# Assess application (SMC)

## When to use

When an application has been successfully lodged and forwarded to the SMC team<br>for assessment.<br>Role<br>filmmigration Officer for assessment.

## Role

Immigration Officer

## Guidelines

• If the applicant has only provided a certified copy of their passport(s) at lodgement, request the original passport(s) as required (for example, to complete a passport scan, or assess the applicant's identity). Once received, complete scan if required - see SOP Scan travel document

• Assessment templates have been revised so that one standardised template can be used at all offices (see standardised Assessment templates at the end of this SOP)

•Use the SMC Visa Assessment Tool (VAT); refer to Working with the SMC Visa Assessment Tool and other VAT SOPs.

• Follow the  $\blacktriangleright$  Setting due dates guidelines (on a case-by-case basis) to determine how long to allow a client to provide required information

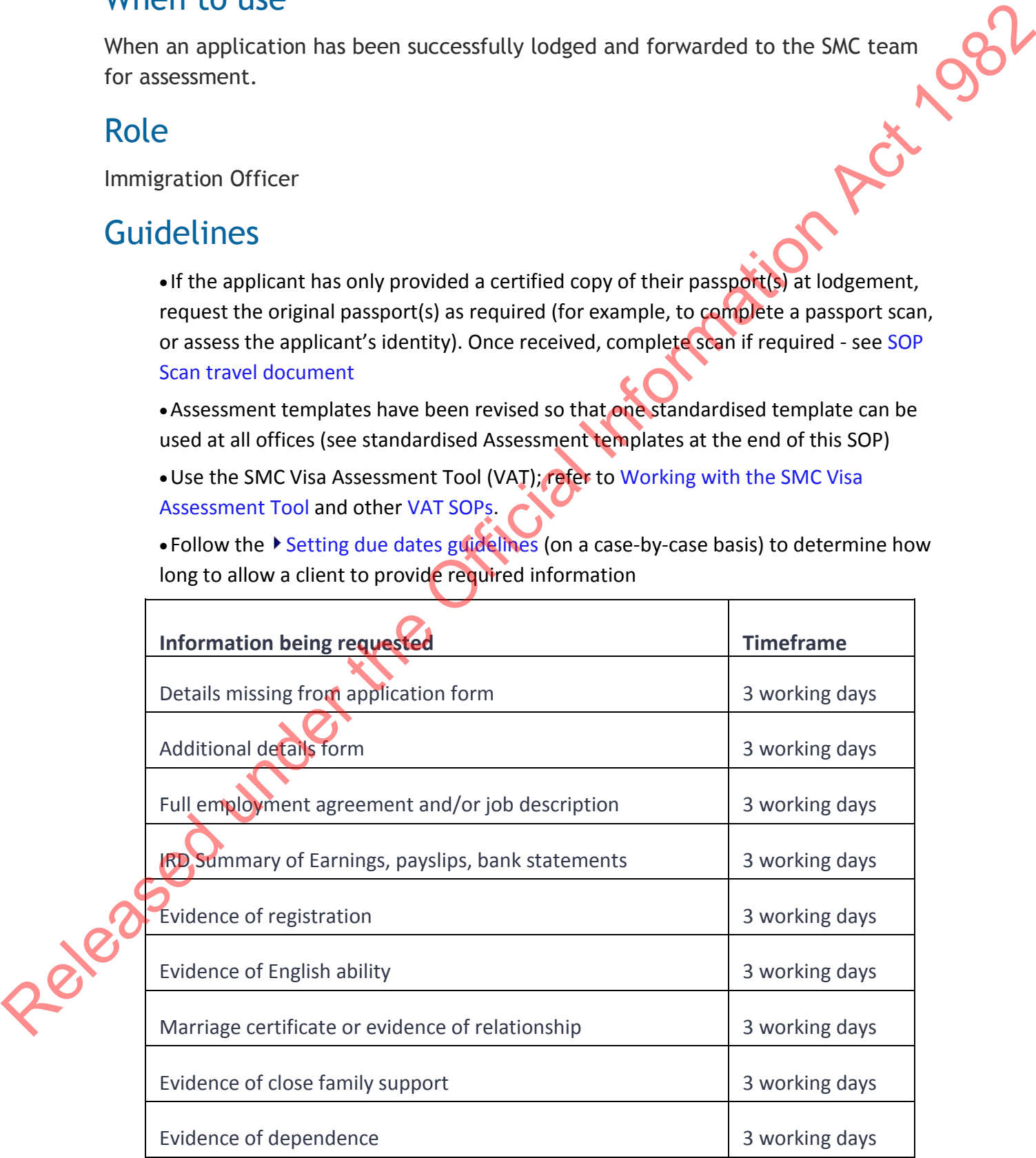

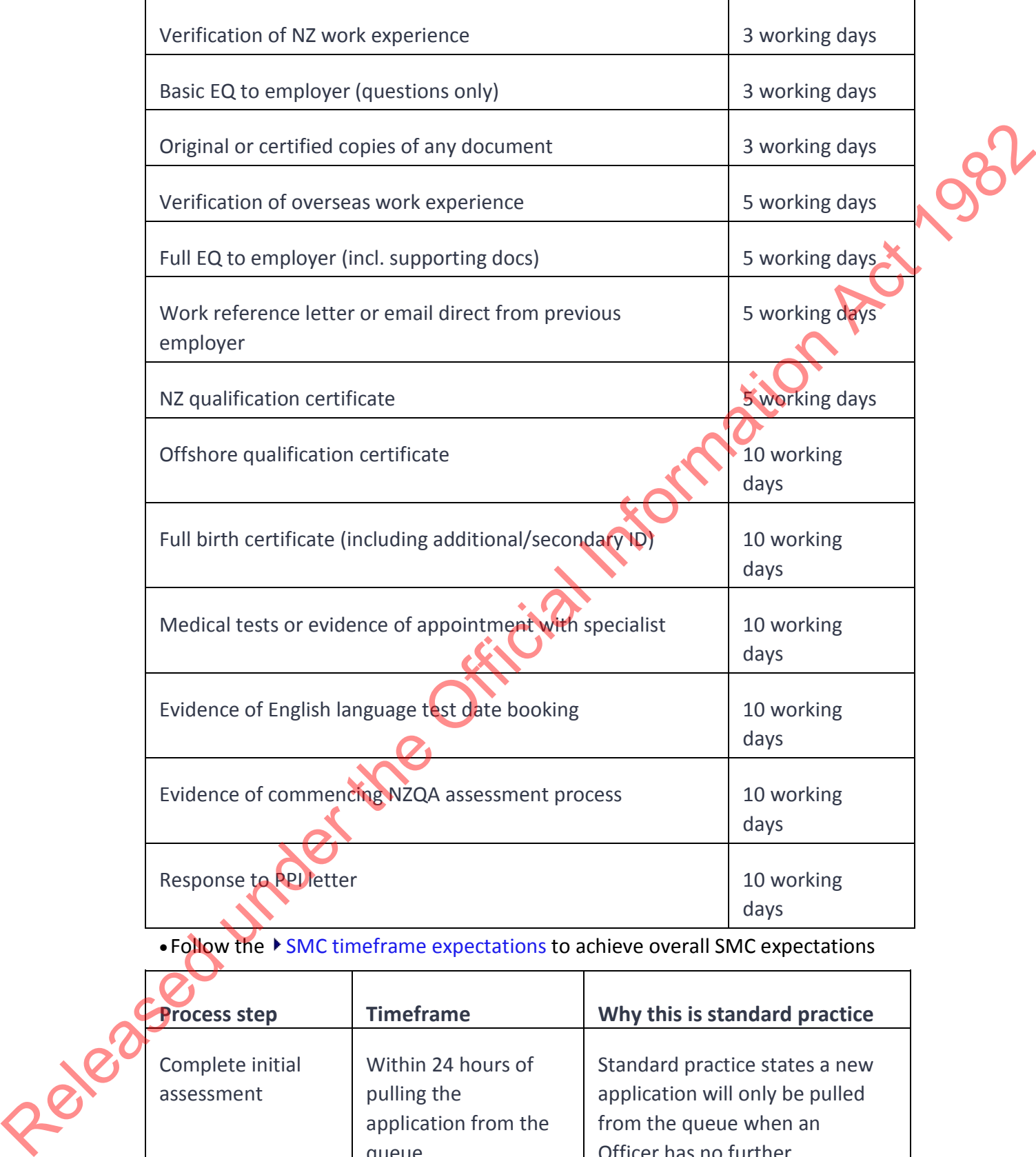

• Follow the  $\blacktriangleright$  SMC timeframe expectations to achieve overall SMC expectations

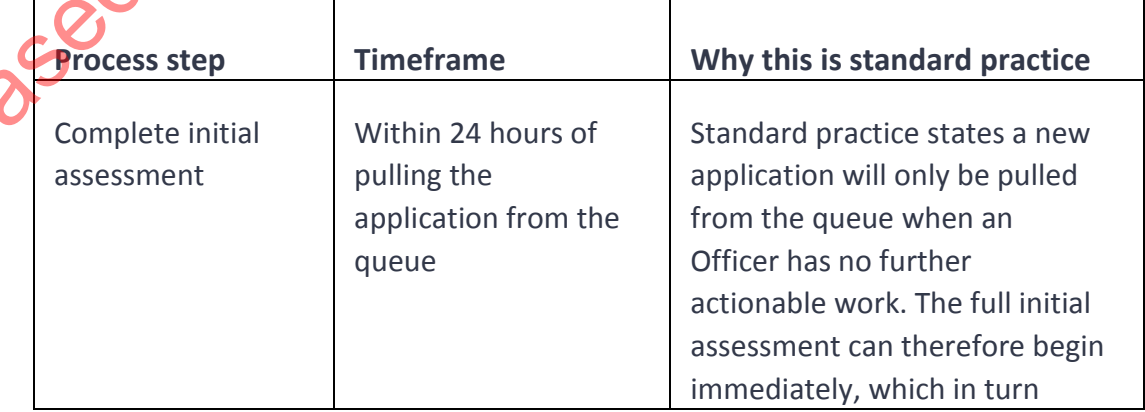

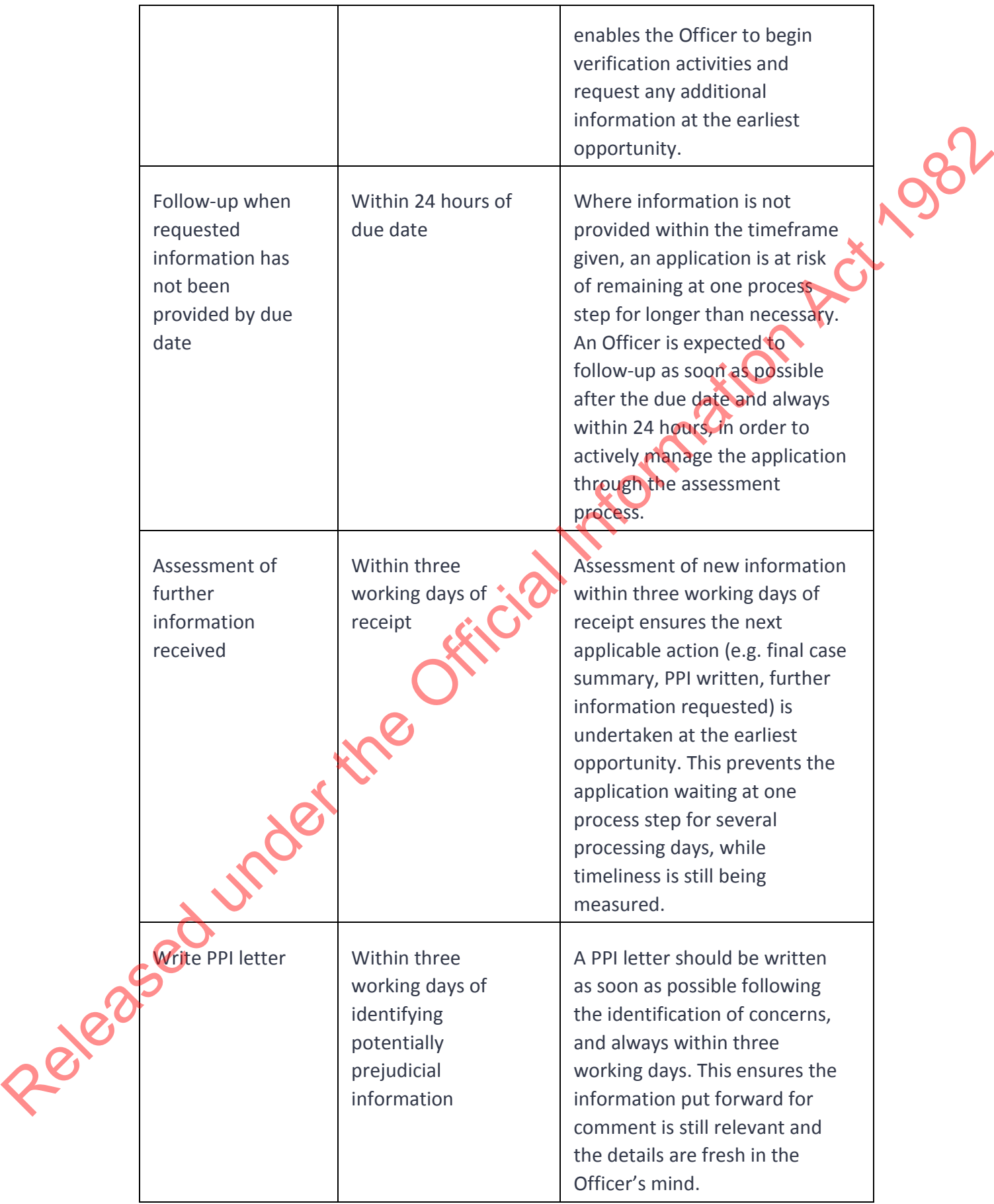

• Follow the timeframes in the table below when assessing an SMC application

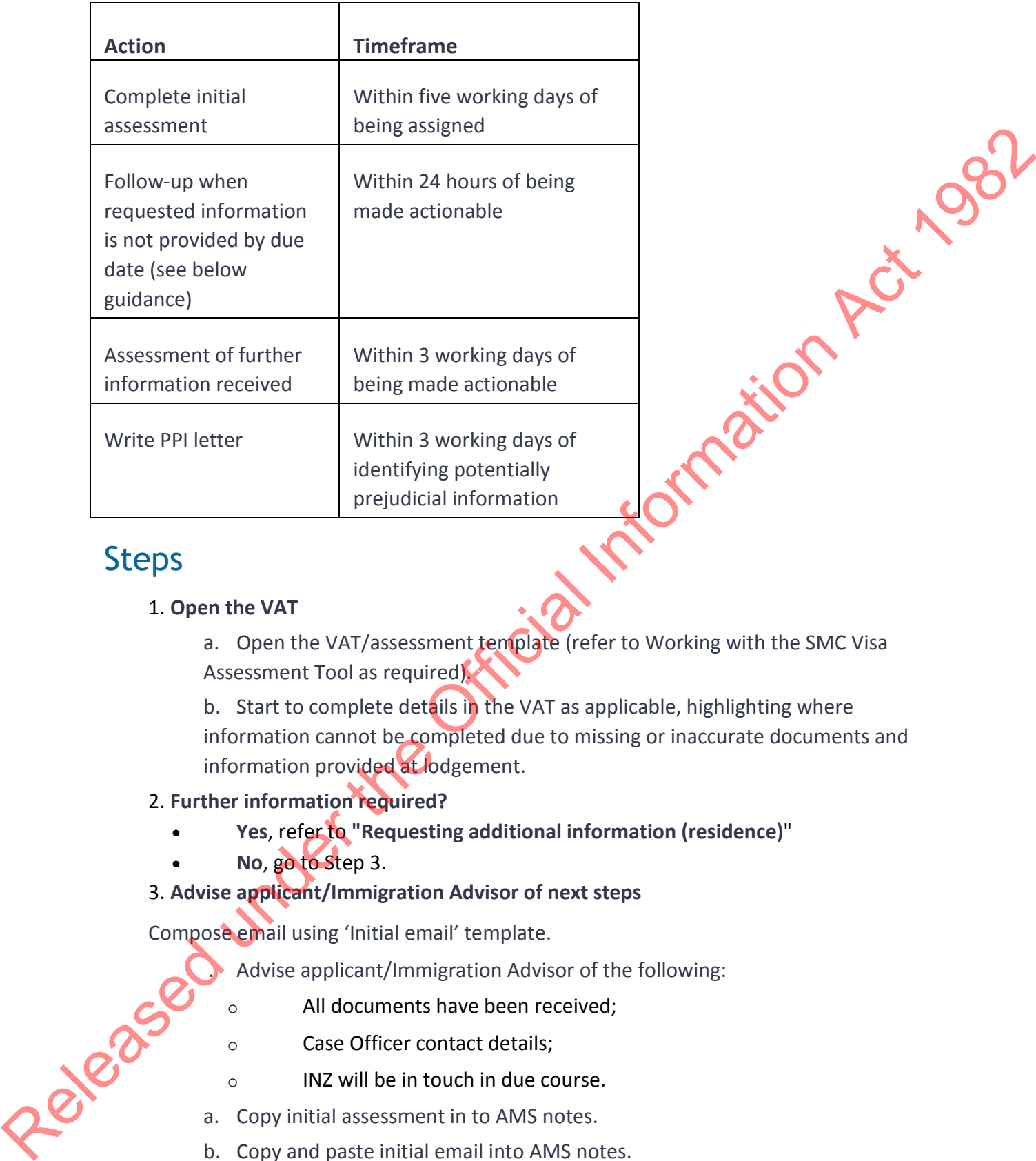

## Steps

#### 1. **Open the VAT**

a. Open the VAT/assessment template (refer to Working with the SMC Visa Assessment Tool as required).

b. Start to complete details in the VAT as applicable, highlighting where information cannot be completed due to missing or inaccurate documents and information provided at lodgement.

#### 2. **Further information required?**

- **Yes**, refer to **"Requesting additional information (residence)**"
- **No**, go to Step 3.

#### 3. **Advise applicant/Immigration Advisor of next steps**

Compose email using 'Initial email' template.

. Advise applicant/Immigration Advisor of the following:

- o All documents have been received;
- o Case Officer contact details;
	- INZ will be in touch in due course.
- a. Copy initial assessment in to AMS notes.
- b. Copy and paste initial email into AMS notes.
- c. Send email to applicant/Immigration Advisor.

#### 4. **Consider Risk and Verification**

If the application has been marked as High run the CRisM profile.

Look at the profiling results and recommended actions.

These must be considered as part of the assessment and may lead to verification checks.

If the application file has a code that starts with ZH this will refer to a high risk rule<br>and the risk advice is available on the Verification Toolkit to indicate a potential area<br>of risk.<br>Consider others risks and verifi and the risk advice is available on the Verification Toolkit to indicate a potential area of risk.

Consider others risks and verification requirements.

Consider any verification that may be required.

Follow the steps in the table below to perform Verification Checks.

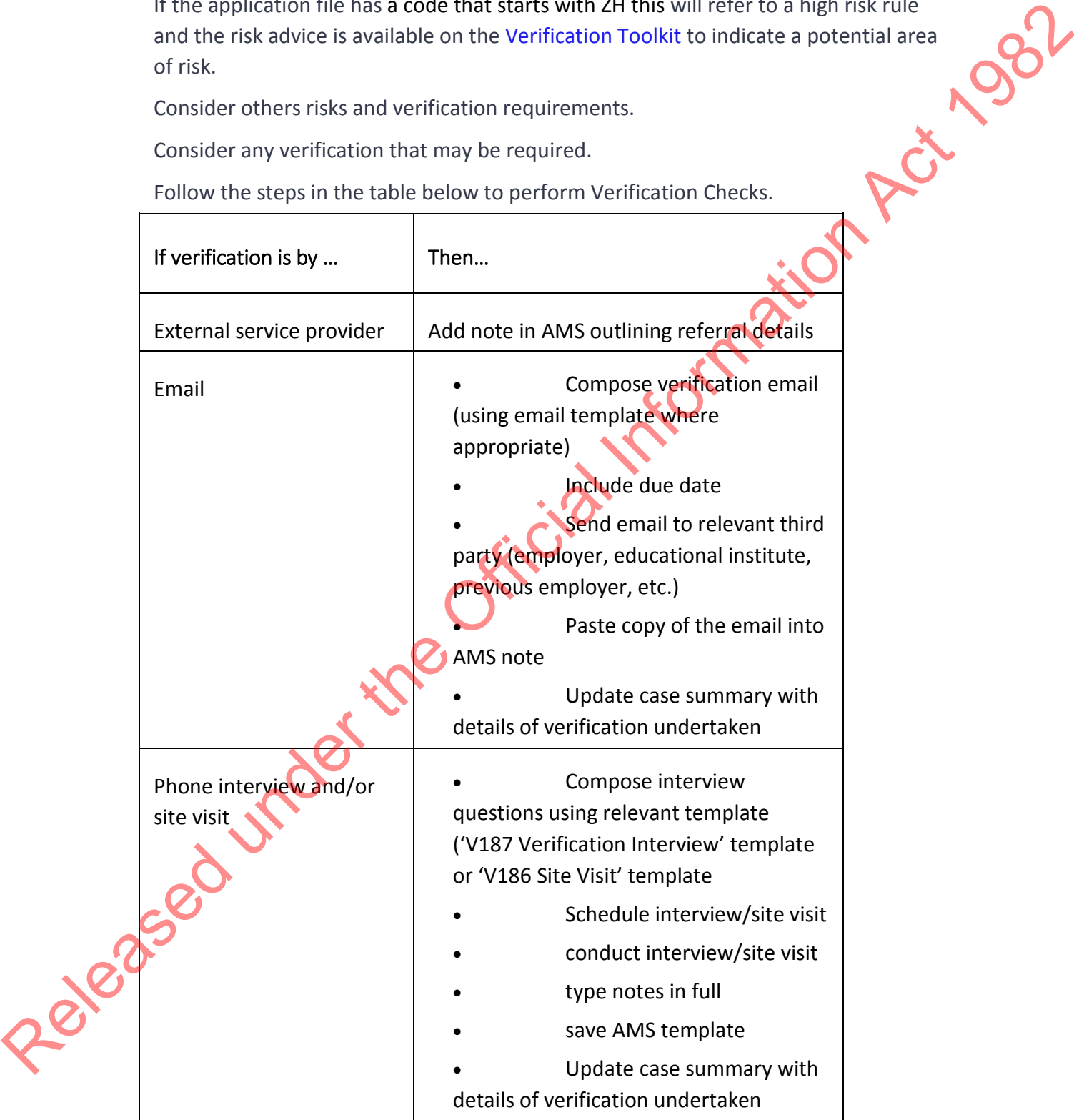

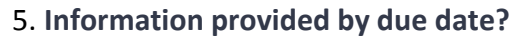

Has all the information requested been provided by the due date?

- **Yes,** go to Step 8.
- **No,** go to Step 6.

#### 6. **Send reminder**

Example 24 a reminder via email, including the original (initial) email, within 24<br>hours of the application being actionable.<br>a. Request that the required information be provided within 48 hours.<br>b. Follow-up with a phone hours of the application being actionable.

- a. Request that the required information be provided within 48 hours.
- b. Follow-up with a phone call.
- c. Create a note in AMS.
- d. Copy and paste reminder email into note.
- e. Make application non-actionable
	- o Add an AMS Bring Up with the correct due date
	- o Add the appropriate reason in AMS Workflow
	- o Update the AMS Location to "Non-actionable"
	- o Return the file to the Non-Actionable cabinet so that the Support Team can manage it.

**Note:** An application should have no more than one bring up set to the earliest due date.

#### 7. **Assess new information**

- . Using the VAT, assess all the information provided in line with SMC instructions, outlining details of what has been received.
- a. Include a copy of any email received.

#### 8. **Further information or verification required?**

Is further information or verification required before assessment can proceed?

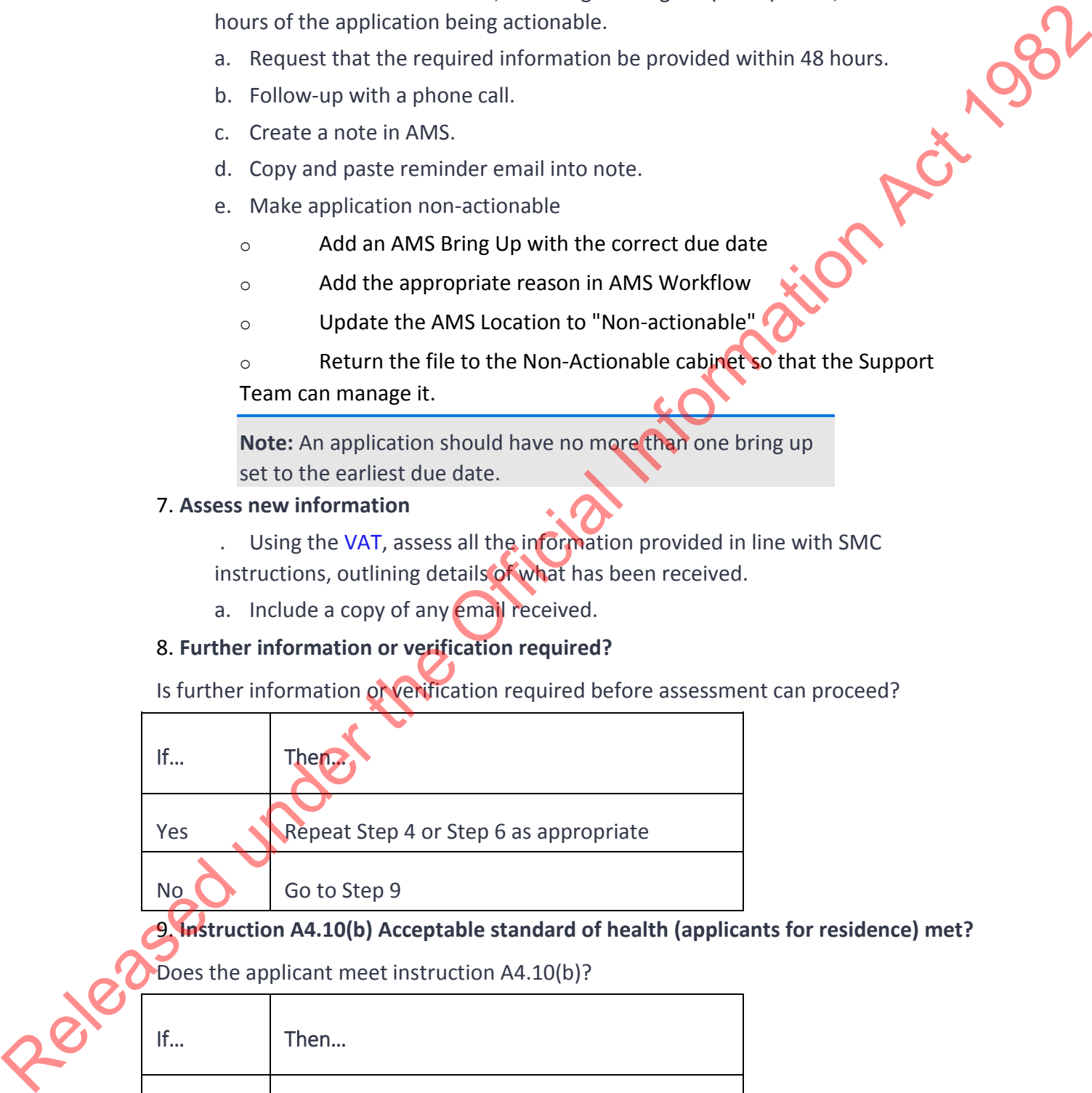

9. **Instruction A4.10(b) Acceptable standard of health (applicants for residence) met?**

Does the applicant meet instruction A4.10(b)?

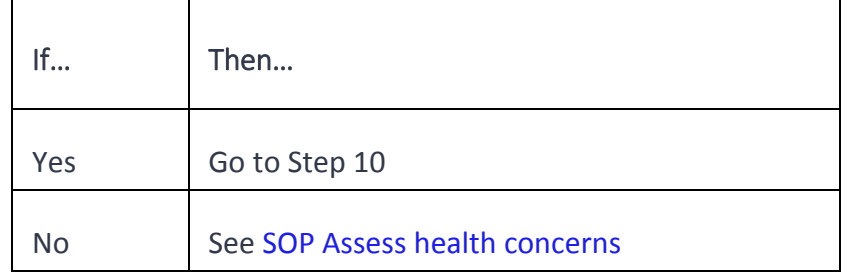

#### 10. I**nstruction A5.1 Requirement of good character met?**

If… Then… Yes Go to Step 11 No See SOP Assess character concerns

Does the applicant meet instruction A5.1?

11. **Any false or misleading information provided at EOI stage as per SM3.10.1 (SM3.5 if assessing application under SMC instructions in place before 28 August 2017)?**

Does the applicant fall under SM3.10.1 (SM3.5) which relates to the provision of false or misleading information as part of an EOI or associated submission?

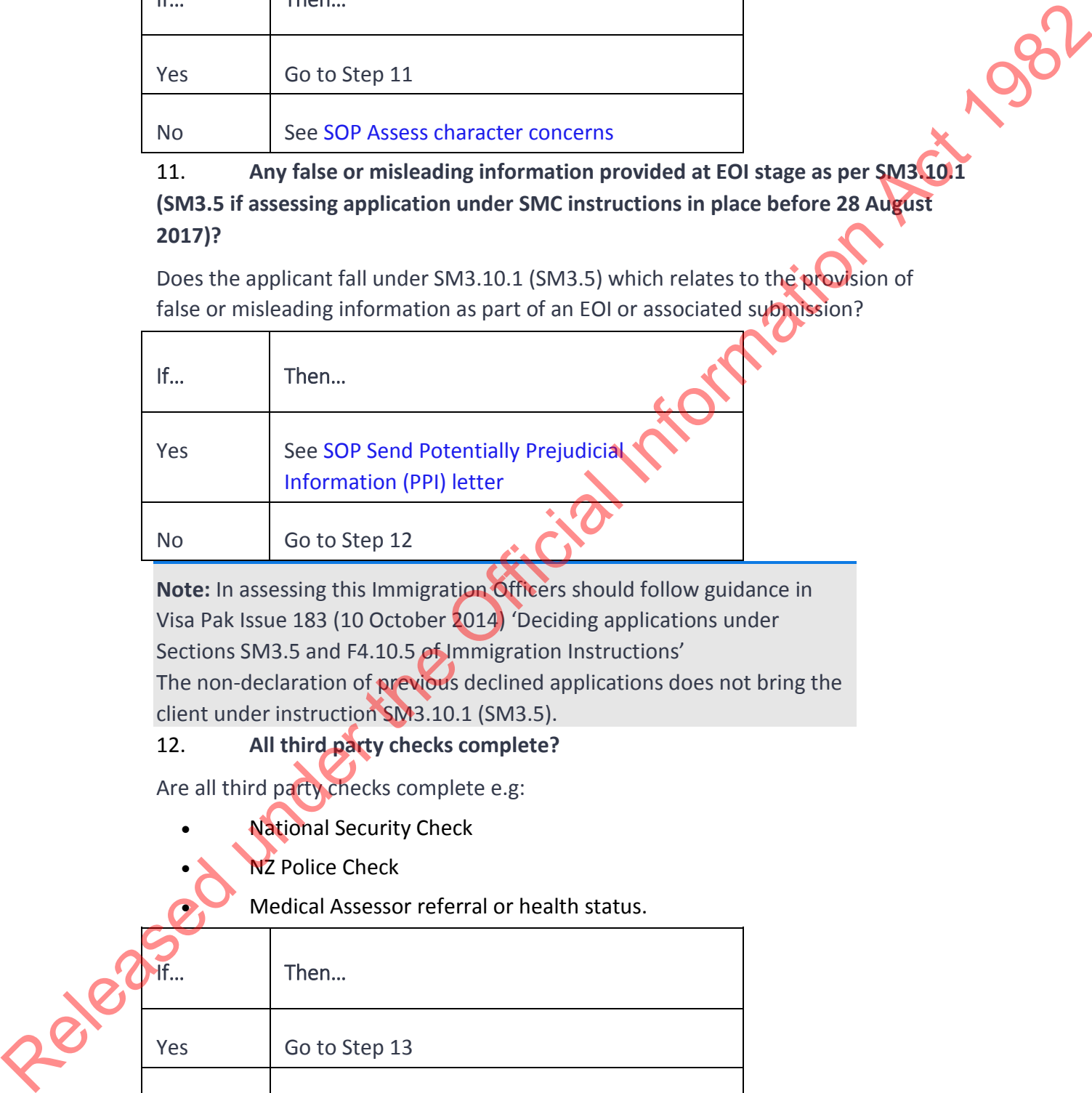

**Note:** In assessing this Immigration Officers should follow guidance in Visa Pak Issue 183 (10 October 2014) 'Deciding applications under Sections SM3.5 and F4.10.5 of Immigration Instructions' The non-declaration of previous declined applications does not bring the client under instruction SM3.10.1 (SM3.5).

#### 12. **All third party checks complete?**

Are all third party checks complete e.g:

- National Security Check
- **NZ Police Check**

• Medical Assessor referral or health status.

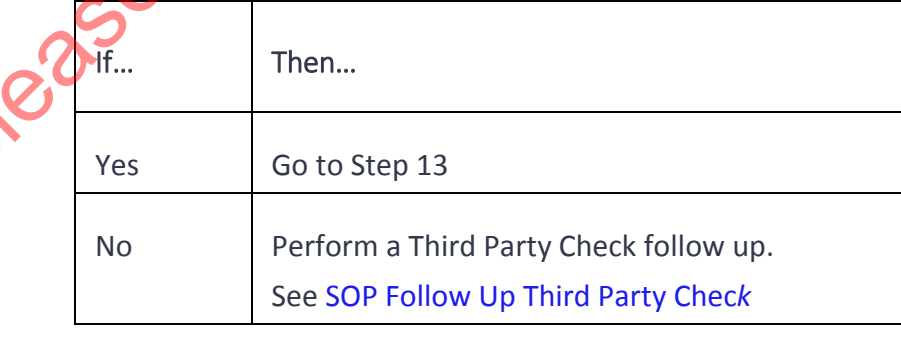

13. **Work through assessment**

Continue to work through the assessment using the VAT. Progress through the following sections/instructions as applicable:

- . Partner
- a. Dependants
- b. English Language
- c. Employment
- d. Qualifications
- e. Work Experience
- f. Close family (only if assessing application under SMC instructions in place before 28 August 2017)

14. **Instruction SM3.15 Approving an application met? (or Instruction SM21.5(a) Assessment of ability to settle and contribute met if assessing application under SMC instructions in place before 28 August 2017)** 

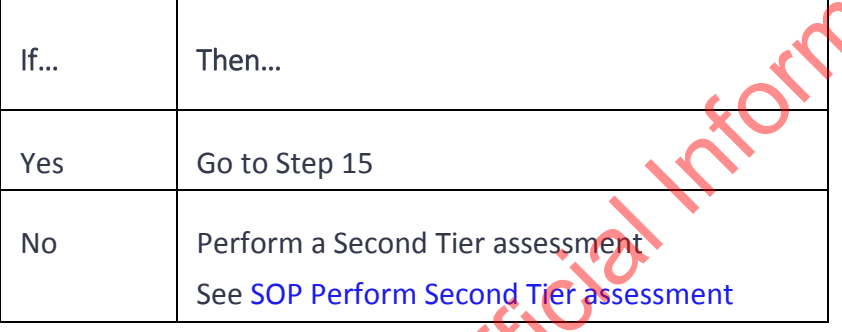

#### 15. **Selection criteria met?**

Does the applicant meet all the requirements to be granted a resident visa under SMC instructions at SM3.15 (or SM4.5? if assessing application under SMC instructions in place before 28 August 2017)

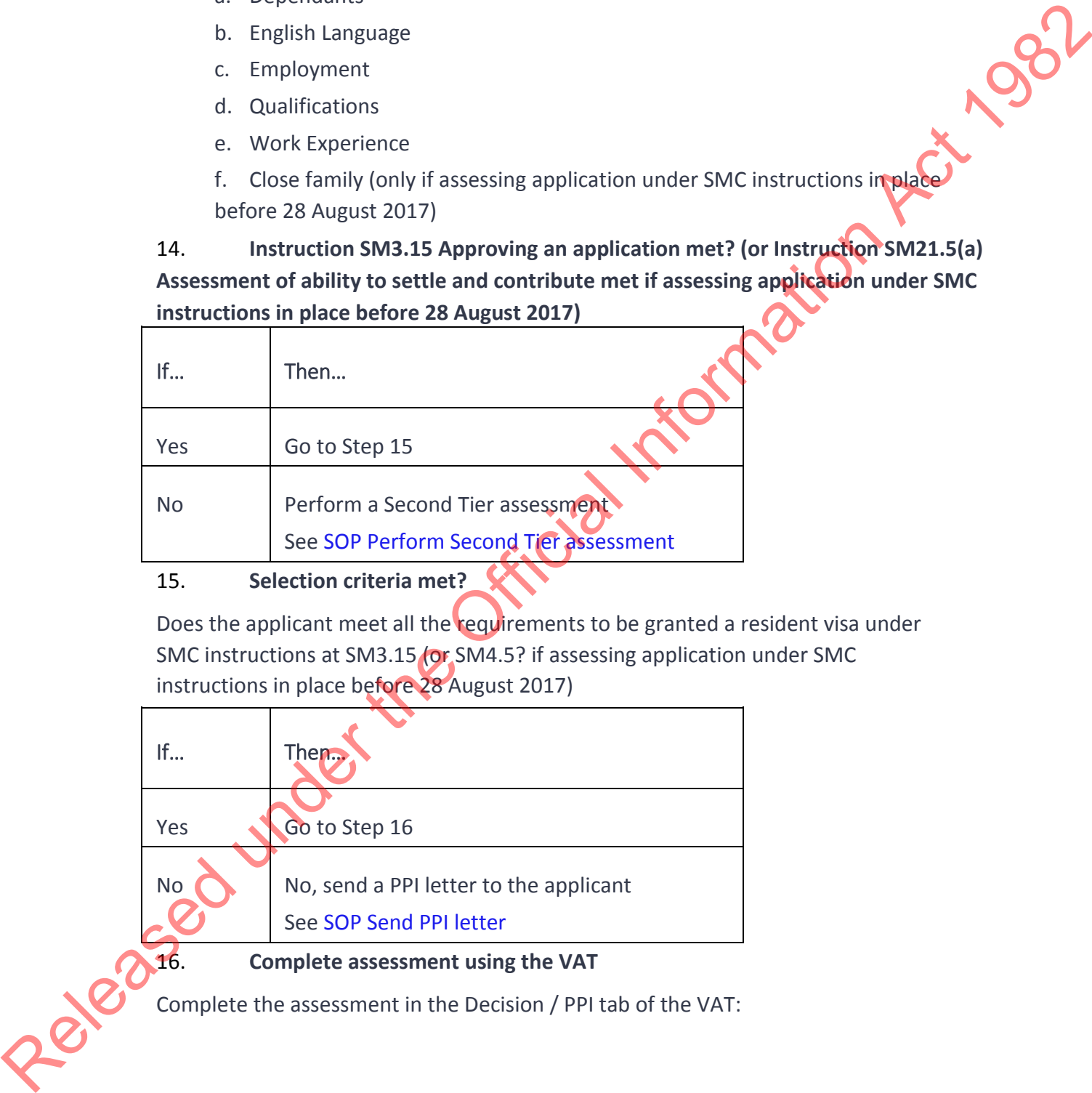

16. **Complete assessment using the VAT**

Complete the assessment in the Decision / PPI tab of the VAT:

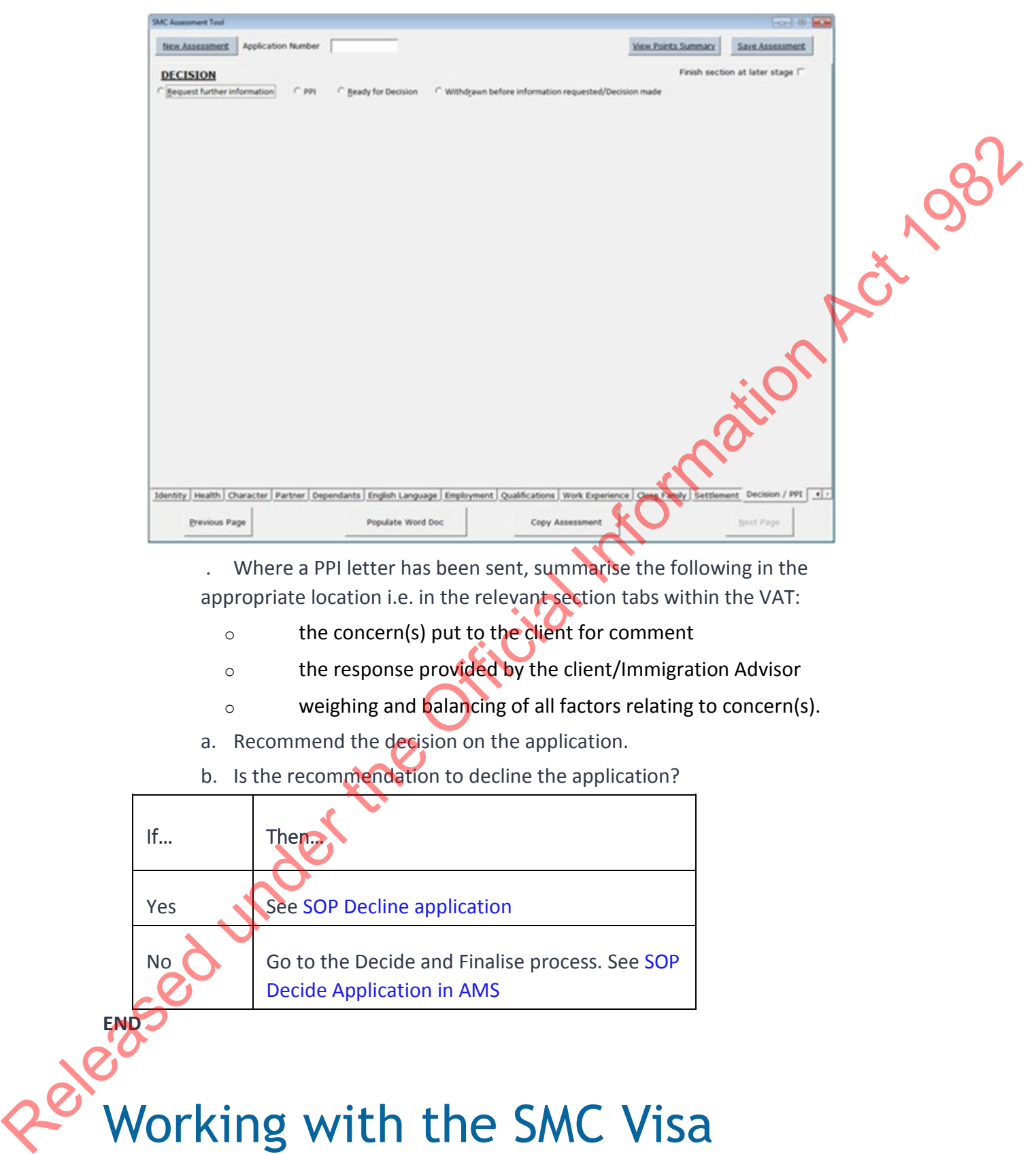

 . Where a PPI letter has been sent, summarise the following in the appropriate location i.e. in the relevant section tabs within the VAT:

- o the concern(s) put to the client for comment
- o the response provided by the client/Immigration Advisor
- o weighing and **balancing of all factors relating to concern(s).**
- a. Recommend the decision on the application.
- b. Is the recommendation to decline the application?

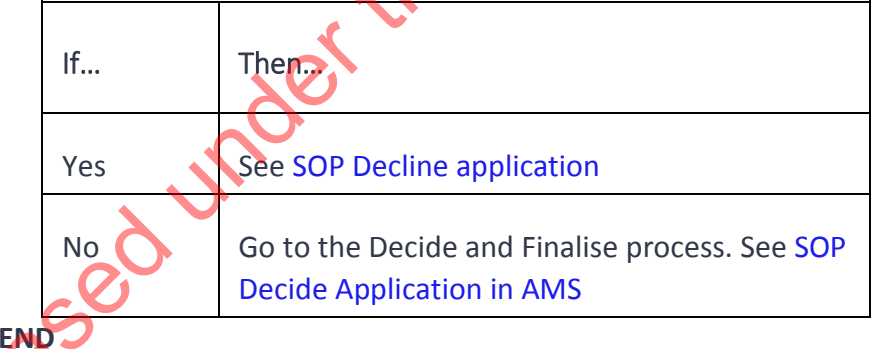

# Working with the SMC Visa Assessment Tool

## When to use

When an Immigration Officer has received a Skilled Migrant Category visa application to assess, the SMC Visa Assessment Tool (VAT) must be used to process<br>and complete the assessment.<br>
Role<br>
Immigration Officer<br>
Prereculation and complete the assessment.

## Role

Immigration Officer

## **Prerequisites**

The SMC Visa Assessment Tool has been located and opened. See SOP Locating the Visa Assessment Tools and SOP Navigating the Visa Assessment Tools

See:

- Locating the visa assessment tools
- •Navigating the visa assessment tools.

Clicking the **Load tool** button in the top left corner of the VAT will automatically take the user to the **General** page in order to begin the assessment.

## Features

• Selections made (i.e. boxes checked) on the **General** page set the foundation for the rest of the assessment and drive what is displayed in other areas of the tool e.g. checking Partner included under Secondary Applicants in the **Application Summary**  prompts the Partner options to appear under **Points Claimed**. Options will vary (and update) throughout the assessment. and complete the assessment.<br>
Role<br>
Immigration Officer<br>
Prerequisities<br>
The SMC Visa Assessment Tool has been located and opened. See 50P Lecaling the<br>
Visa Assessment Tool has a model of SOP Navigating the Visa Assessmen

• The Lodgement Date defines the calculation of all subsequent dates entered into the VAT e.g. dependent child dates

•The **Finish section at later stage** option identifies (by asterisk) which sections of the assessment remain incomplete e.g. Identity, Health, Settlement. It can be activated at any stage of the process. It also prompts a final reminder once the **Ready for Decision** option has been checked at the end of the assessment:

•The **Delete Unused Fields** button deletes unused or irrelevant assessment fields when copied into AMS i.e. it abbreviates the Application Summary. A pop-up will appear to remind the user that deleted fields cannot be restored into the same document.

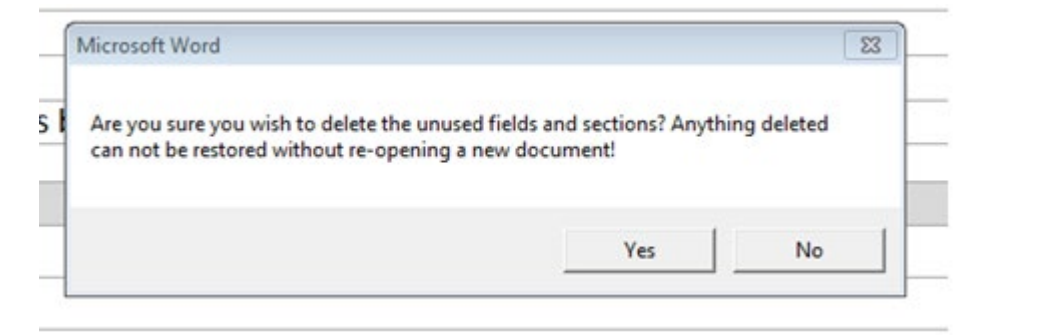

• An automated Points Summary display runs alongside the assessment process if desired. Click on the **View Points Summary** button in the top right corner of the **General** page to view.

•Assessment categories should be worked through in 'section' tab order as order selections made early in the tool drive subsequent options. However, order can vary according to preference if necessary i.e. progression is not restricted by the order in which the section tabs appear: Release the Control of the Maximi and the Control of the Summary of the Official Information Act 1982 (Section with the Official Information Act 1982 (Section State of the Official Information Act 1982 (Section State of t

•Verification is not a stand-alone section within the VAT. It has been incorporated into relevant categories e.g. qualification, partner, employment etc.

- •The VAT has a technical limitation of:
	- no more than six children
	- five countries for foreign PCs per applicant.

**Note:** Details and comments can be written in the Comments field when assessment details exceed VAT technical capacity

## Guidelines

• The VAT is not the official record of the assessment. AMS remains the official assessment record. The assessment tool is not stored or saved after an assessment is completed.

•Avoid duplication of data which already exists in AMS. Do not capture data in the VAT unless it is essential to assessment. Data is captured and held within AMS.

•Assessments should only be copied from the VAT into AMS a maximum of two times:

- Initial assessment notes
- Final assessment notes.

**Note:** Any updates to the application between initial and final assessment should be copied directly to AMS (reducing information from the VAT being duplicated each time). See Copying and saving visa assessments

•Ensuring assessments are finished and all fields are completed as required remains the responsibility of the Immigration Officer

•The naming convention for partially-saved assessments is the Application Number i.e. save assessments by application number into a shared folder

•Applications transferred from offshore offices for assessment must be accompanied by a partially-saved assessment

•Dates are to be entered in the following standard format throughout the assessment: (DD/MM/YYYY).

**Note:** Errors in date entry can be corrected by holding the backspace key down.

• If error occurs report to MBIE Service Desk.

• Refer to relevant SMC SOPs throughout the assessment process for BAU instructions.

## **Steps**

#### 1. **Enter Application Number**

In the upper left corner of the tool (on the General page) enter the visa application number in the **Application Number** field:

Release the Content Television of the Office and Television of the Office and Content Content Content Content Content Content Content Content Content Content Content Content Content Content Content Content Content Content

**Note:** The application number field's primary purpose is used as the file name when saving an assessment.

#### 2. **Enter lodgement date**

Under the **Application Summary** heading, enter the lodgement date:

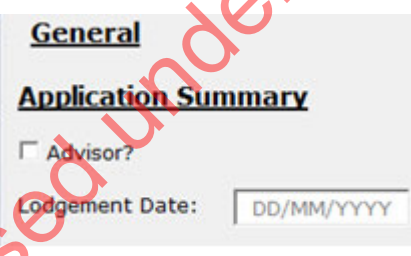

**Note:** All subsequent dates entered e.g. date of birth, will automatically align with this Lodgement Date.

#### 3. **Complete Application Summary section**

Work through the **Application Summary** requirements (on the left of the **General** page).

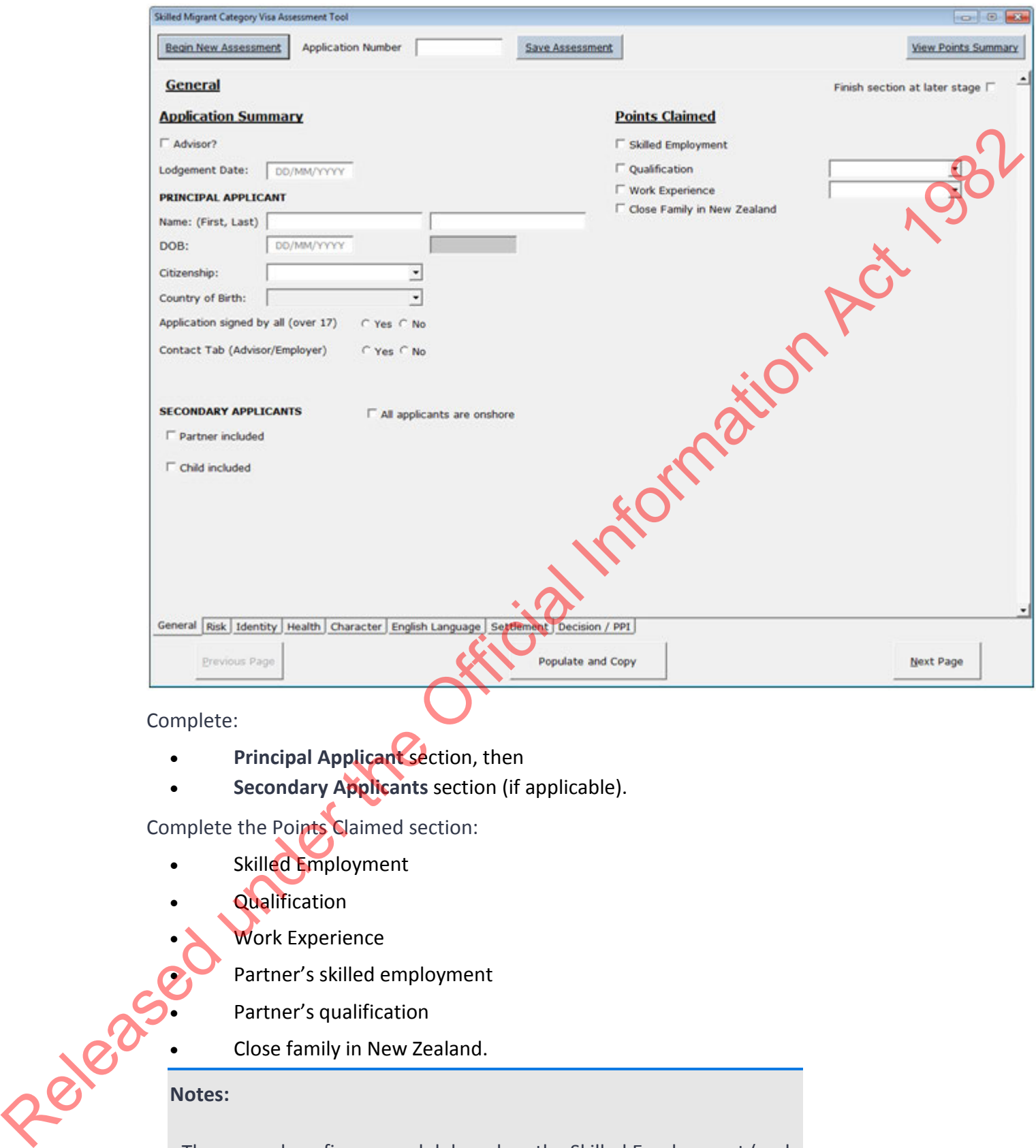

Complete:

- **Principal Applicant** section, then
- **Secondary Applicants** section (if applicable).

Complete the Points Claimed section:

- Skilled Employment
- Qualification
	- - Partner's skilled employment
		- Partner's qualification
- Work Experience<br>Partner's skilled e<br>Partner's qualifica<br>Close family in • Close family in New Zealand.

#### **Notes:**

- There may be a five second delay when the Skilled Employment (and Partner's skilled employment) options are checked (due to ANZSCO reference data loading)

- Selections made in the **Application Summary** and **Points Claimed** sections drive what is displayed in subsequent areas of the form e.g. ticking Work Experience, then In New Zealand prompts the Work Experience and the WE Bonus tabs to be added to the tab option bar.

#### 4. **Progress through the assessment using the VAT**

When the **Application Summary** is complete, begin to move through the tool by<br>using one of the following three options:<br>Clicking the Next Page button (on the bottom right)<br>Settlement Decision / PPT using one of the following three options:

• Clicking the Next Page button (on the bottom right):

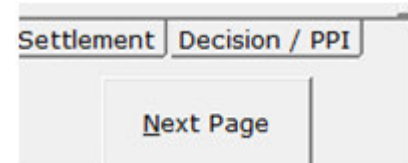

Progressing through the section tabs by choosing an option from the row of section tabs at bottom right:

Using options: Alt N (next) or Alt P (previous) or Alt 123 (relevant pages).

#### 5. **Activate Points Summary view**

Activate the **Points Summary** view (if desired) by clicking on the **View Points Summary** button:

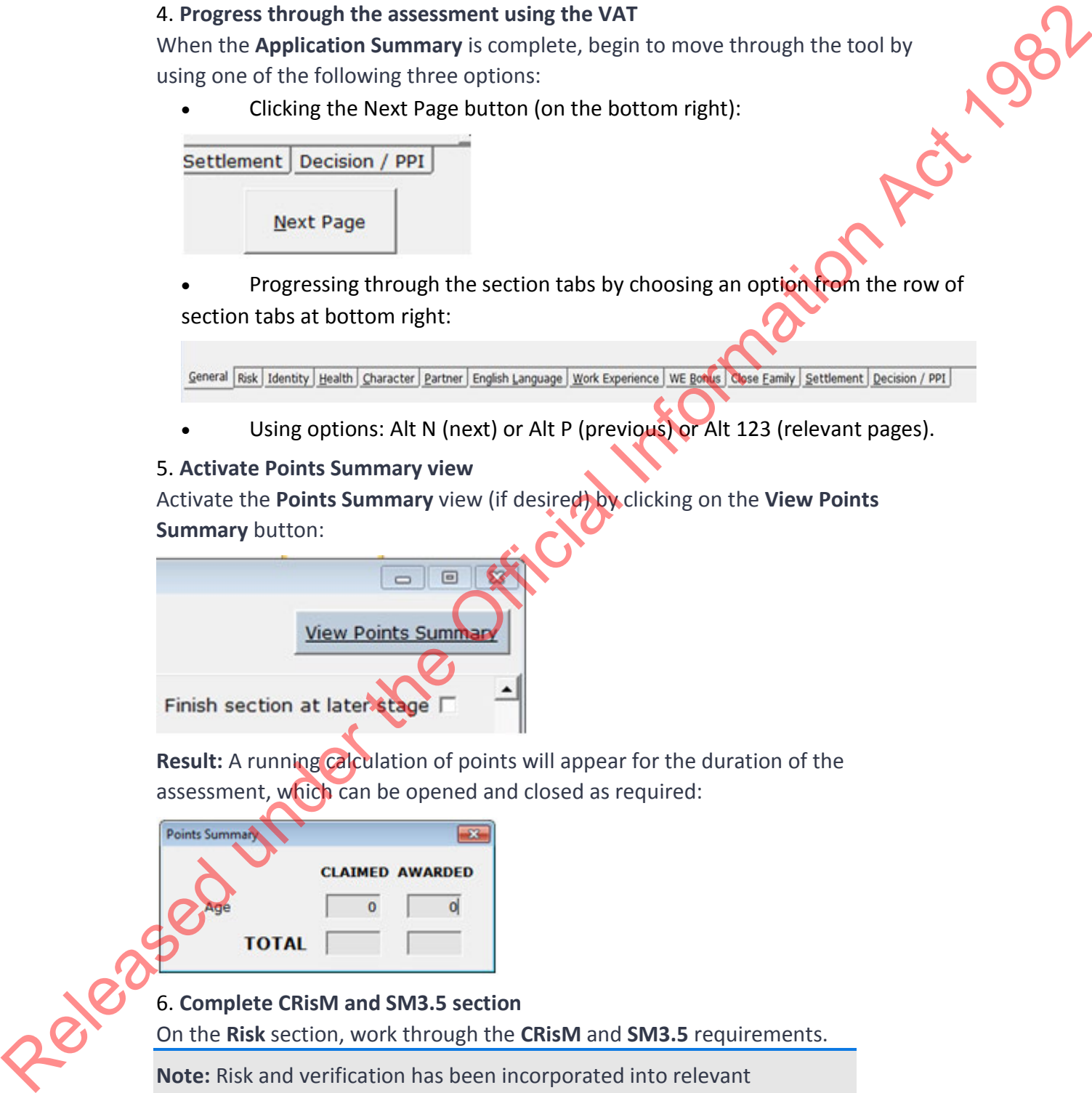

**Result:** A running calculation of points will appear for the duration of the assessment, which can be opened and closed as required:

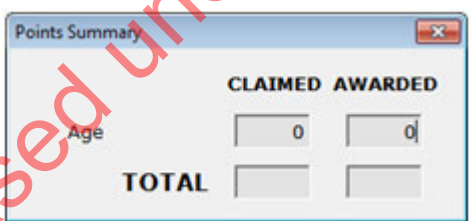

#### 6. **Complete CRisM and SM3.5 section**

On the **Risk** section, work through the **CRisM** and **SM3.5** requirements.

**Note:** Risk and verification has been incorporated into relevant assessment categories e.g. qualification, partner, employment etc.

Go to the Next Page (or the relevant next section).

#### 7. **Complete Identity section**

Work through the **Identity** requirements:

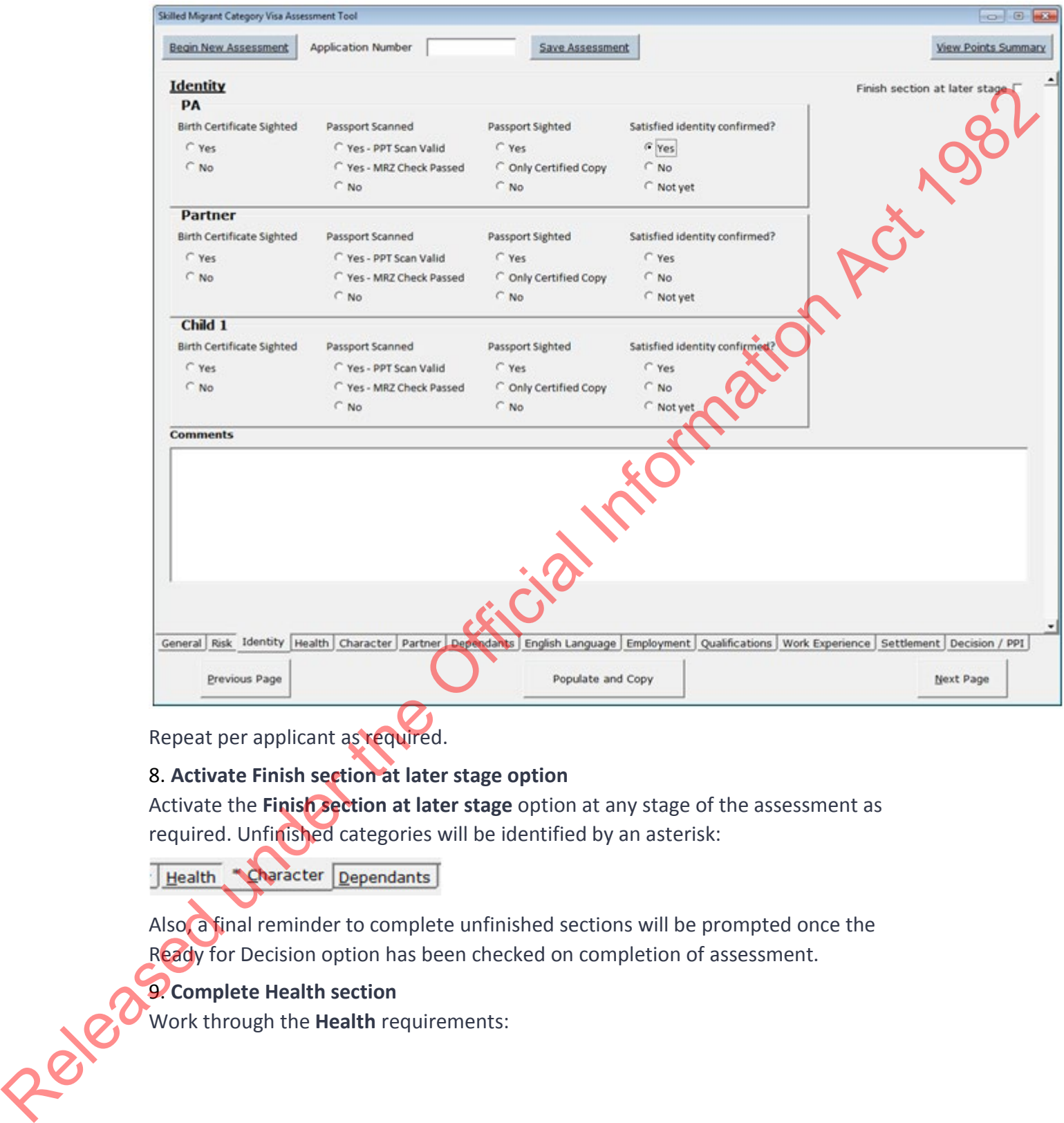

Repeat per applicant as required.

#### 8. **Activate Finish section at later stage option**

Activate the **Finish section at later stage** option at any stage of the assessment as required. Unfinished categories will be identified by an asterisk:

Also, a final reminder to complete unfinished sections will be prompted once the Ready for Decision option has been checked on completion of assessment.

#### 9. **Complete Health section**

Work through the **Health** requirements:

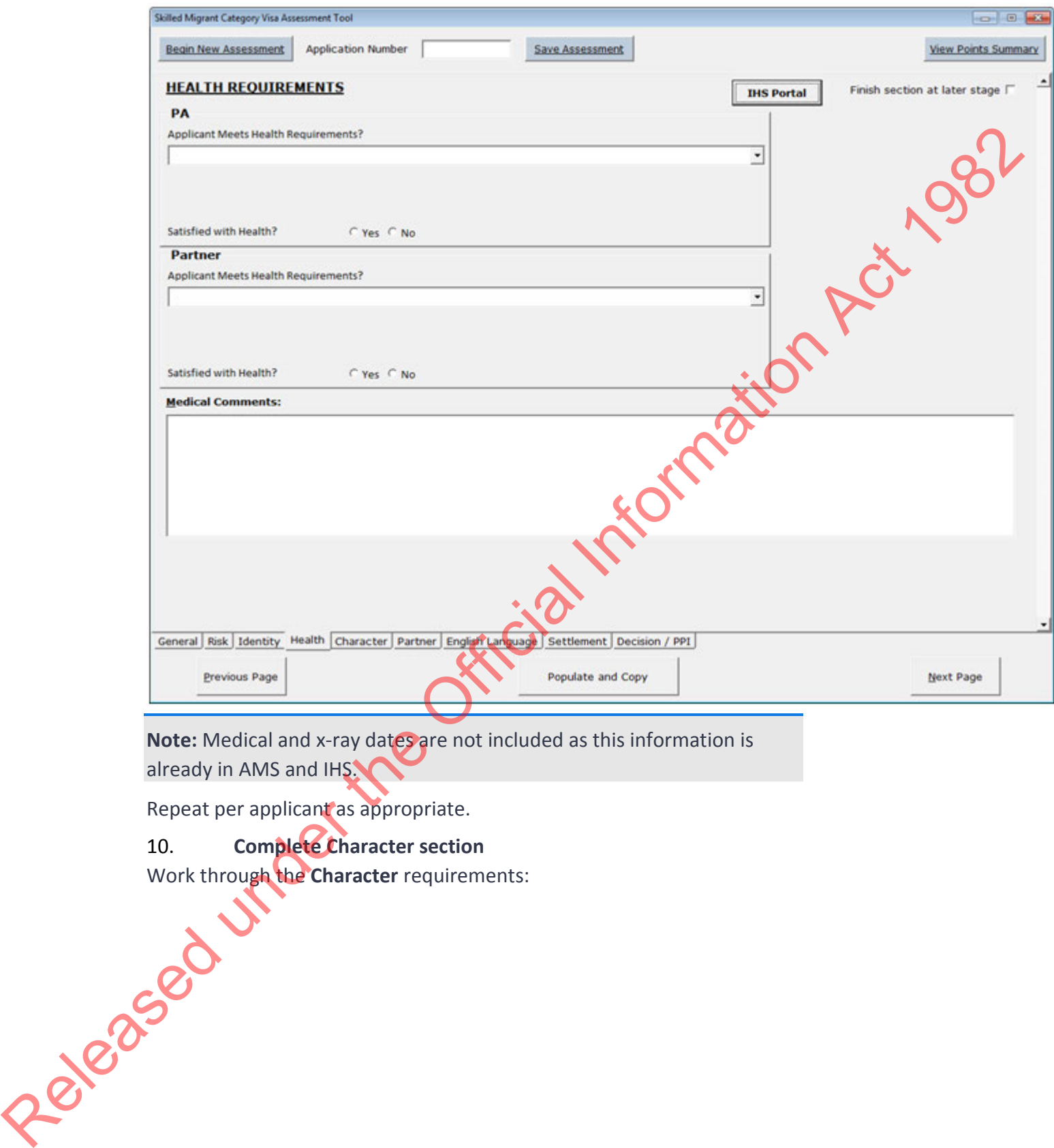

**Note:** Medical and x-ray dates are not included as this information is already in AMS and IHS.

Repeat per applicant as appropriate.

#### 10. **Complete Character section**

Work through the Character requirements:

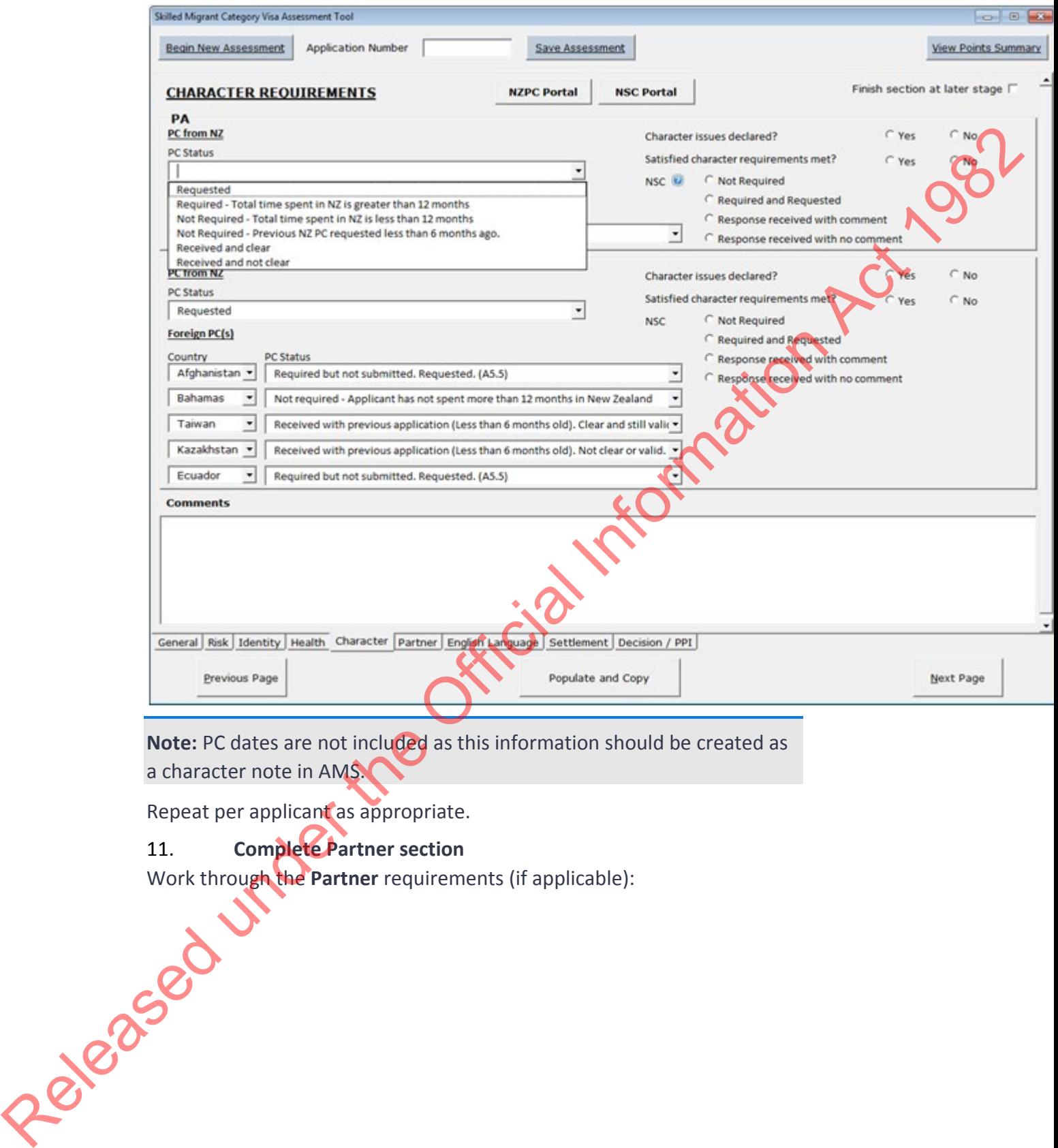

**Note:** PC dates are not included as this information should be created as a character note in AMS.

Repeat per applicant as appropriate.

#### 11. **Complete Partner section**

Work through the Partner requirements (if applicable):

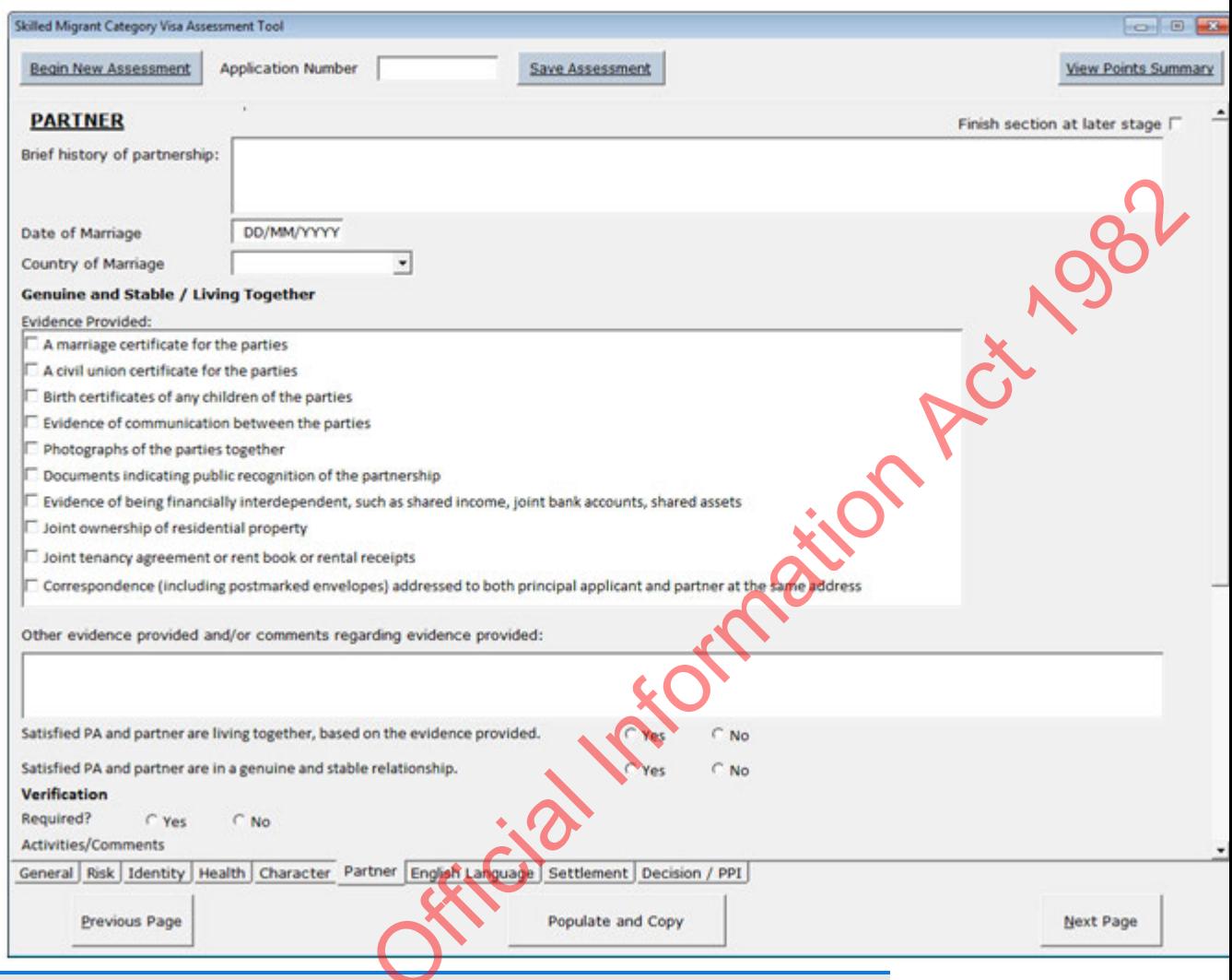

**Note:** If a partner is to be deferred, capture the details e.g. relationship dates and note them in the Comments field.

#### 12. **Complete Dependants section**

Work through the **Dependants** requirements (if applicable): Released under

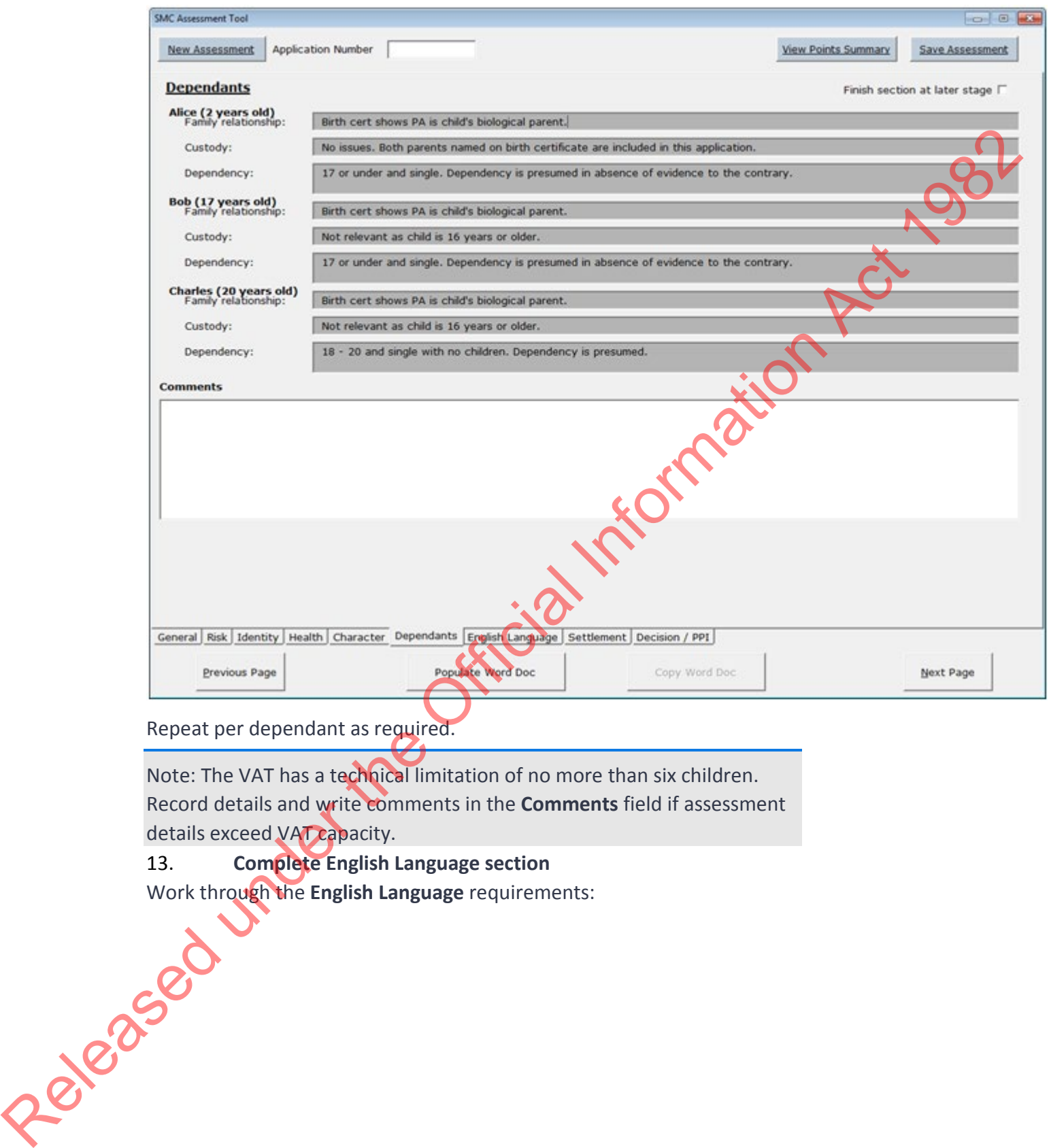

Repeat per dependant as required.

Note: The VAT has a technical limitation of no more than six children. Record details and write comments in the **Comments** field if assessment details exceed VAT capacity.

13. **Complete English Language section**

Work through the English Language requirements:<br>
CONSCRIPTION OF THE RESIDENCE OF THE RESIDENCE OF THE RESIDENCE OF THE RESIDENCE OF THE RESIDENCE OF THE RESIDENCE OF THE RESIDENCE OF THE RESIDENCE OF THE RESIDENCE OF THE

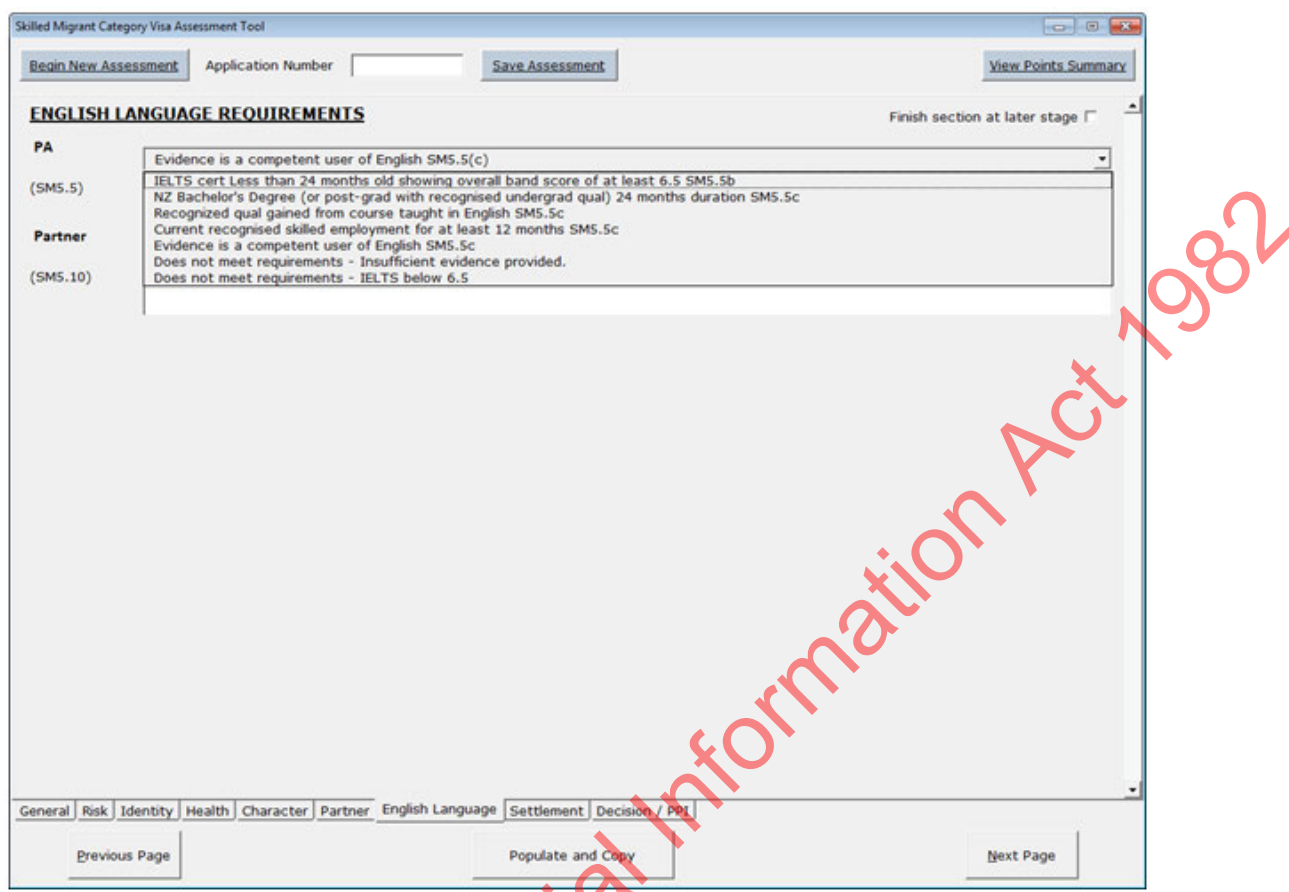

## 14. **Complete the Employment section**

Work through the **Employment** requirements (if applicable). The 6-digit ANZCO code can be entered directly, if known, and the relevant sections will auto-complete:

Released under the

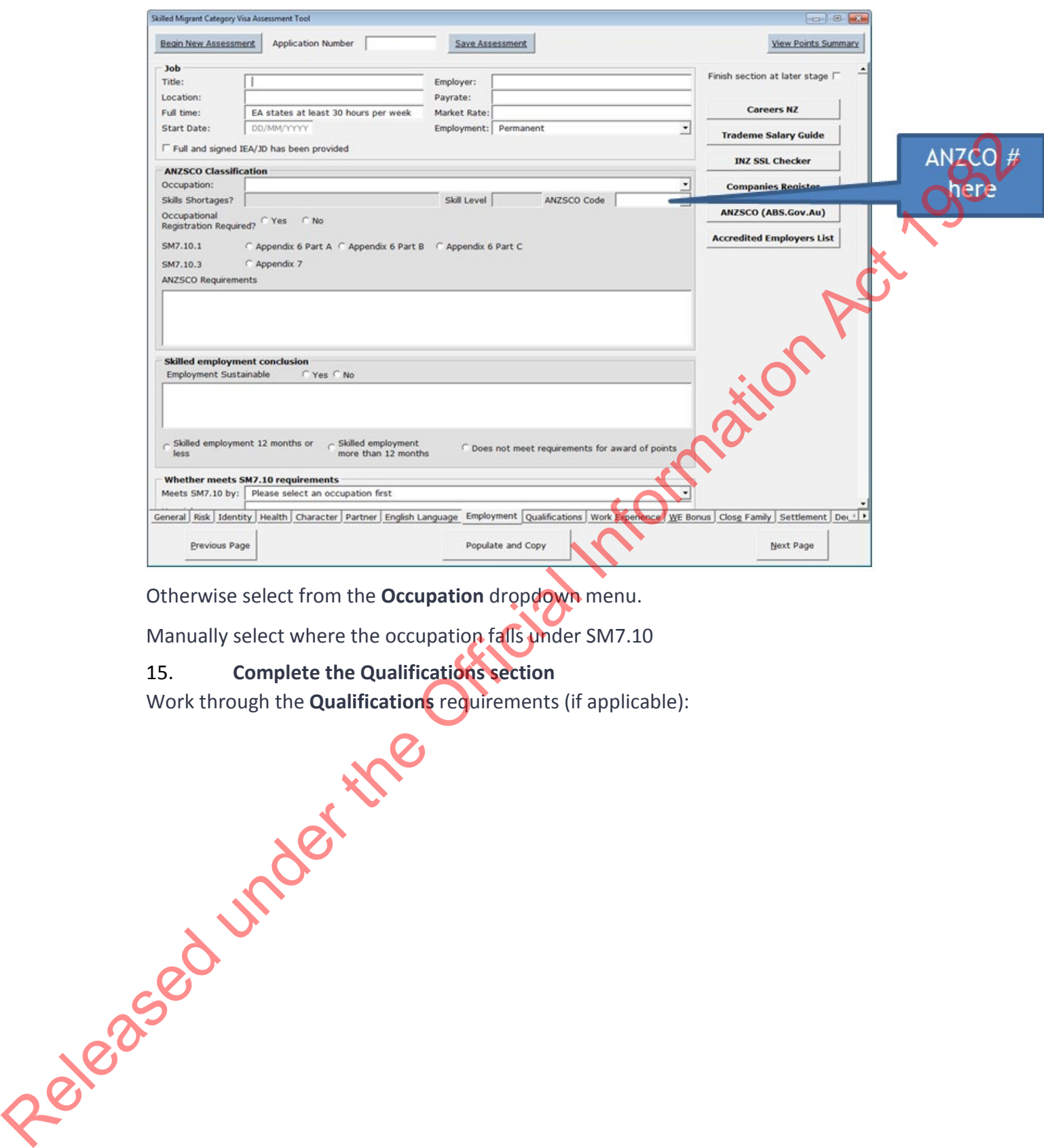

Otherwise select from the **Occupation** dropdown menu.

Manually select where the occupation falls under SM7.10

#### 15. **Complete the Qualifications section**

Work through the **Qualifications** requirements (if applicable):

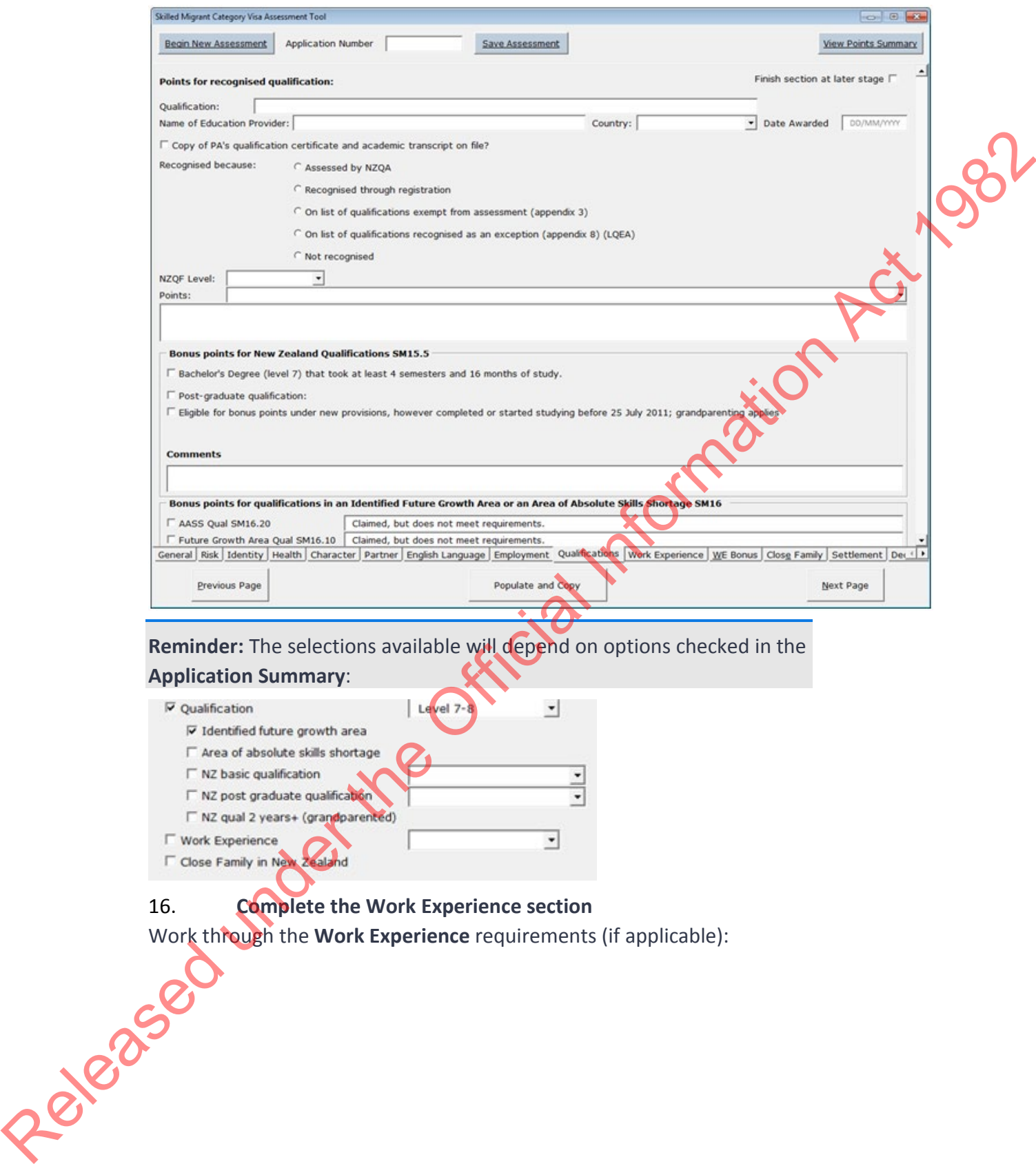

**Reminder:** The selections available will depend on options checked in the

#### **Application Summary**:

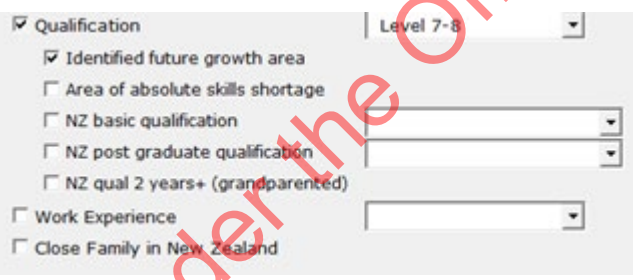

16. **Complete the Work Experience section**<br>Work th**rough** the Work Experience requirements Work through the **Work Experience** requirements (if applicable):

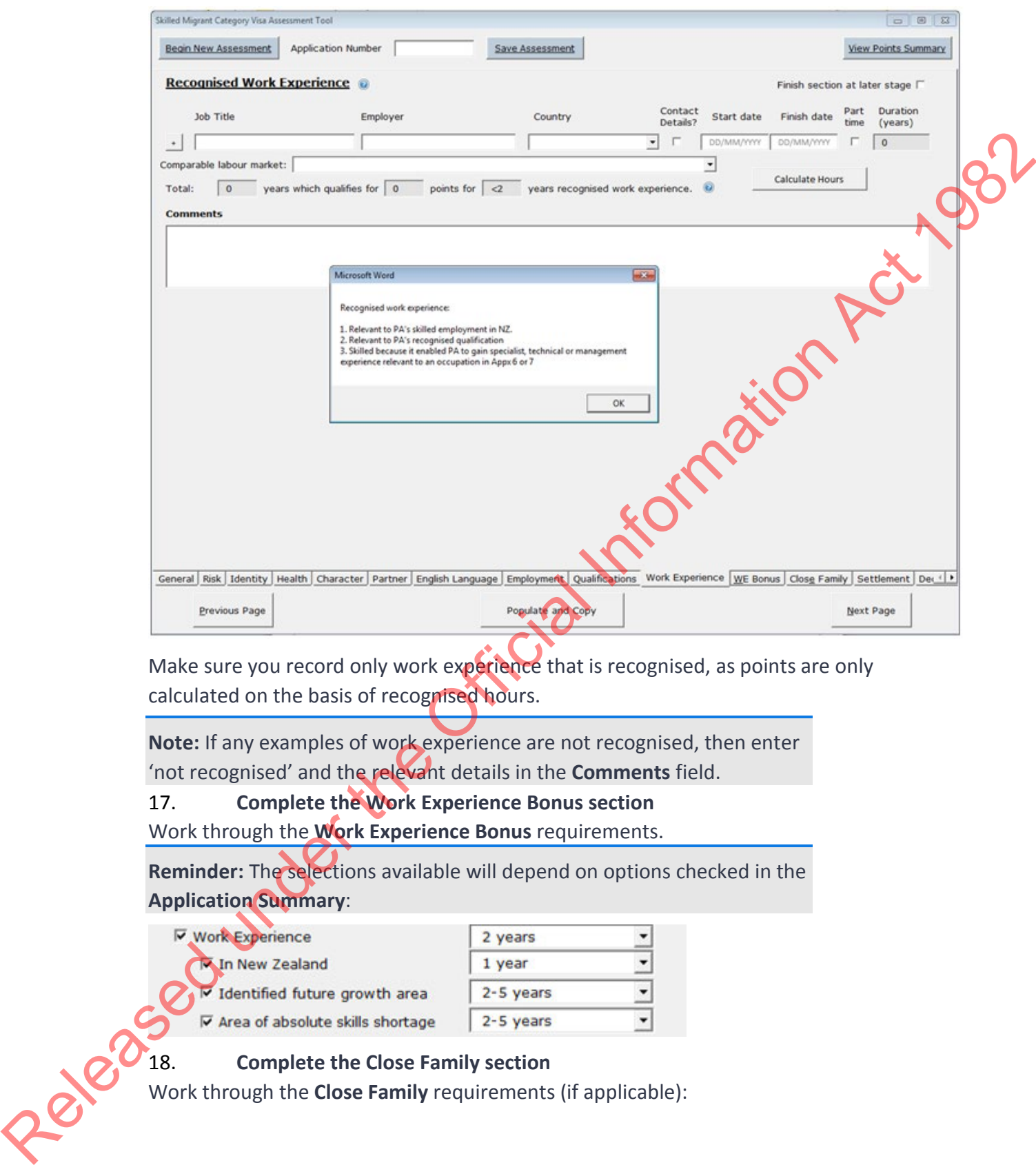

Make sure you record only work experience that is recognised, as points are only calculated on the basis of recognised hours.

**Note:** If any examples of work experience are not recognised, then enter 'not recognised' and the relevant details in the **Comments** field.

#### 17. **Complete the Work Experience Bonus section**

Work through the **Work Experience Bonus** requirements.

**Reminder:** The selections available will depend on options checked in the **Application Summary**:

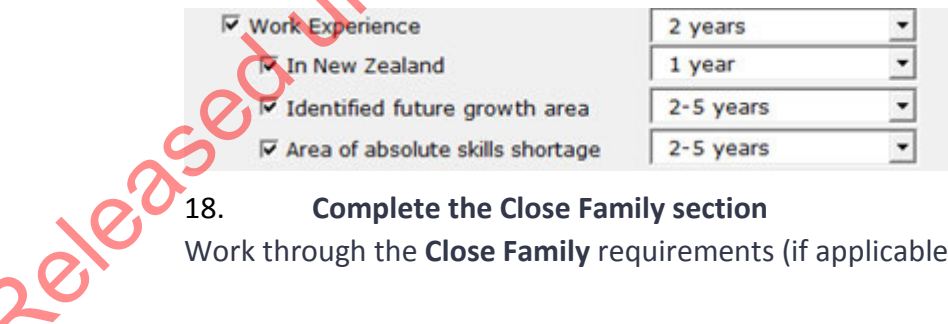

Work through the **Close Family** requirements (if applicable):

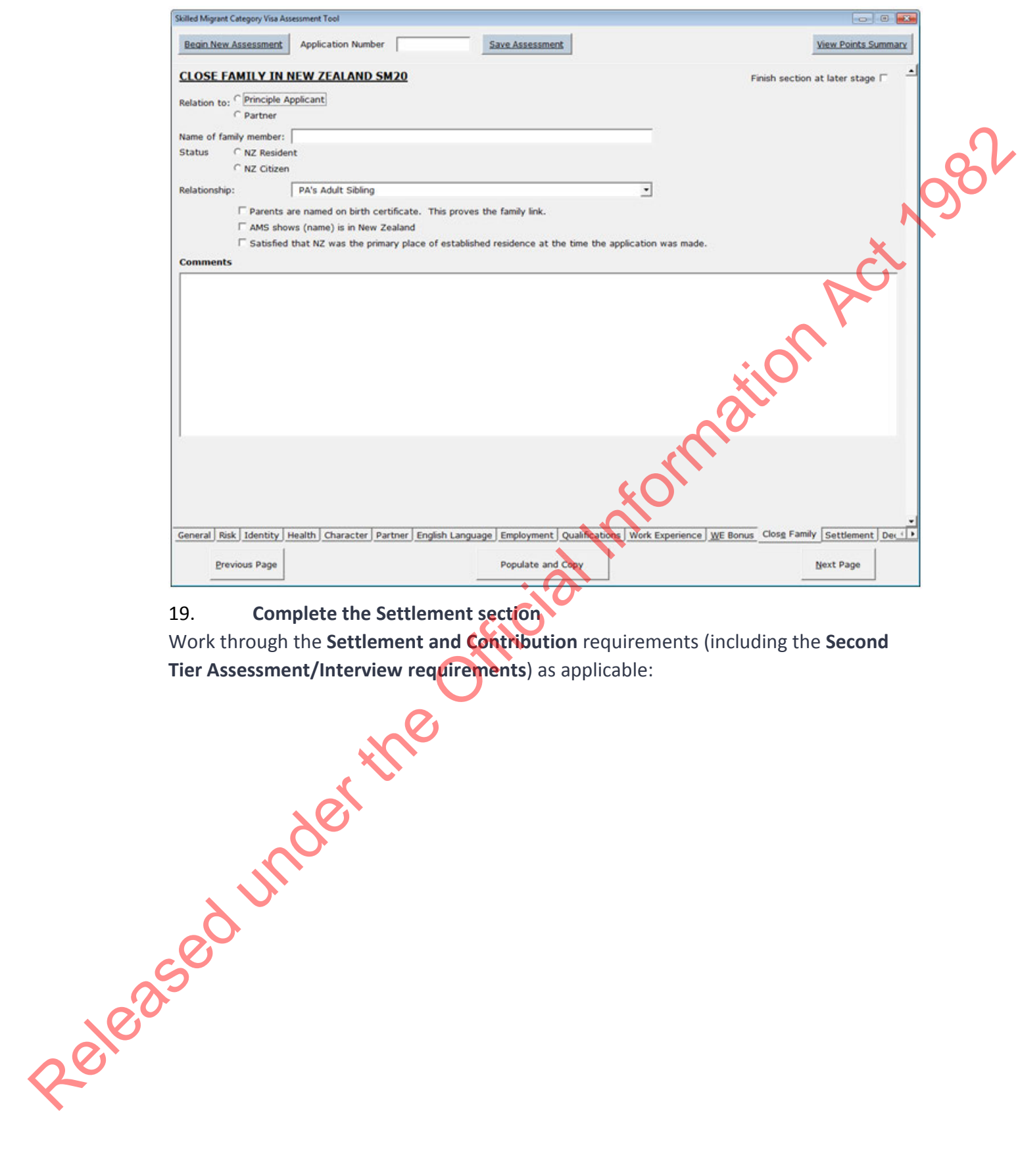

## 19. **Complete the Settlement section**

Work through the **Settlement and Contribution** requirements (including the **Second Tier Assessment/Interview requirements**) as applicable:

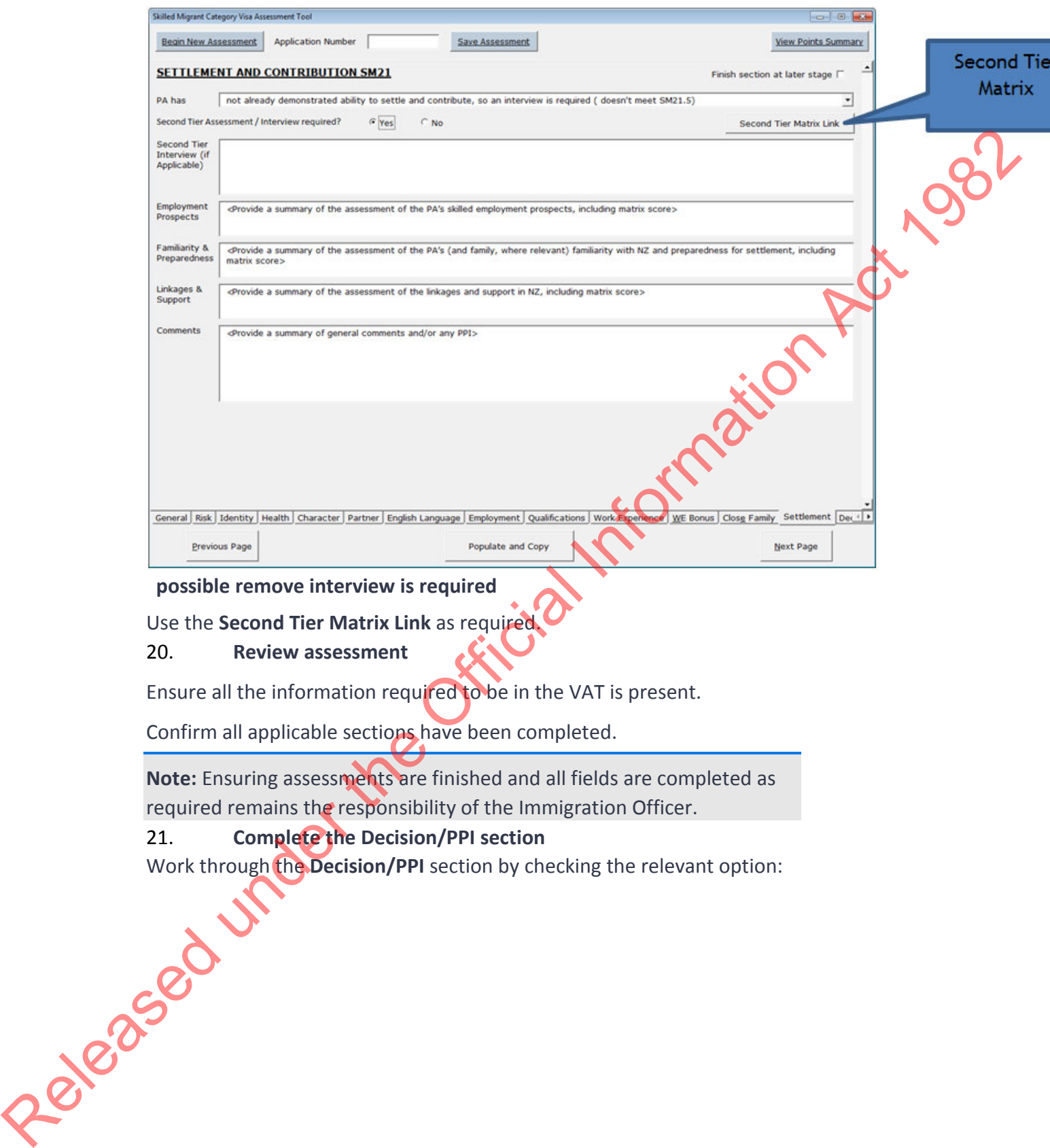

**possible remove interview is required** 

Use the **Second Tier Matrix Link** as required.

#### 20. **Review assessment**

Ensure all the information required to be in the VAT is present.

Confirm all applicable sections have been completed.

**Note:** Ensuring assessments are finished and all fields are completed as required remains the responsibility of the Immigration Officer.

#### 21. **Complete the Decision/PPI section**

Work through the Decision/PPI section by checking the relevant option:<br>
and the policies of the contract option:<br>
and the contract of the contract option:<br>
and the policies of the contract option:<br>
and the policies of the

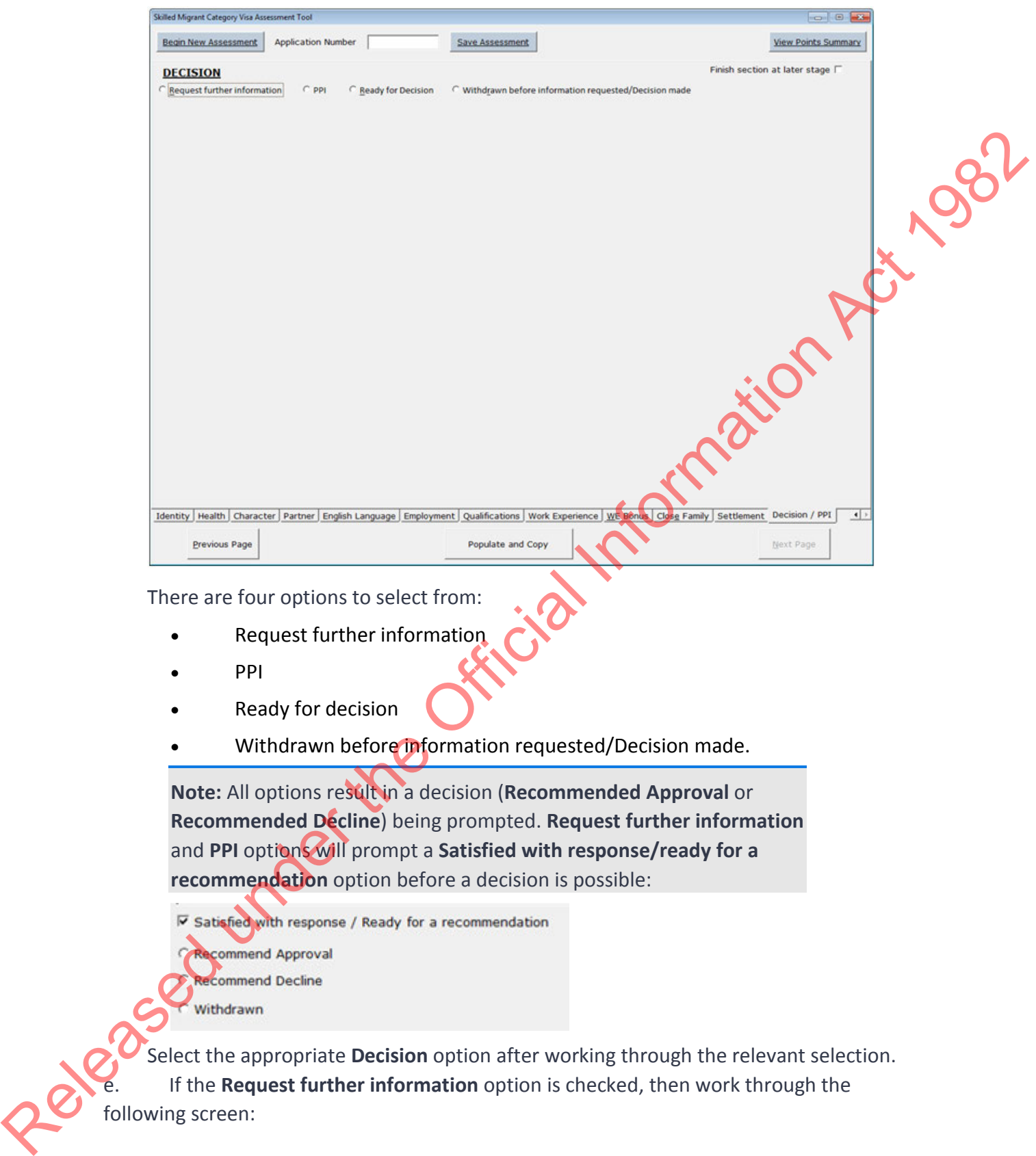

There are four options to select from:

- Request further information
- PPI
- Ready for decision
- Withdrawn before information requested/Decision made.

**Note:** All options result in a decision (**Recommended Approval** or **Recommended Decline**) being prompted. **Request further information** and **PPI** options will prompt a **Satisfied with response/ready for a recommendation** option before a decision is possible:

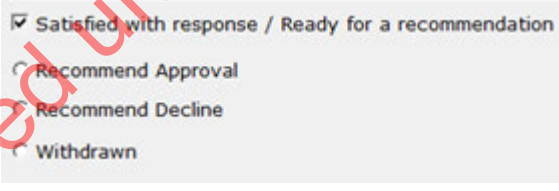

Select the appropriate **Decision** option after working through the relevant selection. If the **Request further information** option is checked, then work through the following screen:

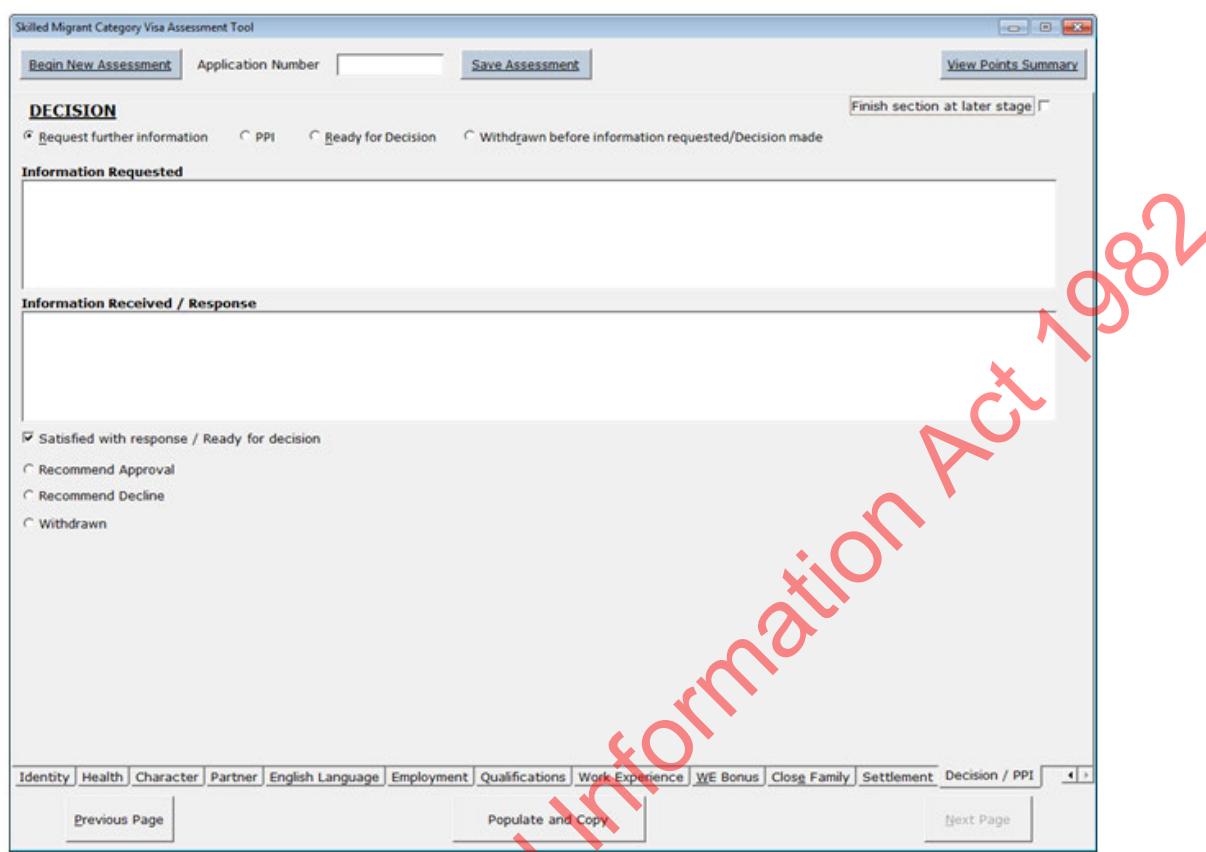

**Note:** If you have a partially-completed assessment refer to Copying and saving visa assessments

If a decision is reached, the VAT Word document is ready to be populated with assessment notes. Go to Step 22.

f. If the **PPI** option is checked, then work through the following screen: Released under the

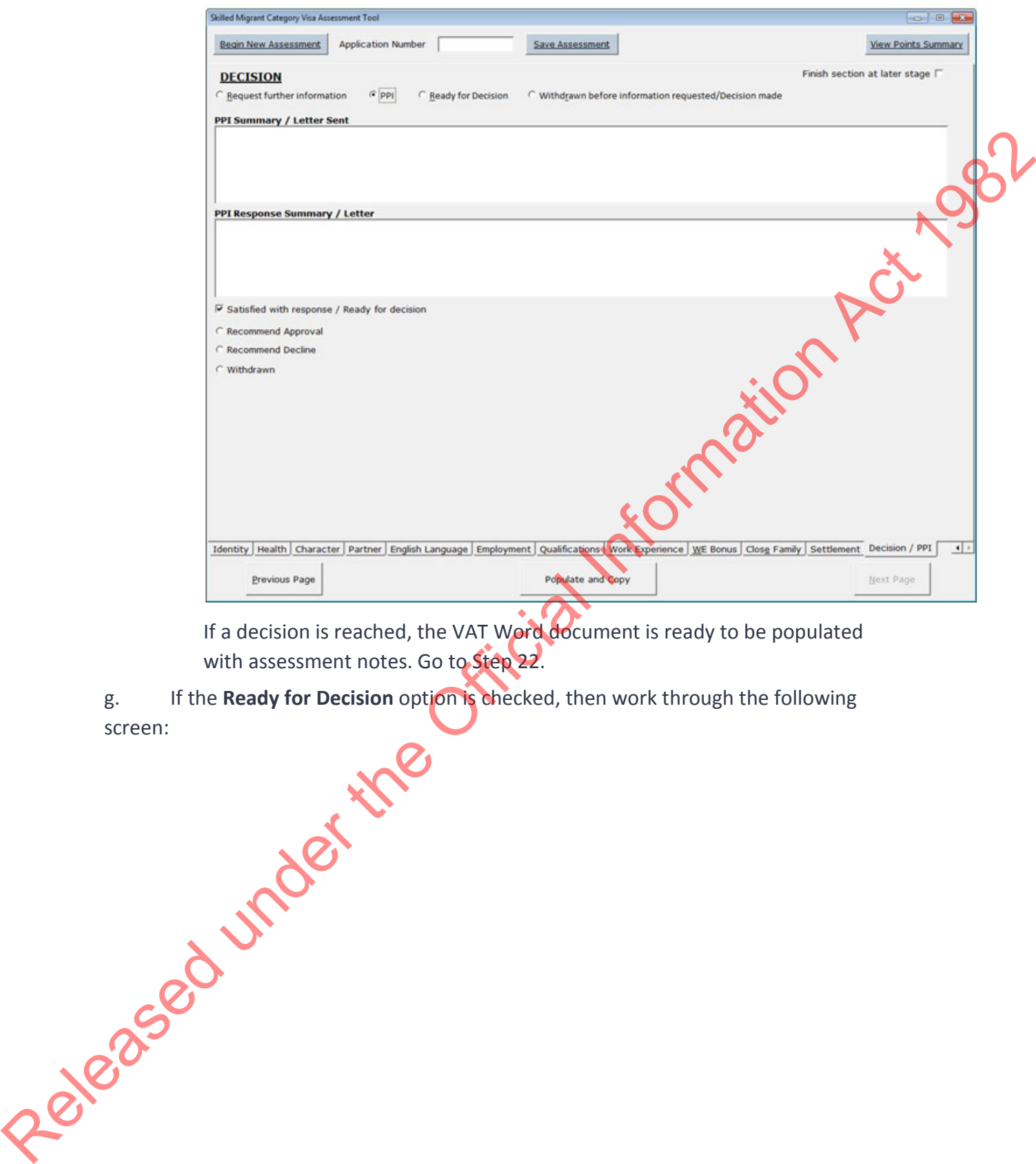

If a decision is reached, the VAT Word document is ready to be populated with assessment notes. Go to Step 22.

g. If the **Ready for Decision** option is checked, then work through the following screen:

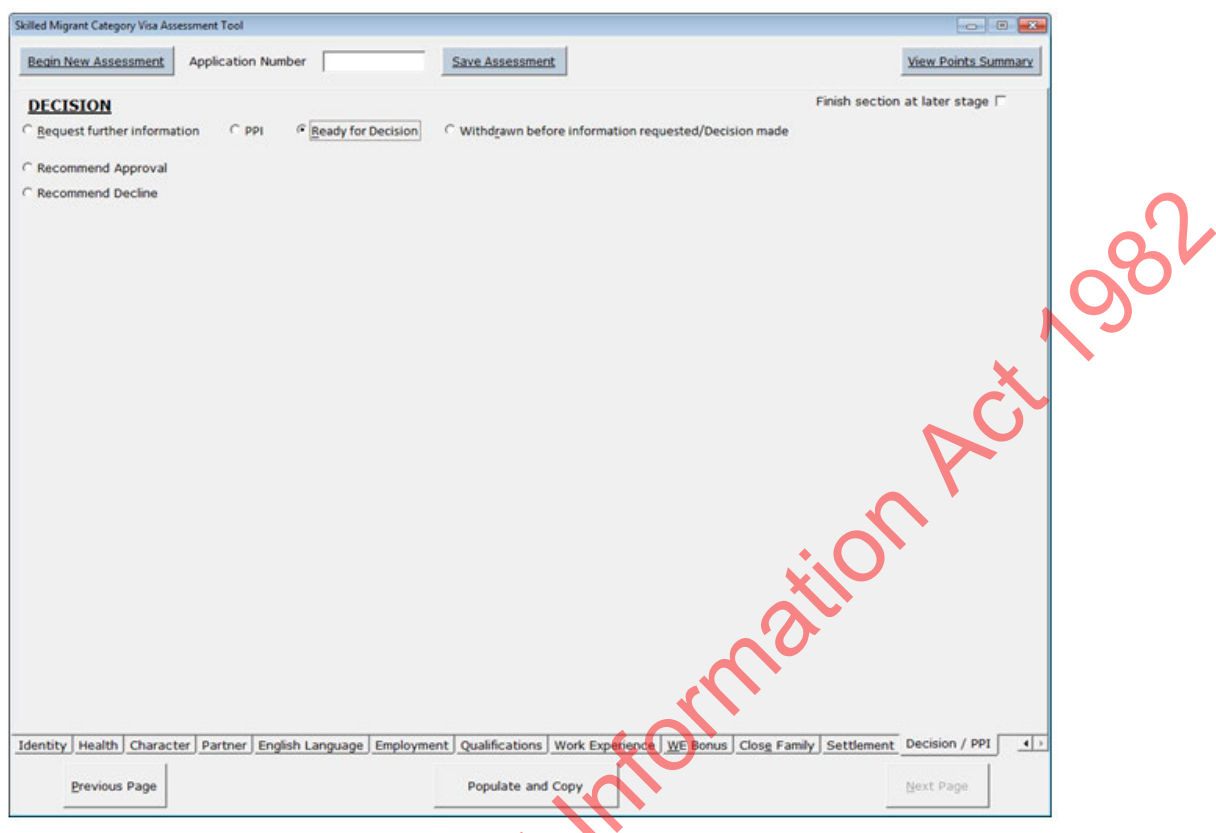

If a decision is reached, the VAT Word document is ready to be populated with assessment notes. Go to Step 22.

h. If the **Withdrawn before information requested/Decision made** option is checked, then work through the following screen:

Released under the

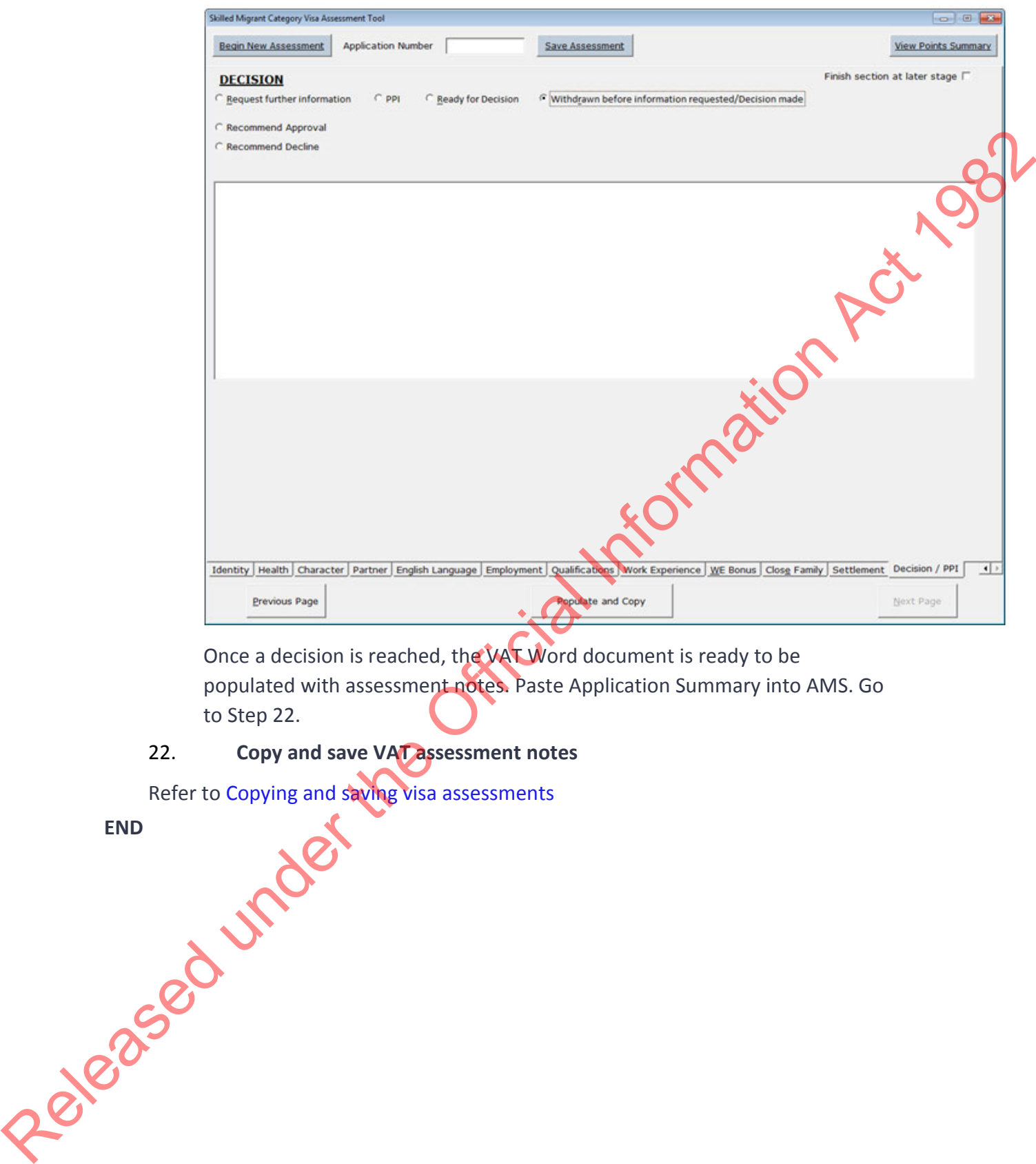

Once a decision is reached, the VAT Word document is ready to be populated with assessment notes. Paste Application Summary into AMS. Go to Step 22.

#### 22. **Copy and save VAT assessment notes**

Refer to Copying and saving visa assessments

**END**

# Assess character concerns (SMC)

## When to use

When an applicant does not meet A5.1 Requirement of good character.

## Role

Immigration Officer

## Guidelines

• If the applicant has only provided a certified copy of their passport(s) at lodgement, request the original passport(s) as required (for example, to complete a passport scan, or assess the applicant's identity). Once received, complete scan if required - see SOP Scan travel documen*t*

•Assessment templates have been revised so that one standardised template can be used at all offices (see standardised Assessment templates at the end of this SOP)

•Use the SMC Visa Assessment Tool (VAT); refer to Working with the SMC Visa Assessment Tool and other VAT SOPs.

• Follow the  $\blacktriangleright$  Setting due dates guidelines (on a case-by-case basis) to determine how long to allow a client to provide required information

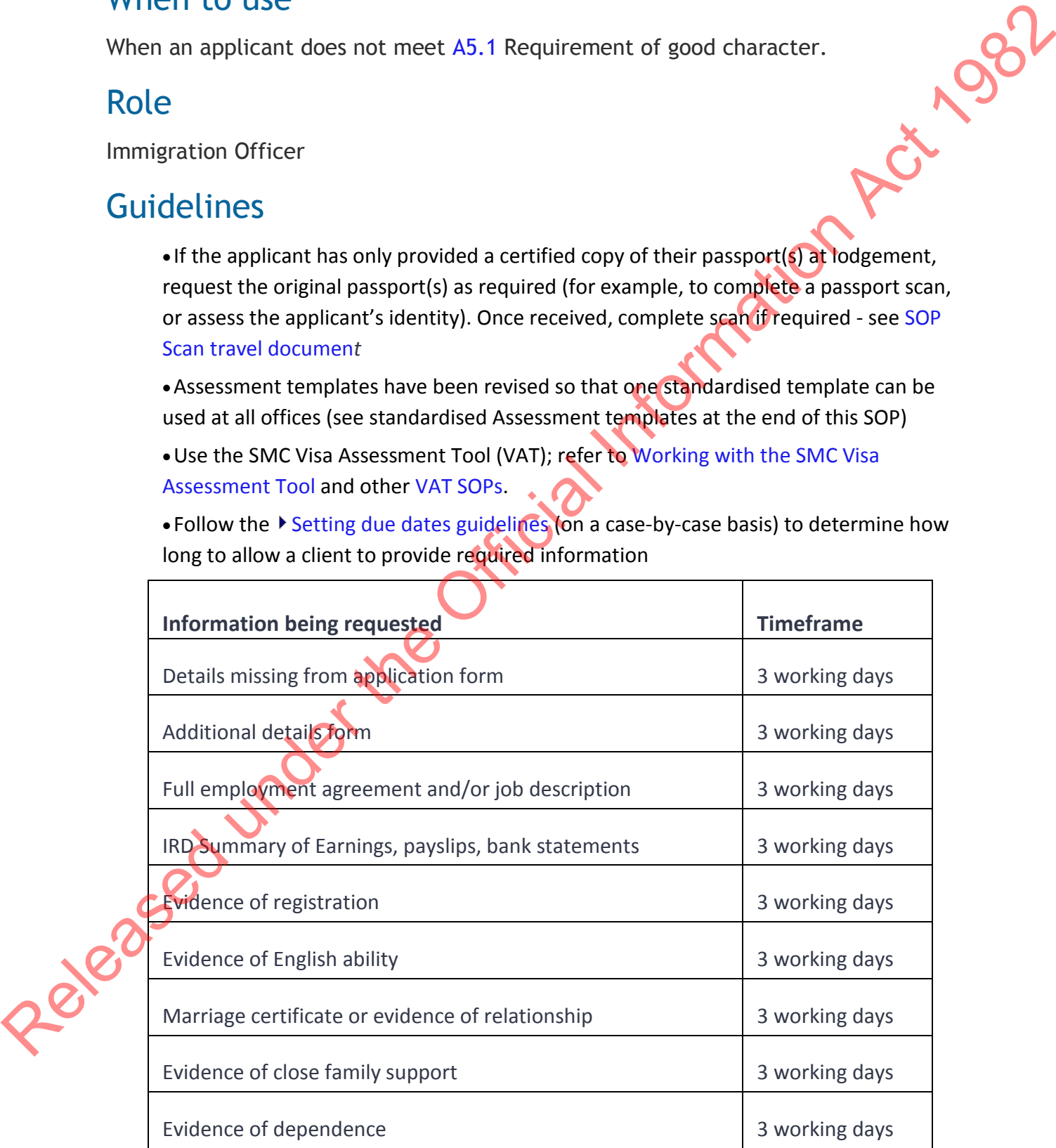

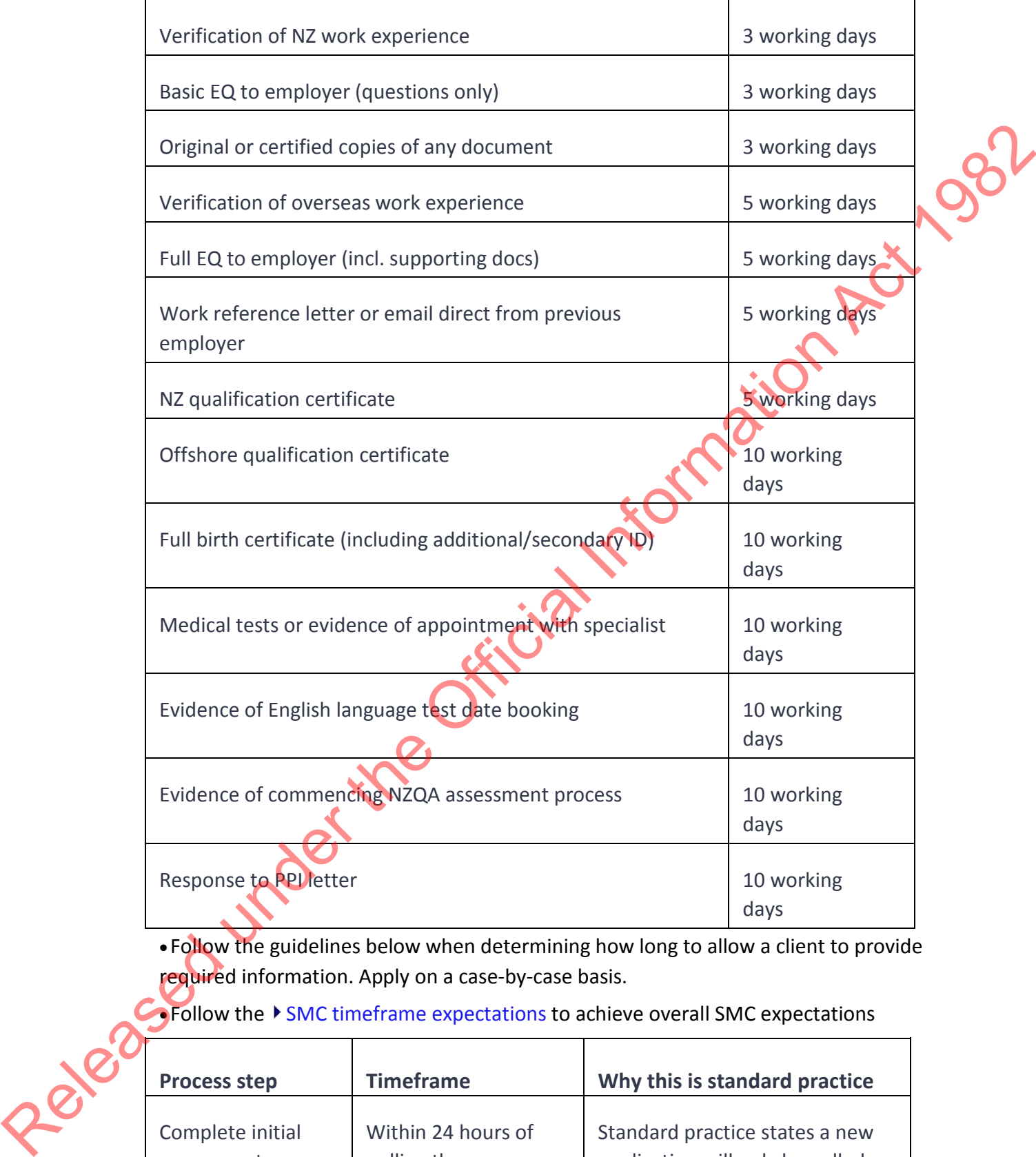

• Follow the guidelines below when determining how long to allow a client to provide required information. Apply on a case-by-case basis.

**Collow the**  $\triangleright$  **SMC timeframe expectations to achieve overall SMC expectations** 

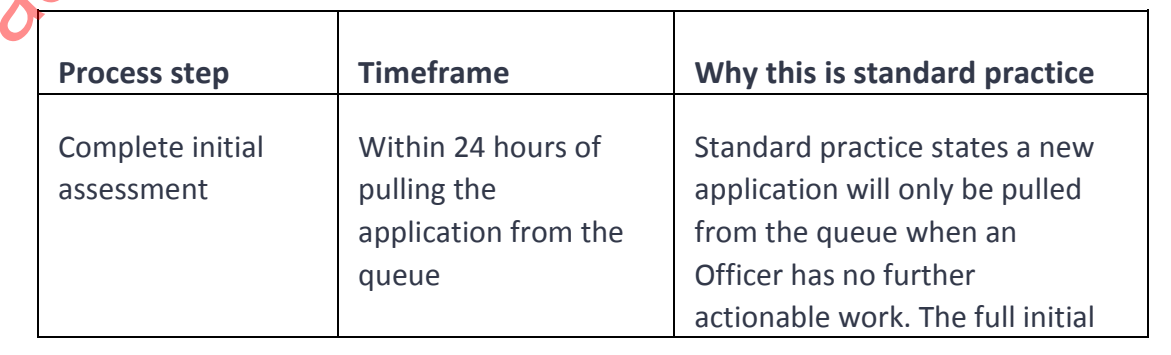

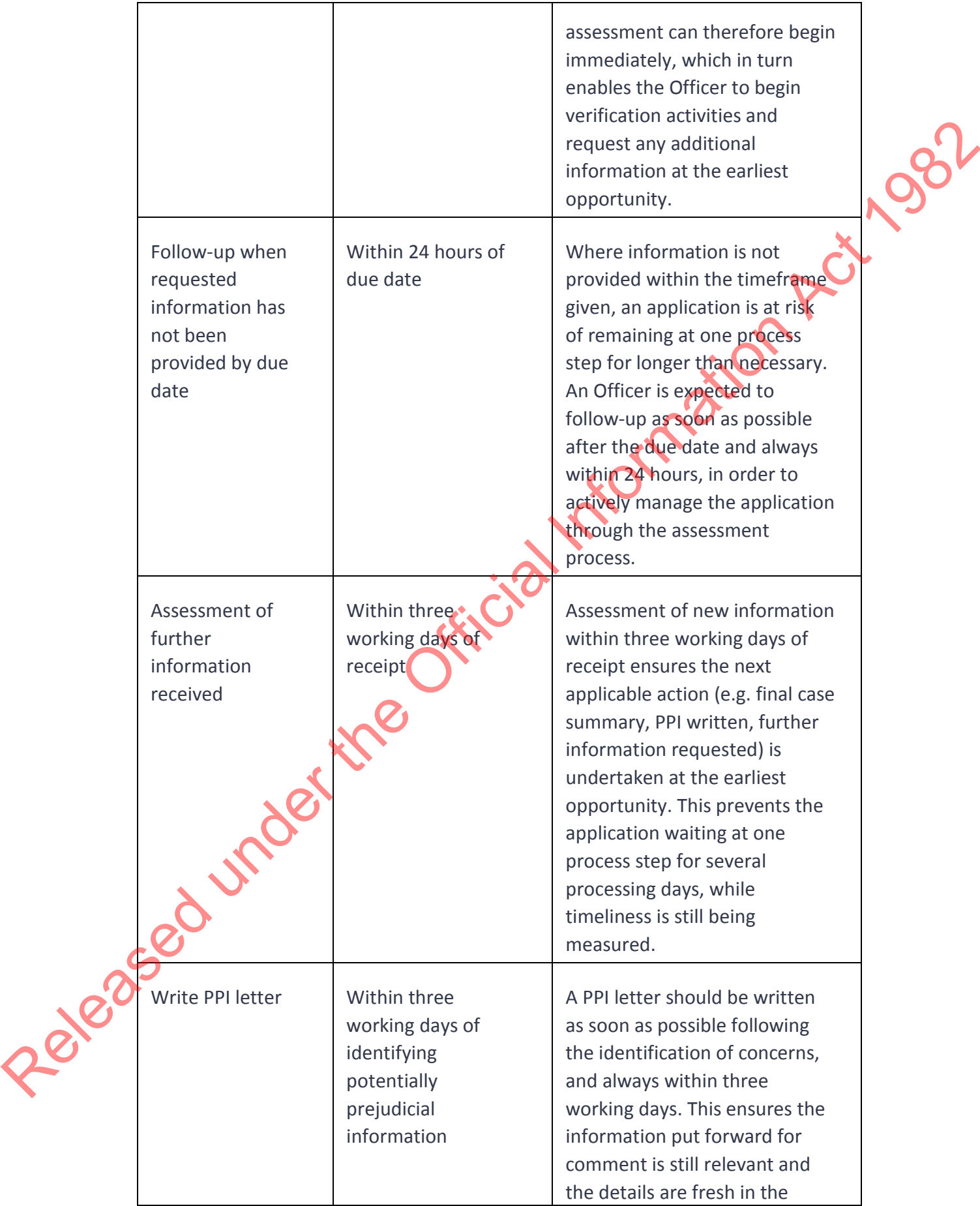

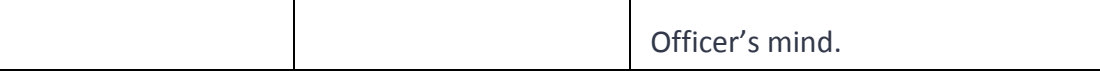

• Follow these guidelines to achieve overall SMC timeframe expectations.

• Follow the timeframes in the table below when assessing an SMC application.

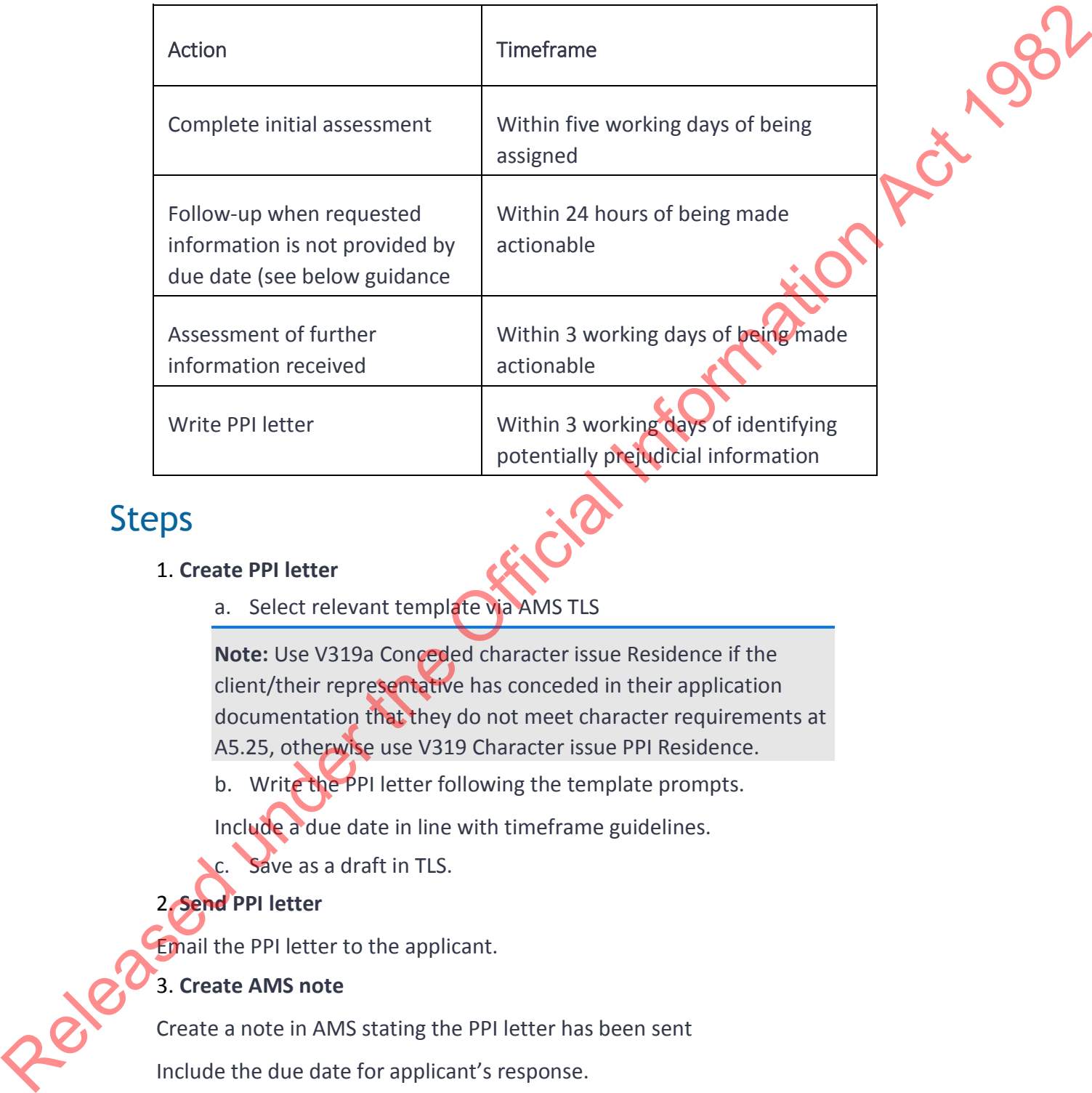

## Steps

#### 1. **Create PPI letter**

a. Select relevant template via AMS TLS

**Note:** Use V319a Conceded character issue Residence if the client/their representative has conceded in their application documentation that they do not meet character requirements at A5.25, otherwise use V319 Character issue PPI Residence.

b. Write the PPI letter following the template prompts.

Include a due date in line with timeframe guidelines.

c. Save as a draft in TLS.

#### 2. **Send PPI letter**

Email the PPI letter to the applicant.

#### 3. **Create AMS note**

Create a note in AMS stating the PPI letter has been sent

Include the due date for applicant's response.

#### 4. **Print PPI letter and place it on the applicant's file**

- a. Print the PPI letter and place on applicant's file.
- b. Return the file to the Non-Actionable section of caseload cabinet.

#### 5. **Make application non-actionable**

- a. Add an AMS Bring Up with the correct due date
- b. Add the "NA PPI Response" reason in AMS Workflow
- c. Update the AMS Location to "Non-actionable"
- d. Return the file to the Non-Actionable cabinet so that the Support Team can<br>manage it.<br>ait response manage it.

#### 6. **Await response**

Await applicant's response and assess.

#### 7. **Is a character waiver required?**

Does the information provided by the applicant indicate that a character waiver will be required?

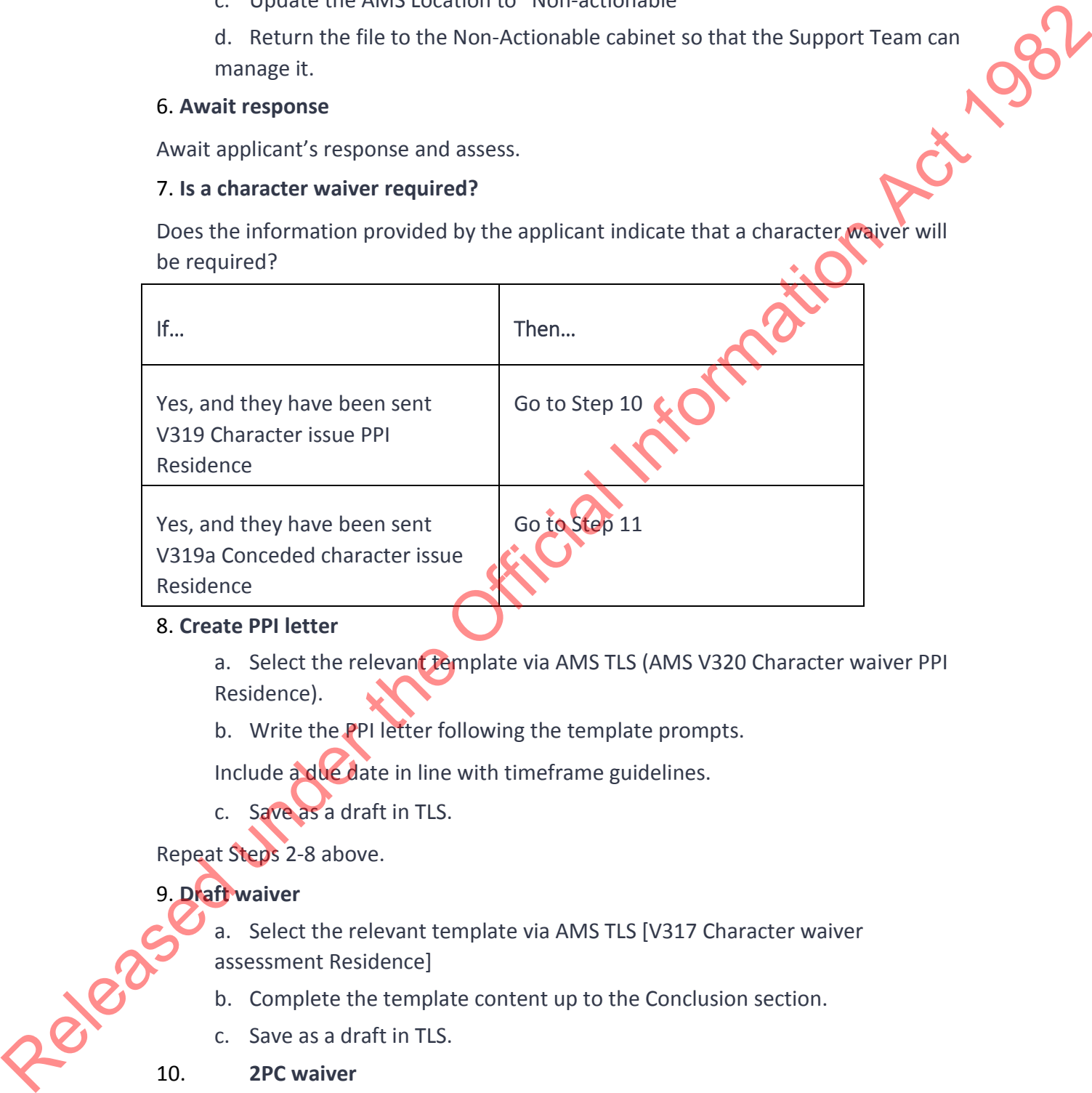

#### 8. **Create PPI letter**

a. Select the relevant template via AMS TLS (AMS V320 Character waiver PPI Residence).

b. Write the PPI letter following the template prompts.

Include a due date in line with timeframe guidelines.

c. Save as a draft in TLS.

Repeat Steps 2-8 above.

#### 9. **Draft waiver**

- a. Select the relevant template via AMS TLS [V317 Character waiver assessment Residence]
- b. Complete the template content up to the Conclusion section.
- c. Save as a draft in TLS.

#### 10. **2PC waiver**

a. Update the AMS Location to "Waivers"

b. Forward the waiver recommendation to a Technical Advisor (TA) or Immigration Manager (IM) for Waiver review.

c. The TA/IM will complete the remaining sections; make a final decision on the character waiver, and return

They will complete the remaining sections and return.

## Return from Waiver Queue

After the waiver has been reviewed and is now being returned

#### **Receive waiver from TA/IM**

- a. Print out waiver.
- b. Place on file.
- c. Complete assessment using the VAT.

#### **END**

# So returned<br>
There on file.<br>
END<br>
ASSESS health concerns (SMC)

### When to use

When an applicant does not meet instruction **A4.10(b)** Acceptable standard of health (applicants for residence). IHS has been checked and any medicals have been referred to the Medical Assessor.

## Role

Immigration Officer

## Guidelines

• If the applicant has only provided a certified copy of their passport(s) at lodgement, request the original passport(s) as required (for example, to complete a passport scan, or assess the applicant's identity). Once received, complete scan if required - see SOP Scan travel document Return from Waiver Queue<br>
After the waiver has been reviewed and is now being returned<br>
Receive waiver.<br>
B. Princ out waiver.<br>
B. Princ out waiver.<br>
B. Princ out waiver.<br>
B. Complete assessment using the VAT.<br>
END<br>
CONCEPT

•Assessment templates have been revised so that one standardised template can be used at all offices (see standardised Assessment templates at the end of this SOP)

•Use the SMC Visa Assessment Tool (VAT); refer to Working with the SMC Visa Assessment Tool and other VAT SOPs.

• Follow the  $\blacktriangleright$  Setting due dates guidelines (on a case-by-case basis) to determine how long to allow a client to provide required information

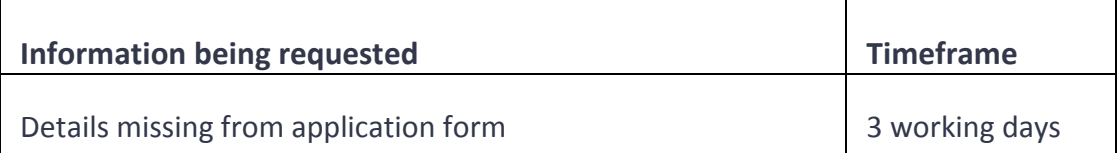
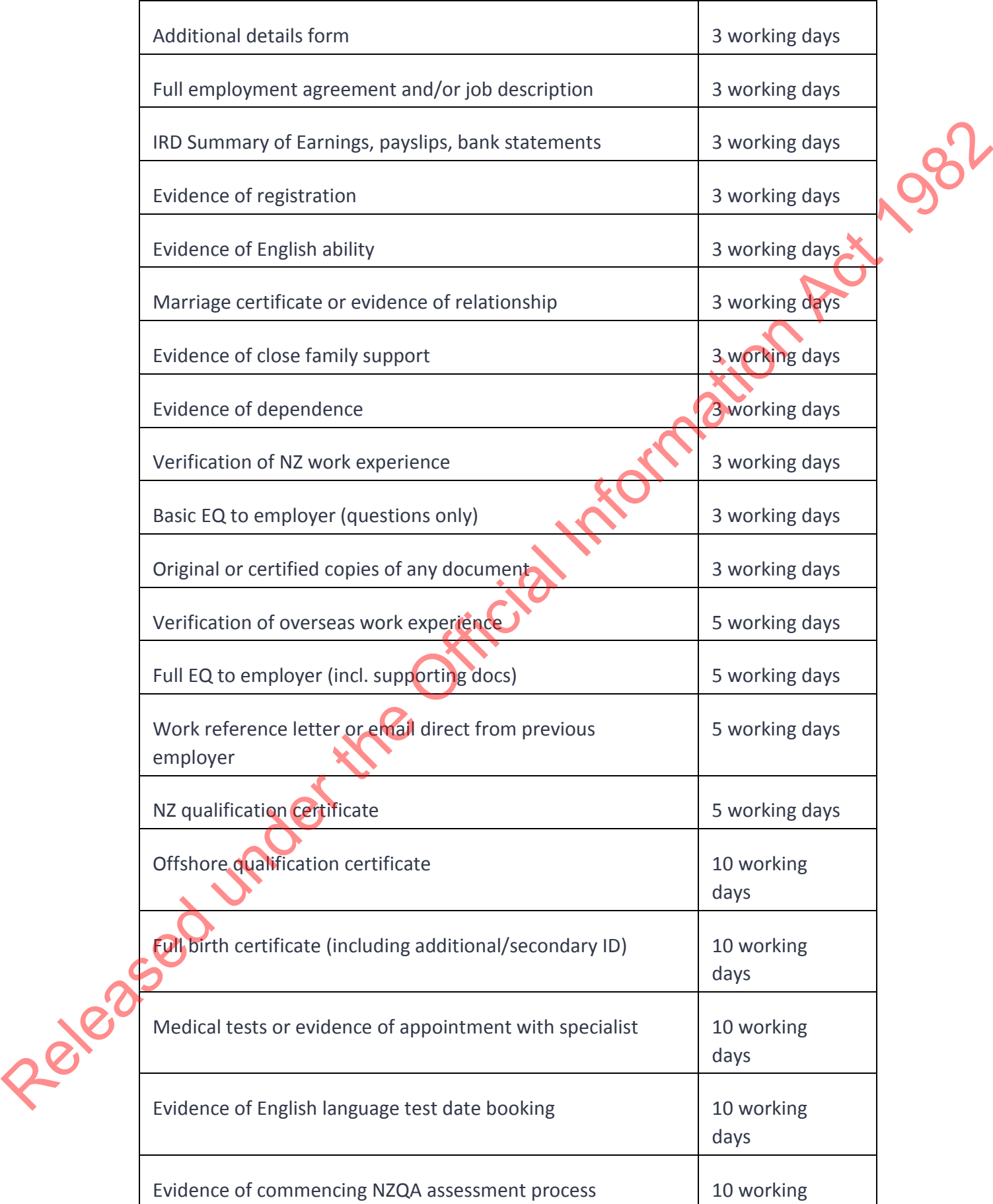

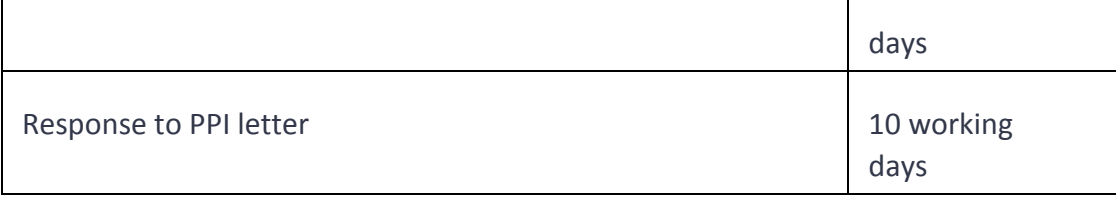

• Follow the  $\blacktriangleright$  SMC timeframe expectations to achieve overall SMC expectations

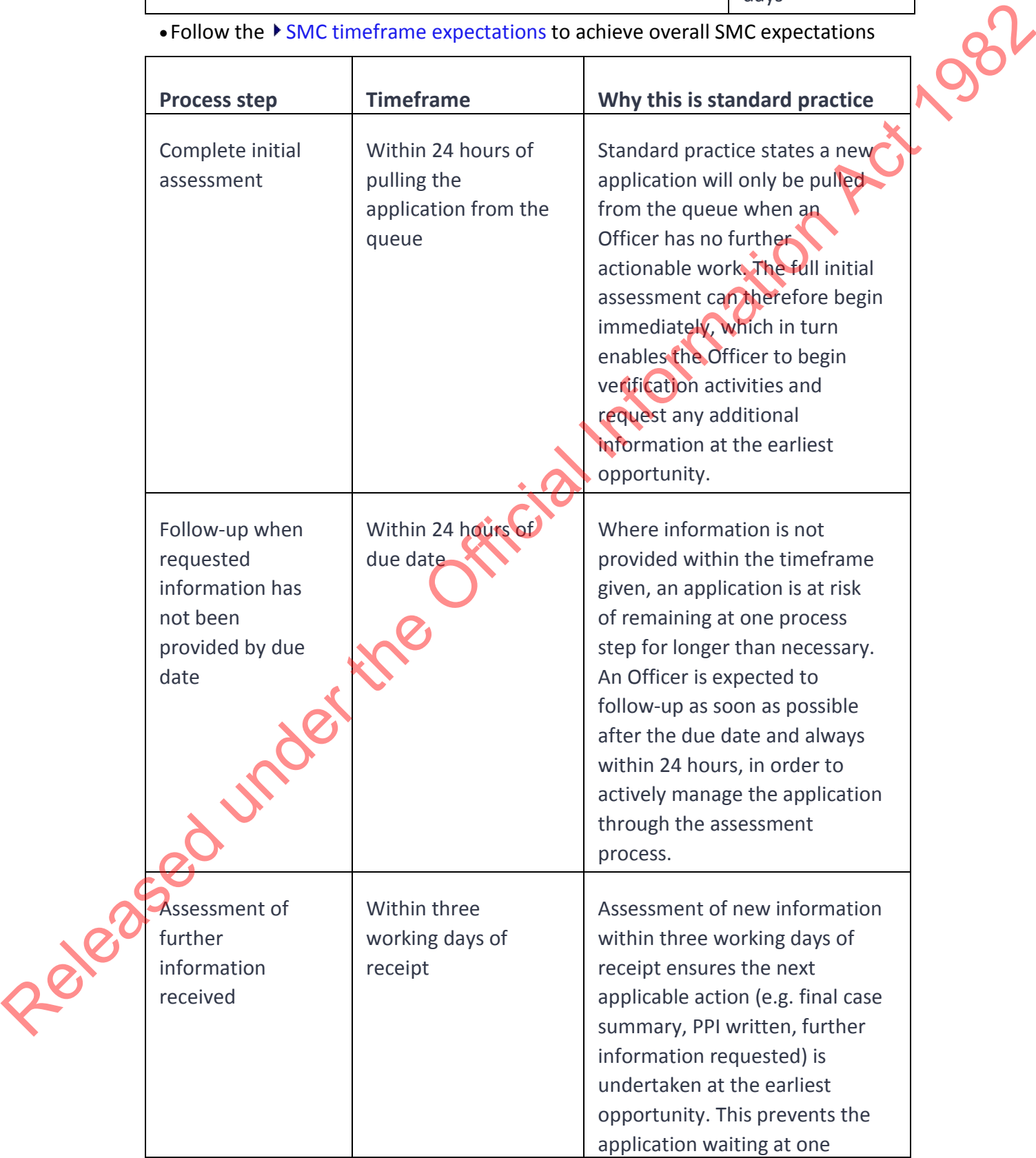

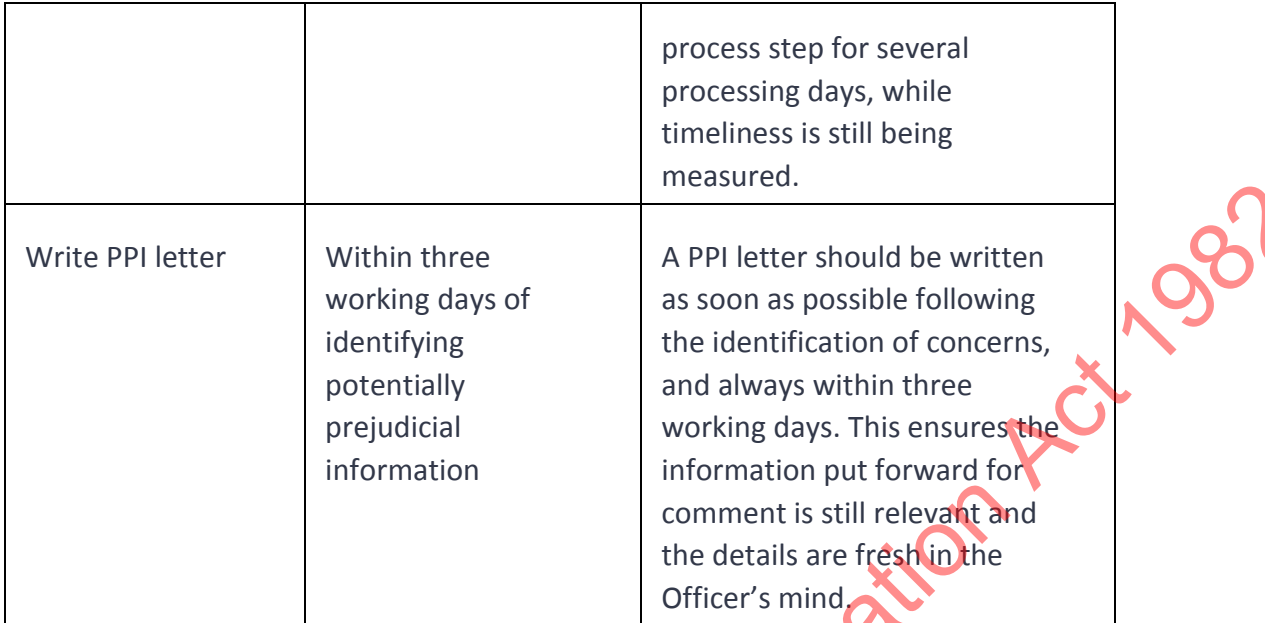

• Follow the timeframes in the table below when assessing an SMC application.

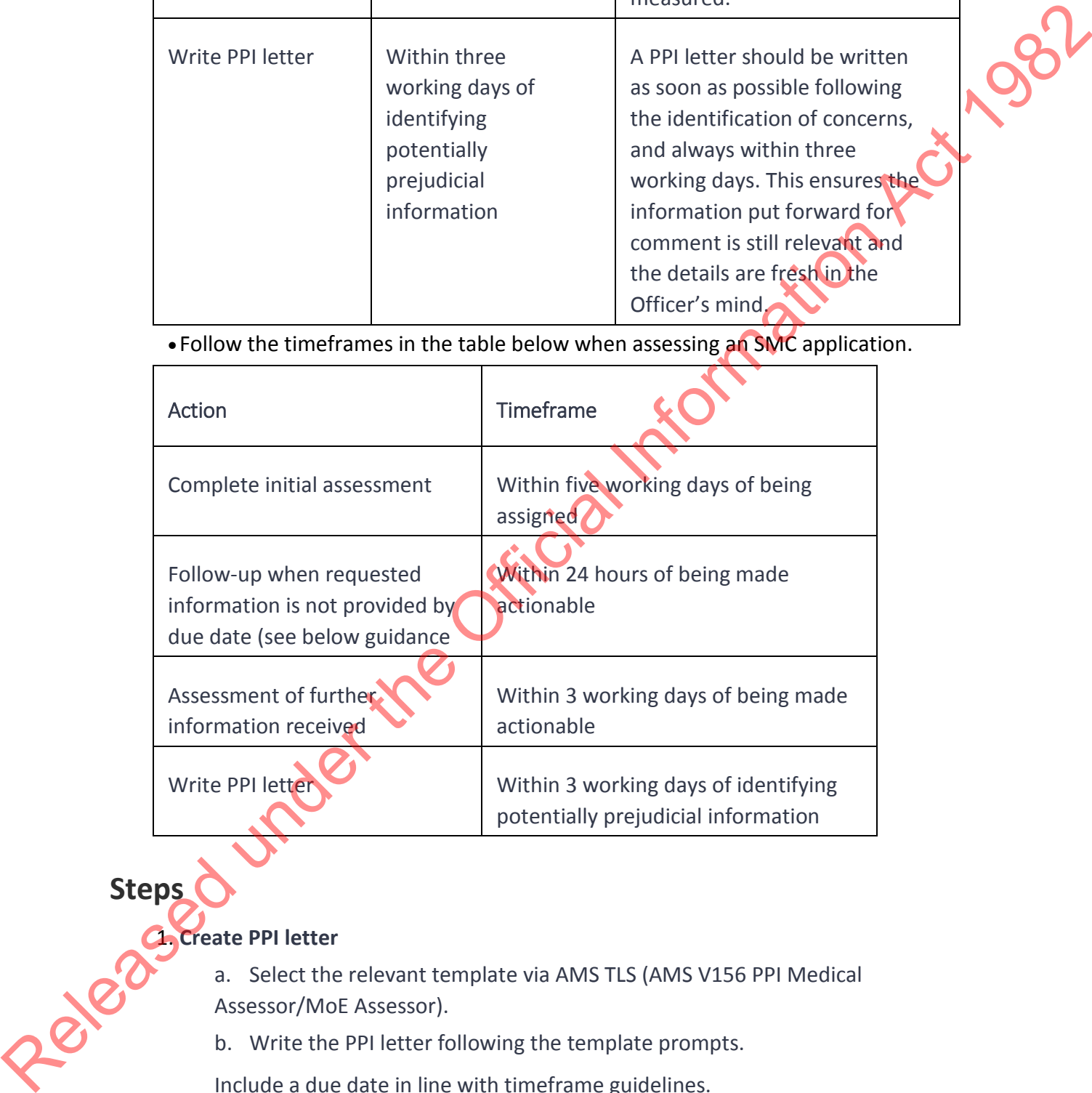

**Steps**

### 1. **Create PPI letter**

a. Select the relevant template via AMS TLS (AMS V156 PPI Medical Assessor/MoE Assessor).

b. Write the PPI letter following the template prompts.

Include a due date in line with timeframe guidelines.

c. Save as a draft in TLS.

### 2. **Send PPI letter**

Email the PPI letter to the applicant.

### 3. **Create AMS note**

Create a note in AMS stating the PPI letter has been sent.

Include the due date for a client response.

### 4. **Print the PPI letter and place it on the applicant's file**

### 5. **Make application non-actionable**

- a. Add an AMS Bring Up with the correct due date
- b. Add the "NA PPI Response" reason in AMS Workflow
- c. Update the AMS Location to "Non-actionable"
- and the "NA PPI Response" reason in AMS Workflow<br>C. Update the AMS Location to "Non-actionable"<br>d. Return the file to the Non-Actionable cabinet for the Support Team to manage.

### 6. **Original concerns disputed?**

Has the applicant's response disputed the original concerns?

**Yes,** go to Step 7

**No,** go to Step 10.

### 7. **Re-open health case or send request to Health Assessment Team (HAT)**

Refer to the SOP Request a reconfirmation for a disputed 'NOT ASH' medical opinion.

Check that all disputing information is correct, health related and is complete.

Check if the 'Not ASH' health outcome is final or not, and which visa category is was assessed under. This will determine if you need to re-open the health case. Refer to the table in Step 2 of SOP Request a reconfirmation for a disputed 'NOT ASH' medical opinion.

• If required, re-open the health case and update the identifiers and visa details in the health case. (Refer to SOP Re-open a health case in IHS and Update the visa details in a health case in IHS).

o Upload any supporting information provided by the applicant into the health case.

Add a 'Referral Note' to advise HAT what you need done next e.g. "Disputing information attached. Please refer for reconfirmation of 'Not ASH' health decision for Residence application."

• If you have determined that you should not re-open the health case, send an email request to HAT asking them to refer the applicant's health case to a Medical Assessor (MA) for reconfirmation of the decision. Refer to SOP Sending communications to HAT. A. Print the Pll letter and place it on the applicant's file<br>
5. Make application non-actionable<br>
u. Add an AMS Bring Up with the currect due die<br>
t. Add an AMS Bring Up with the currect due die<br>
t. Update the AMS Location

o Include any supporting information provided by the applicant in the email.

Send a request to HAT asking them to refer the applicant's health case to the original Medical Assessor (MA).

Include any supporting information provided by the applicant.

### 8. **Await response from HAT.**

You will need to wait for a response from the HAT team indicating an opinion on the applicant's Acceptable Standard of Health (ASH), i.e. whether the applicant's 'Not ASH' opinion has been maintained.

Regularly check in IHS for any updates to the health case(s) you have queried.

Track the status of the health case to check when it has been reassessed. Check the Health Status Report for updates. Refer to SOP Managing the Health Status report for the Office. Follow up with HAT as required if you cannot understand what's happening to the health case in IHS.

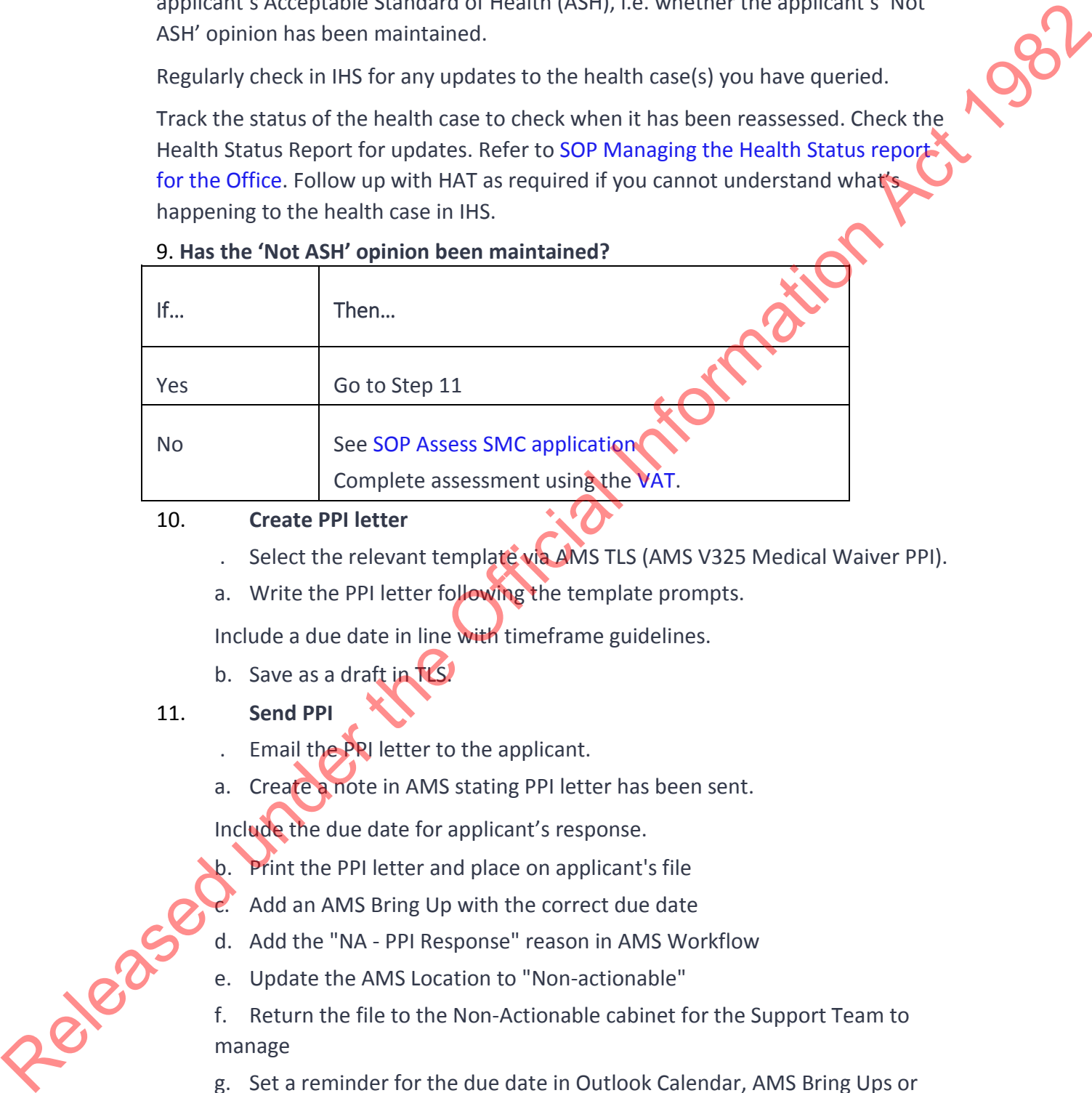

### 9. **Has the 'Not ASH' opinion been maintained?**

### 10. **Create PPI letter**

- . Select the relevant template via AMS TLS (AMS V325 Medical Waiver PPI).
- a. Write the PPI letter following the template prompts.

Include a due date in line with timeframe guidelines.

b. Save as a draft in TLS.

### 11. **Send PPI**

. Email the PPI letter to the applicant.

a. Create a note in AMS stating PPI letter has been sent.

Include the due date for applicant's response.

- Print the PPI letter and place on applicant's file
- $c<sup>2</sup>$  Add an AMS Bring Up with the correct due date
- d. Add the "NA PPI Response" reason in AMS Workflow
- e. Update the AMS Location to "Non-actionable"

f. Return the file to the Non-Actionable cabinet for the Support Team to manage

g. Set a reminder for the due date in Outlook Calendar, AMS Bring Ups or other method.

- h. Print the PPI letter and place on applicant's file.
- i. Return the file to the Non-Actionable section of caseload cabinet.

j. Await applicant's response and assess.

### 12. **Draft waiver**

. Select the relevant template via AMS TLS [V60 Medical waiver assessment]

a. Complete the template content up to the 'Weighing and balancing of<br>factors' section.<br>b. Save as a draft in TLS.<br>**2PC waiver**<br>a. Update the AMS Location to "Waiver-"<br>a. Forward the weither factors' section.

b. Save as a draft in TLS.

### 13. **2PC waiver**

. Update the AMS Location to "Waivers"

a. Forward the waiver recommendation to a Technical Advisor (TA) or Immigration Manager (IM) for Waiver review.

b. The TA/IM will complete the remaining sections, make a final decision on the character waiver, and return.

### Return from Waiver queue

### 14. **Receive waiver from TA/IM**

- a. Print out waiver.
- b. Place on file.
- c. Complete assessment using the VAT

**End**

# Assess skilled employment following a JSV Deferral (SMC) Example the the MS Local Complete assumed using the Value of Control Control Control Control Control Control Control Control Control Control Control Control Control Control Control Control Control Control Control Control C

### When to use

When an applicant has obtained an offer of employment within the deferral period.

Immigration Officer

### Guidelines

Role

• If the applicant has only provided a certified copy of their passport(s) at lodgement, request the original passport(s) as required (for example, to complete a passport scan, or assess the applicant's identity). Once received, complete scan if required - see SOP Scan travel document

•Assessment templates have been revised so that one standardised template can be used at all offices (see standardised Assessment templates at the end of this SOP)

•Use the SMC Visa Assessment Tool (VAT); refer to Working with the SMC Visa Assessment Tool and other VAT SOPs.

• Follow the  $\blacktriangleright$  Setting due dates guidelines (on a case-by-case basis) to determine how long to allow a client to provide required information

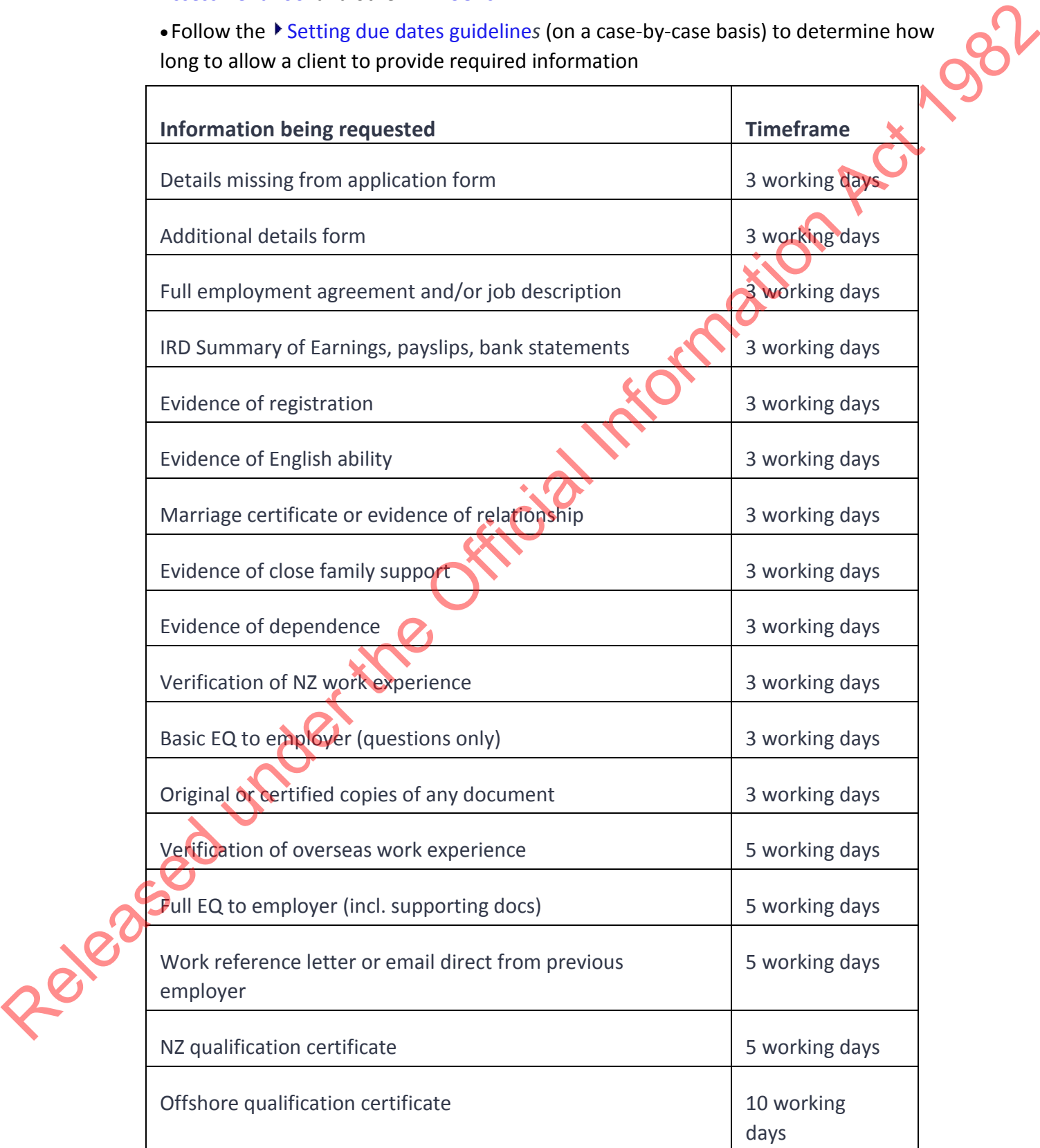

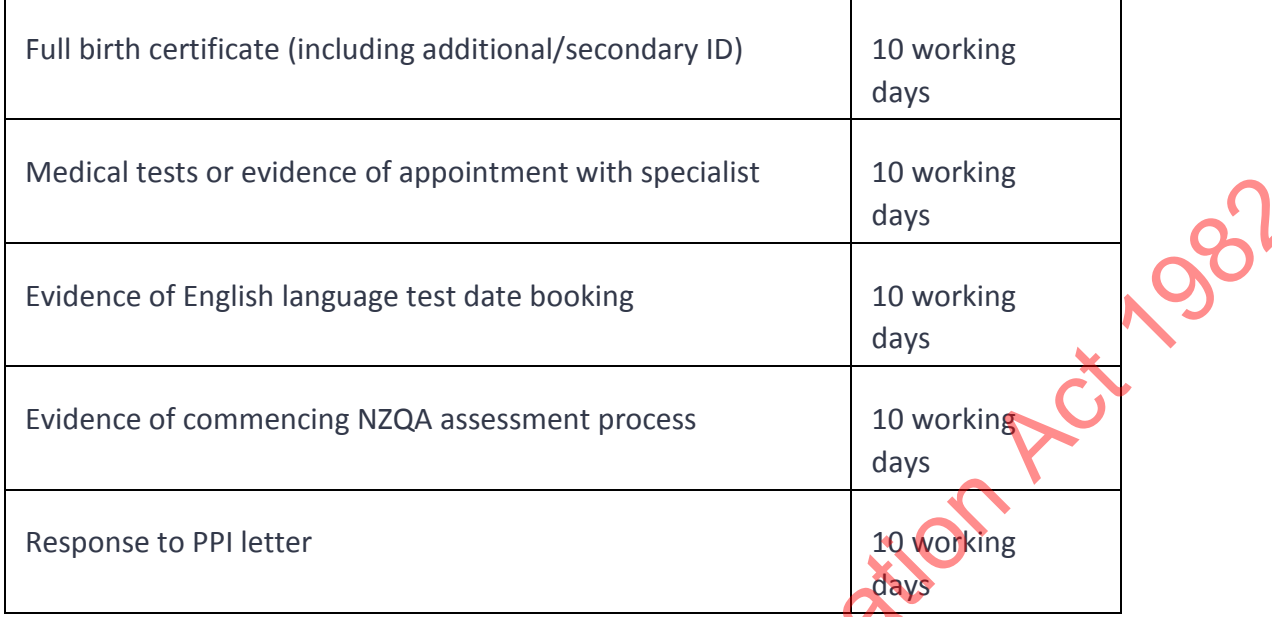

• Follow the  $\blacktriangleright$  SMC timeframe expectations to achieve overall SMC expectations

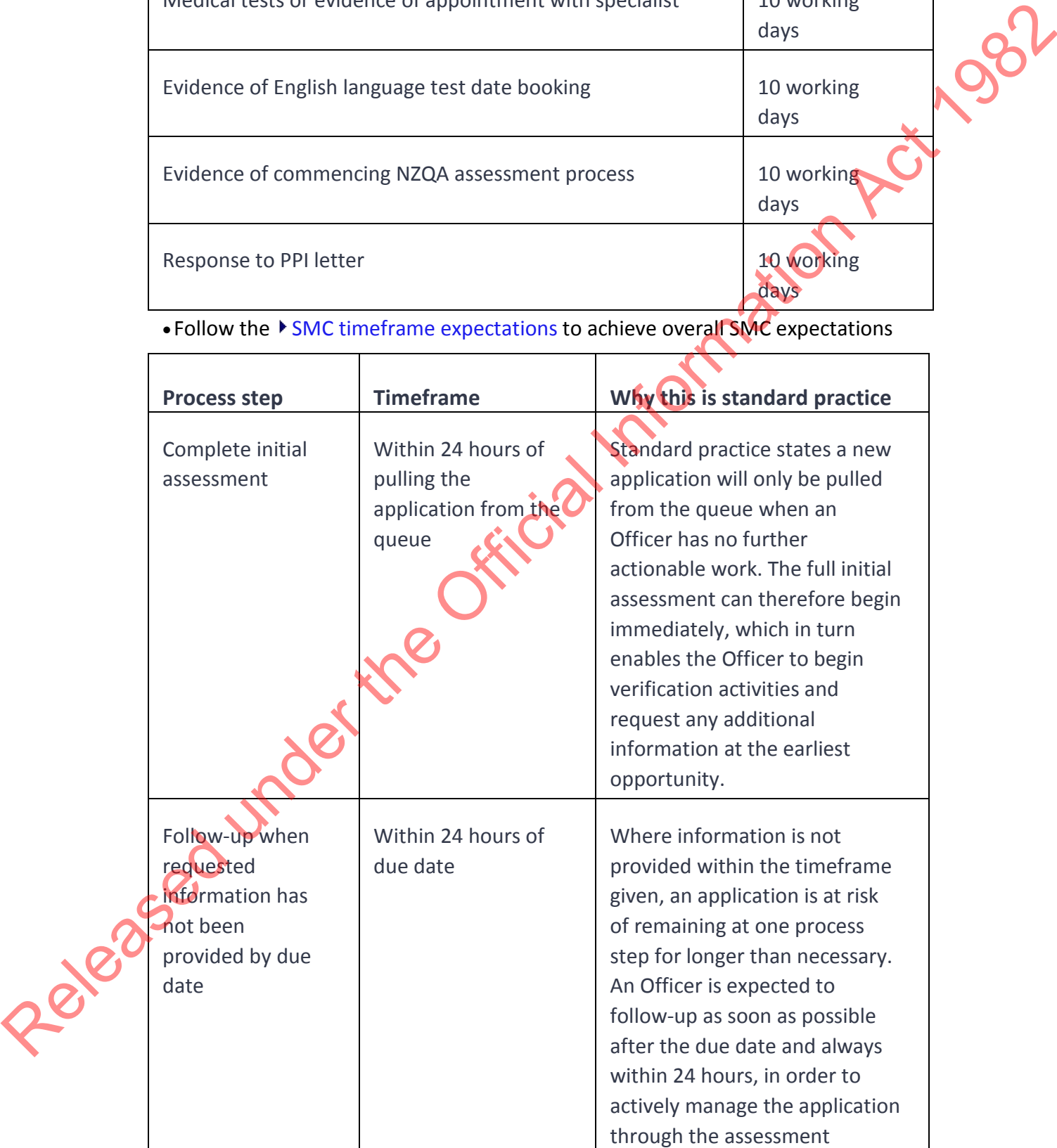

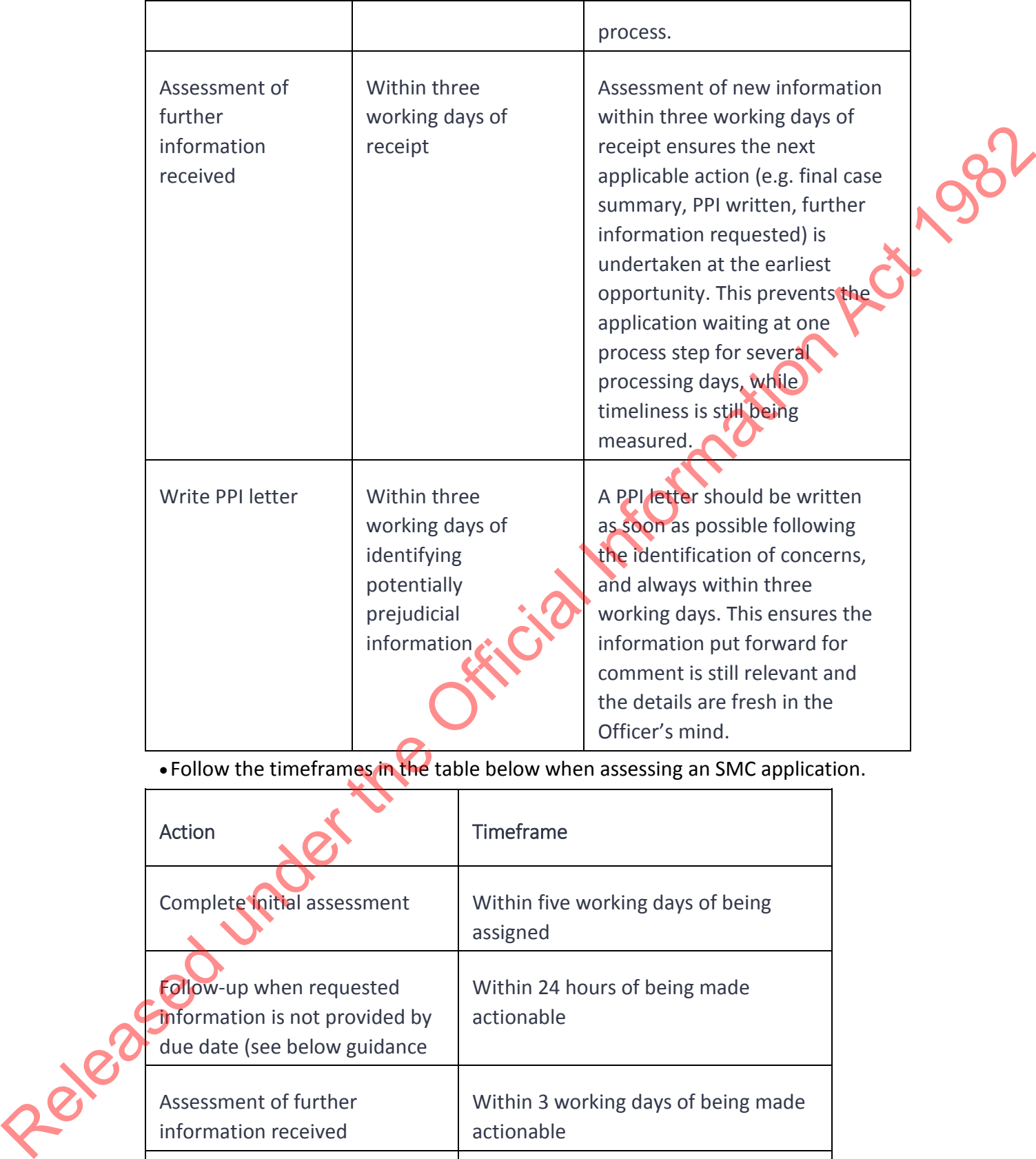

• Follow the timeframes in the table below when assessing an SMC application.

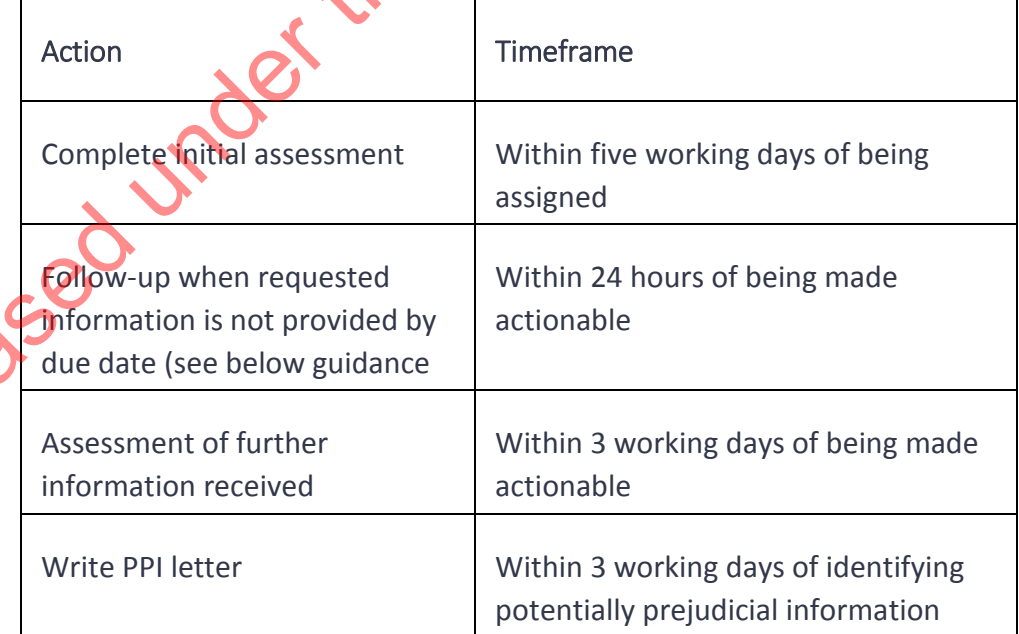

### **Steps**

### 1. **Select ANZSCO code**

employment assessed against.

### 2. **▶ Required documents provided?**▶

Have the following required documents been provided?

- Full employment agreement
- Job description
- Employer's contact details
- Any other relevant supporting documents

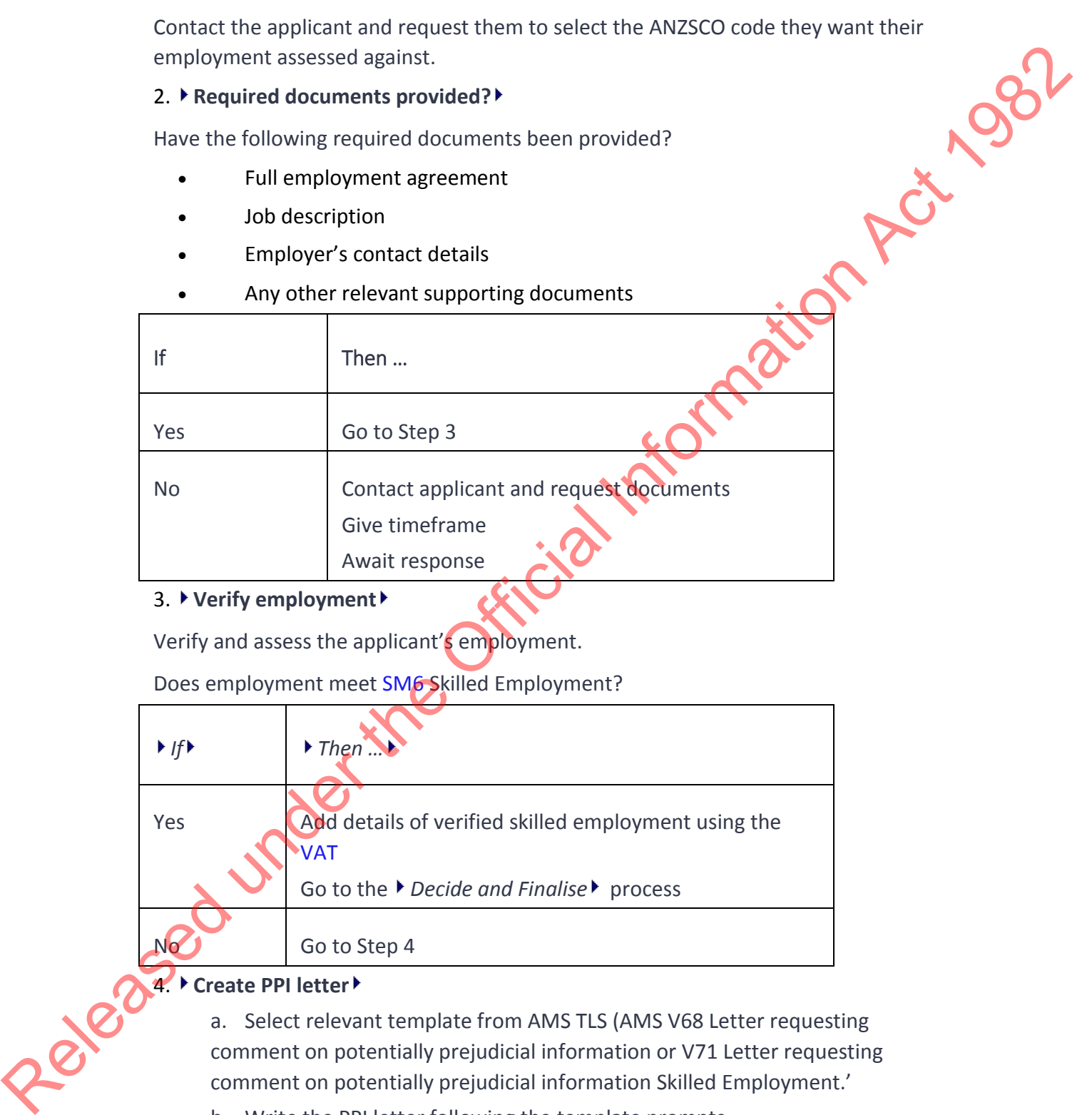

### 3. **Verify employment**

Verify and assess the applicant's employment.

Does employment meet SM6 Skilled Employment?

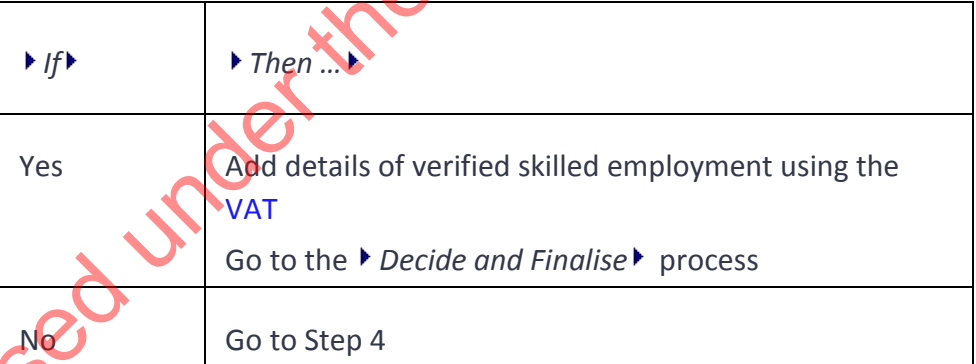

### 4. **Create PPI letter**

a. Select relevant template from AMS TLS (AMS V68 Letter requesting comment on potentially prejudicial information or V71 Letter requesting comment on potentially prejudicial information Skilled Employment.'

b. Write the PPI letter following the template prompts.

Outline concerns regarding employment. Outline the date by which they are required to obtain an offer of skilled employment (end of deferral period).

c. Save as a draft in TLS.

d. Email the letter to the applicant.

### 5. **Create AMS note**

Note any remaining time on applicant's deferral period.

Note the date by which they are required to obtain an offer of skilled employment.

- . Update the AMS Location to "Non-Actionable"
- a. Update the AMS workflow reason to "NA PPI response", and wait for a response from the applicant.
- b. Create an AMS Bring Up with the due date.
- c. Place the physical file in the non-actionable cabinet for the Support  $Te$ to monitor.

### 6. **Evidence of skilled employment provided?**

Has the applicant provided evidence of obtaining an offer of skilled employment before end of deferral period?

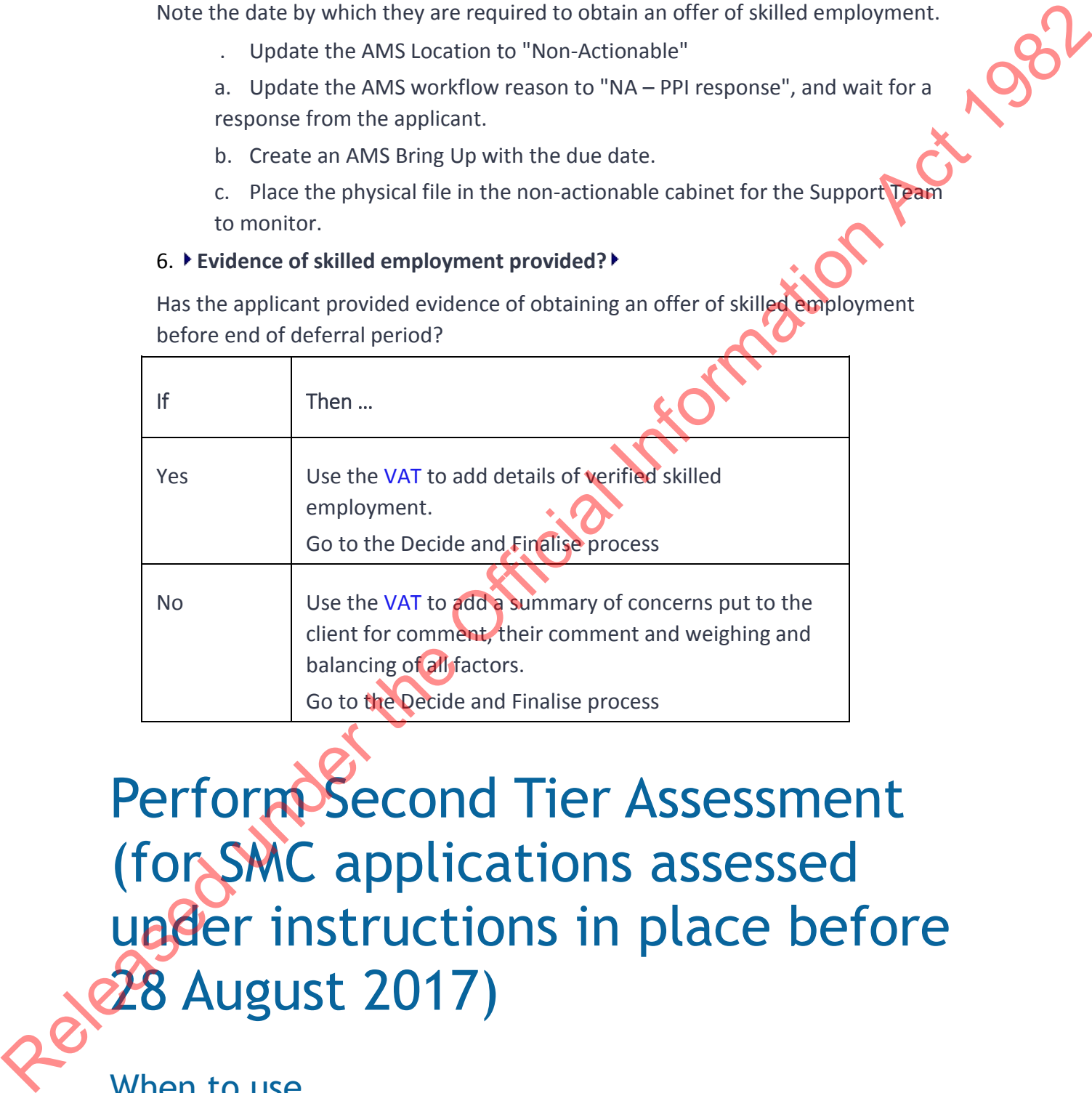

## Perform Second Tier Assessment (for SMC applications assessed under instructions in place before **28 August 2017)**

### When to use

When you are assessing an application under SMC instructions in place before 28 August 2017 and an applicant does not meet SM21.5(a) Assessment of ability to settle and contribute but they meet the selection criteria as applicable.

### Role

Immigration Officer

### Guidelines

• If the applicant has only provided a certified copy of their passport(s) at lodgement, request the original passport(s) as required (for example, to complete a passport scan, or assess the applicant's identity). Once received, complete scan if required - see SOP Scan travel document

• Assessment templates have been revised so that one standardised template can be used at all offices (see standardised Assessment templates at the end of this SOP)

•Use the SMC Visa Assessment Tool (VAT); refer to Working with the SMC Visa Assessment Tool and other VAT SOPs.

• Follow the Setting due dates guidelines (on a case-by-case basis) to determine how long to allow a client to provide required information

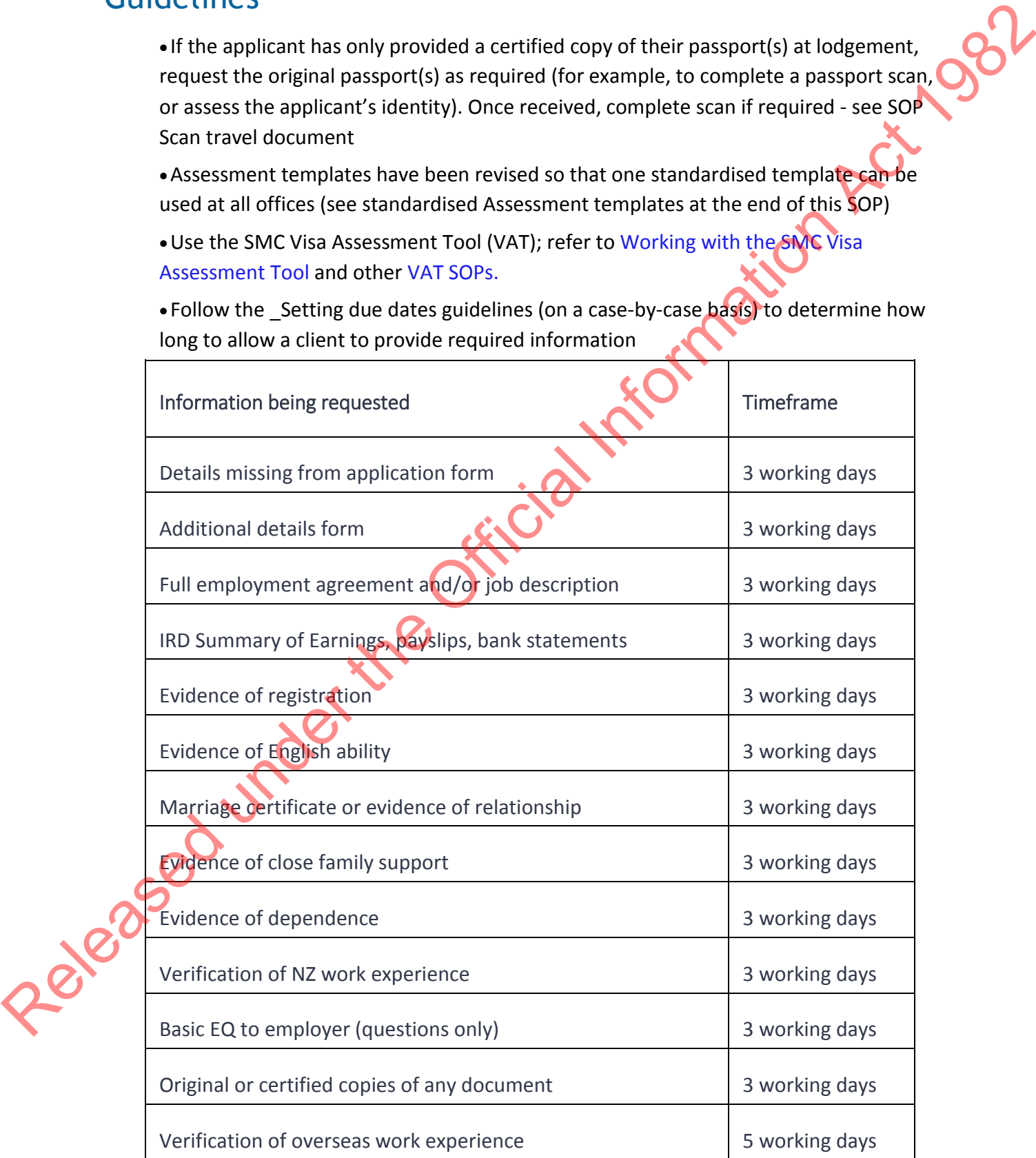

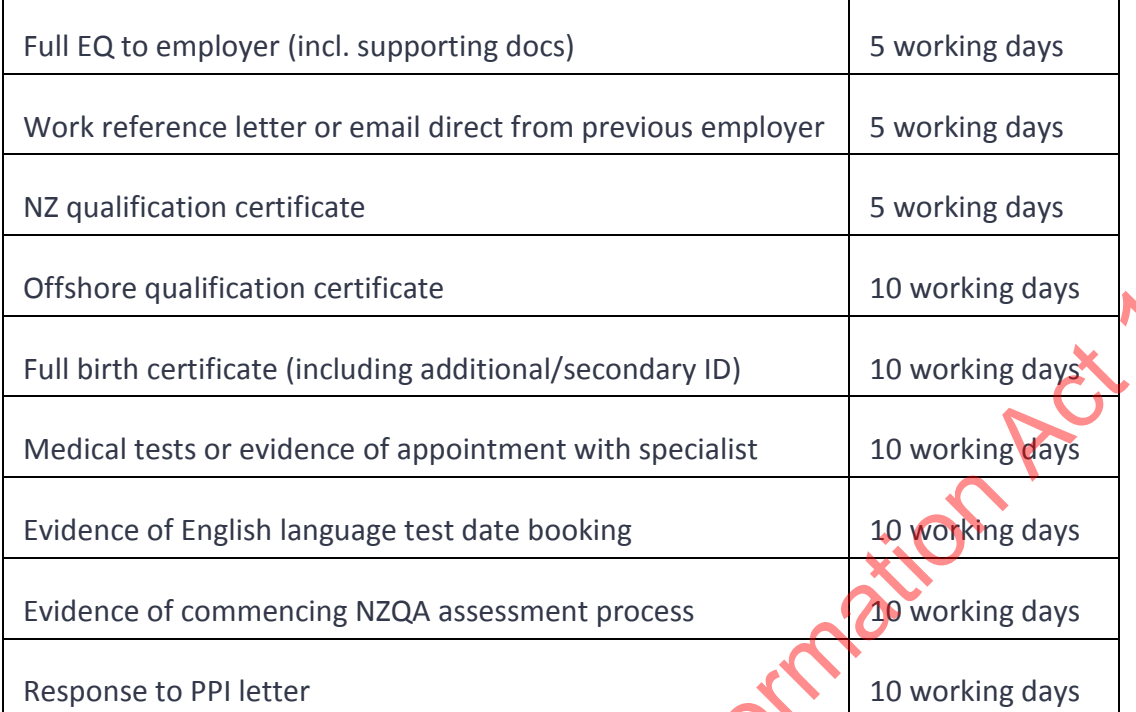

• Follow the  $\blacktriangleright$  SMC timeframe expectations to achieve overall SMC expectations

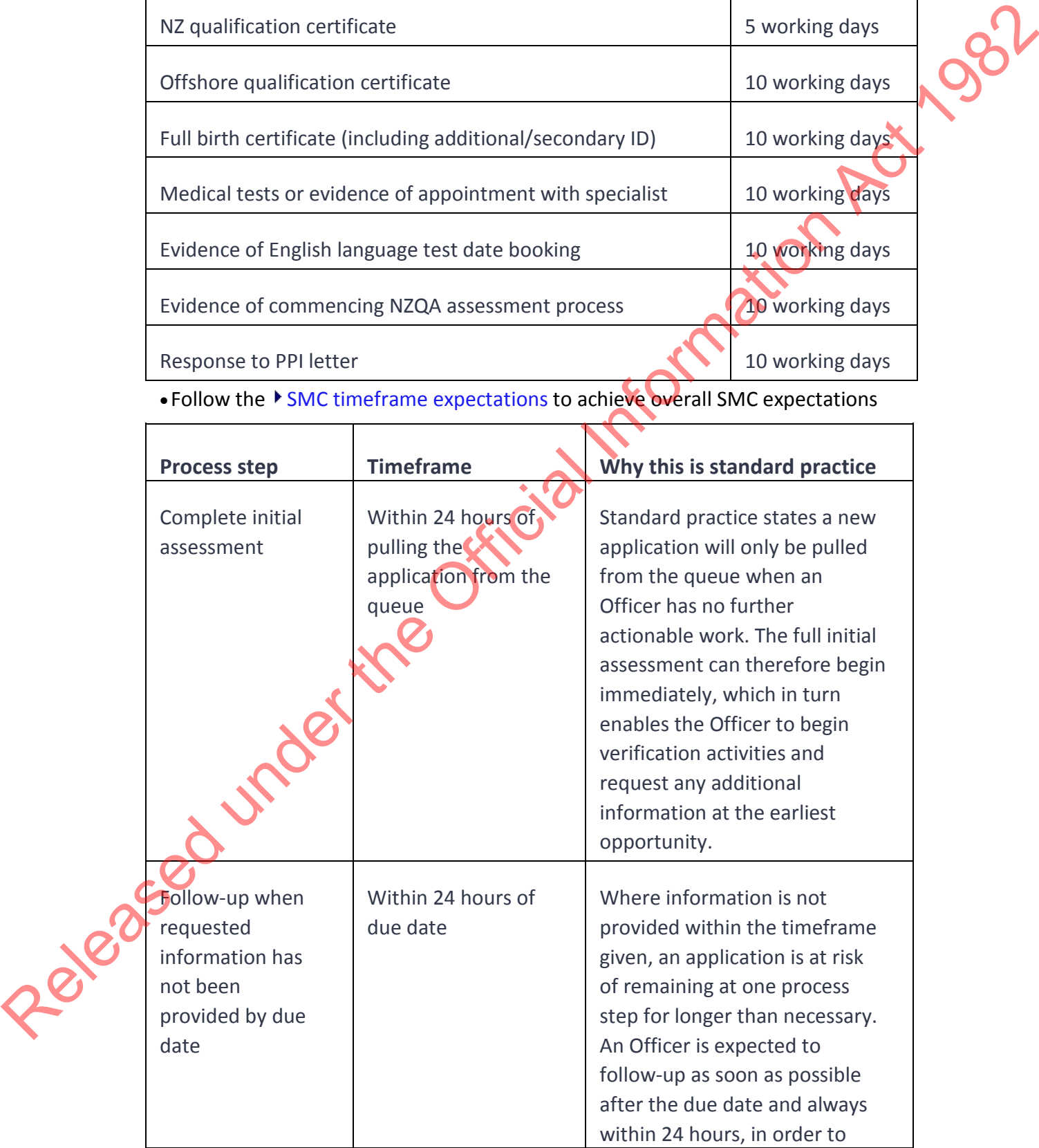

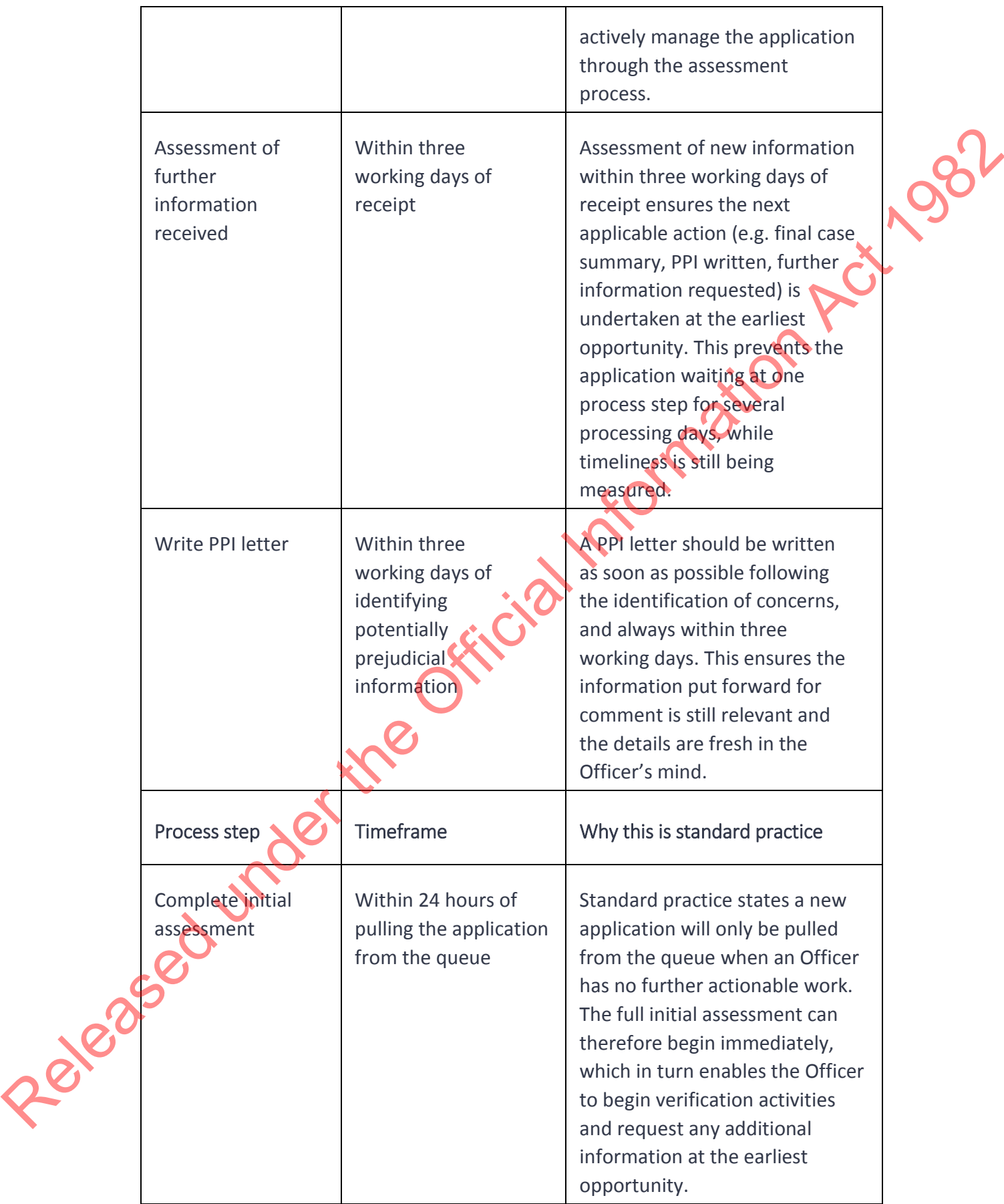

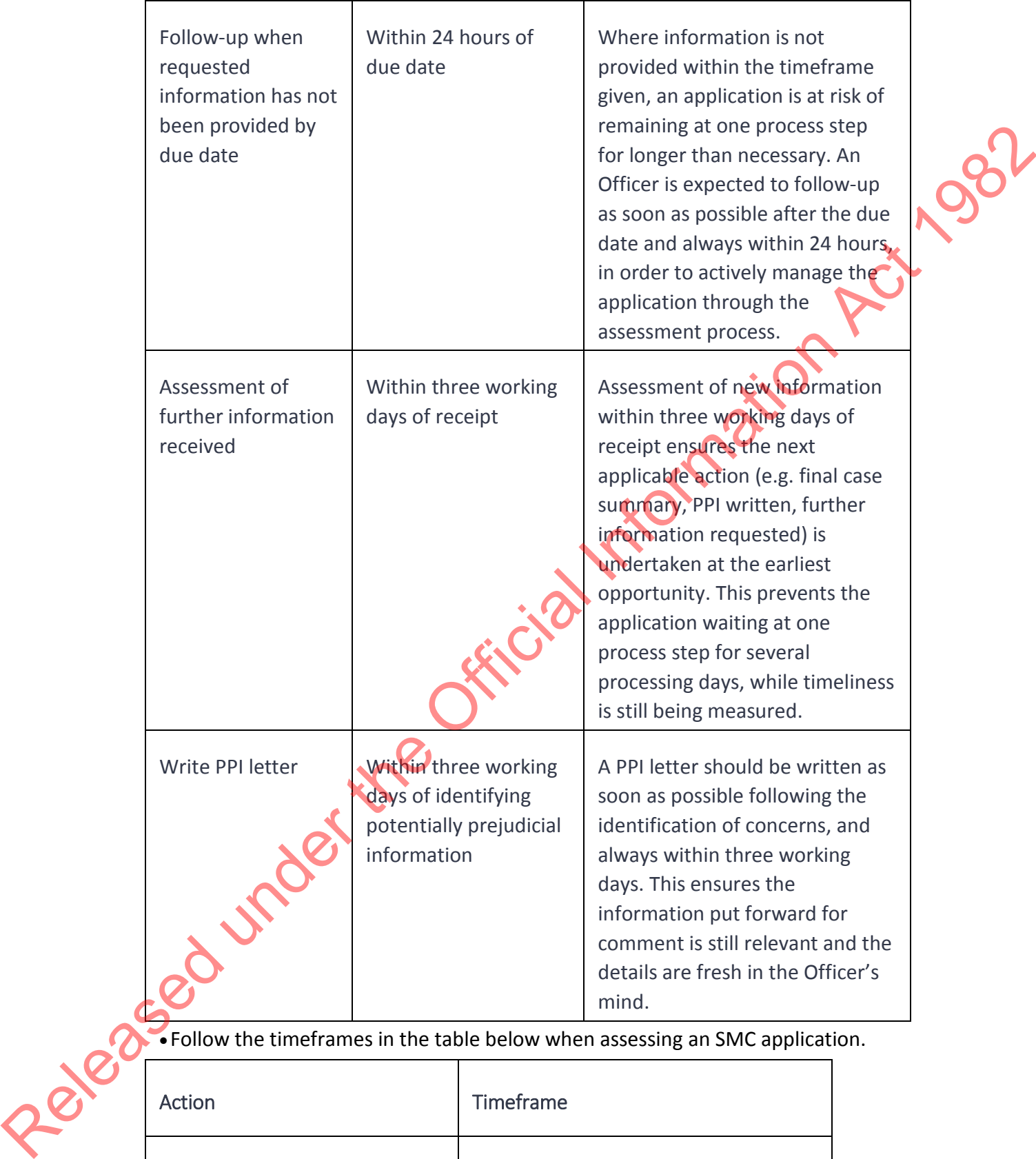

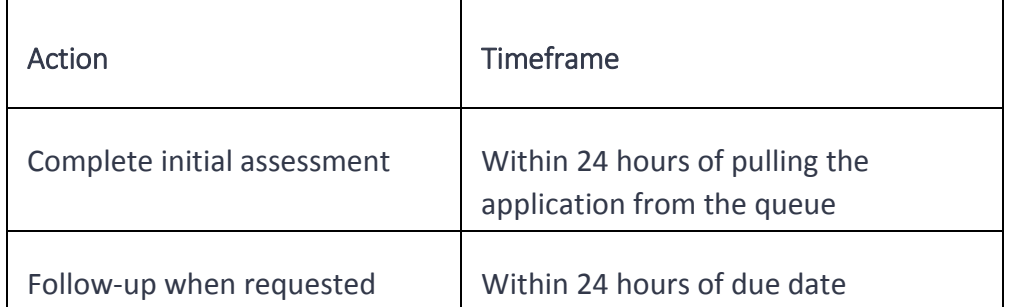

• Follow the timeframes in the table below when assessing an SMC application.

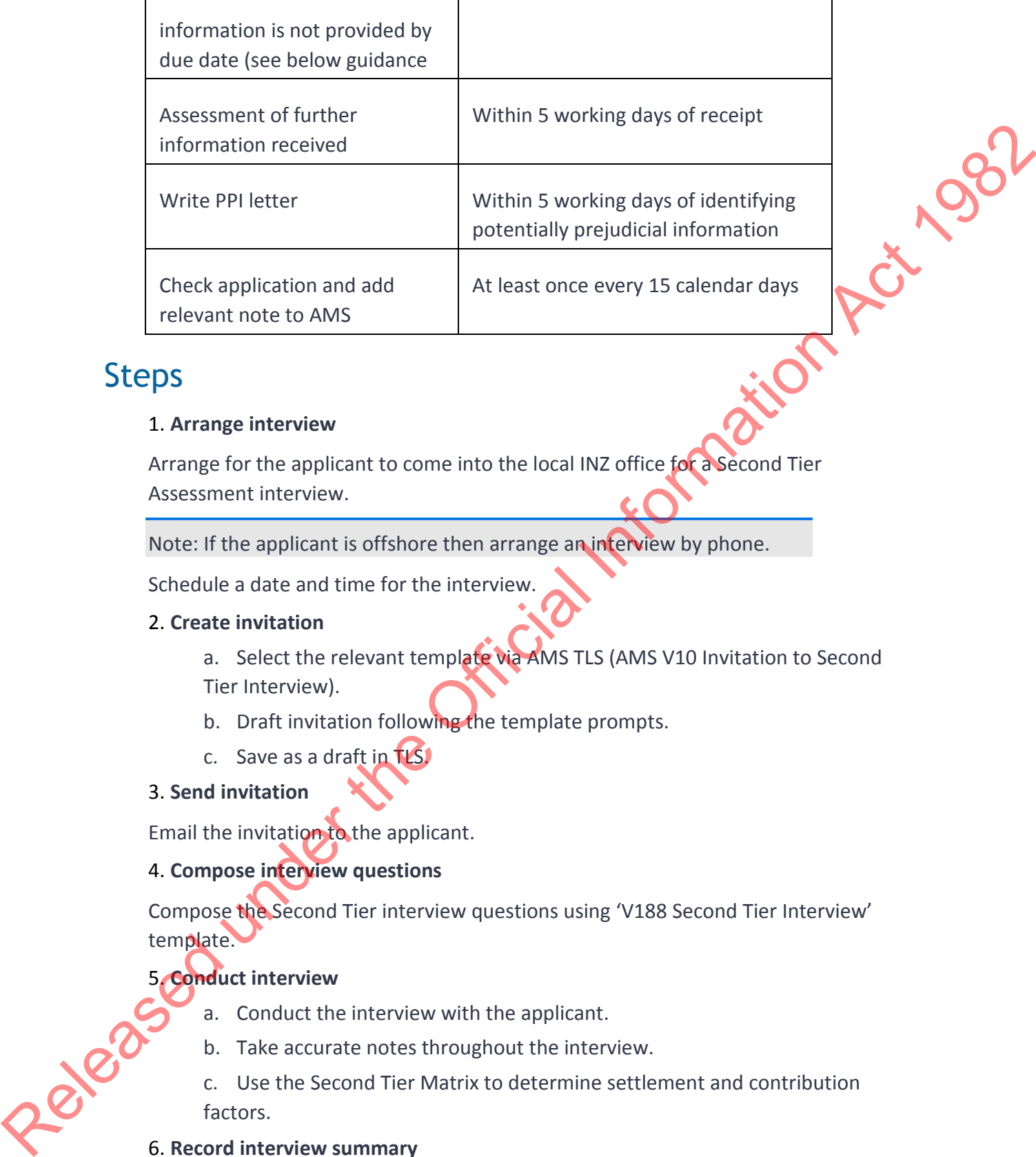

### **Steps**

### 1. **Arrange interview**

Arrange for the applicant to come into the local INZ office for a Second Tier Assessment interview.

Note: If the applicant is offshore then arrange an interview by phone.

Schedule a date and time for the interview.

### 2. **Create invitation**

- a. Select the relevant template via AMS TLS (AMS V10 Invitation to Second Tier Interview).
- b. Draft invitation following the template prompts.
- c. Save as a draft in TLS.

### 3. **Send invitation**

Email the invitation to the applicant.

### 4. **Compose interview questions**

Compose the Second Tier interview questions using 'V188 Second Tier Interview' template.

### 5. **Conduct interview**

- a. Conduct the interview with the applicant.
- b. Take accurate notes throughout the interview.
- c. Use the Second Tier Matrix to determine settlement and contribution factors.

### 6. **Record interview summary**

- a. Type up hand-written notes.
- b. Review the transcript of the interview.
- c. Perform the final assessment of the settlement and contribution factors.

### 7. **Complete VAT**

a. Complete application details using the VAT, including assessment of settlement and contribution factors and matrix scores.

- b. Decide assessment outcome.
- c. Act on the assessment outcome based on the options in the table below:

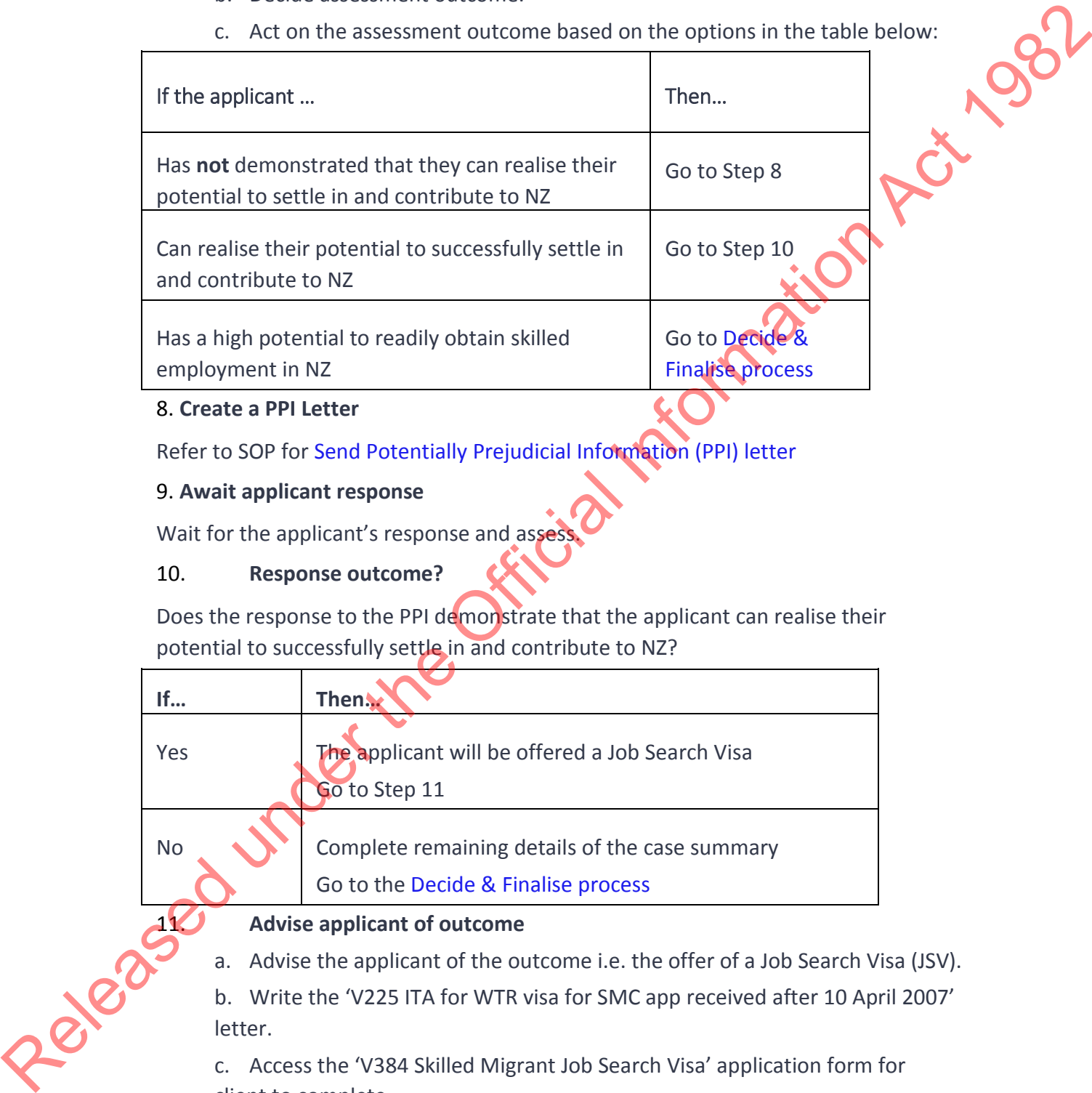

### 8. **Create a PPI Letter**

Refer to SOP for Send Potentially Prejudicial Information (PPI) letter

### 9. **Await applicant response**

Wait for the applicant's response and asses

### 10. **Response outcome?**

Does the response to the PPI demonstrate that the applicant can realise their potential to successfully settle in and contribute to NZ?

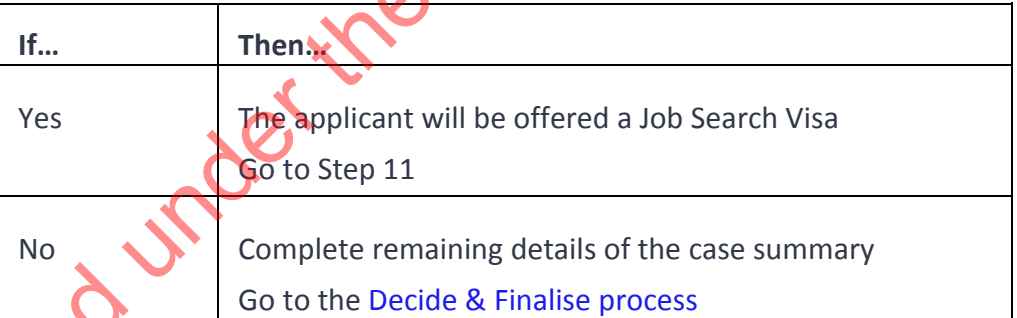

### **Advise applicant of outcome**

a. Advise the applicant of the outcome i.e. the offer of a Job Search Visa (JSV).

b. Write the 'V225 ITA for WTR visa for SMC app received after 10 April 2007' letter.

c. Access the 'V384 Skilled Migrant Job Search Visa' application form for client to complete.

d. Email letter and form to applicant.

e. Await applicant's response to offer i.e. they must apply for a visa within three months.

- f. Place alert.
- g. Set a reminder for the due date using AMS Bring Ups.

### 12. **Job Search Visa**

Has the applicant applied for the JSV within the timeframe and meets all JSV application criteria (evidence of funds etc.)?

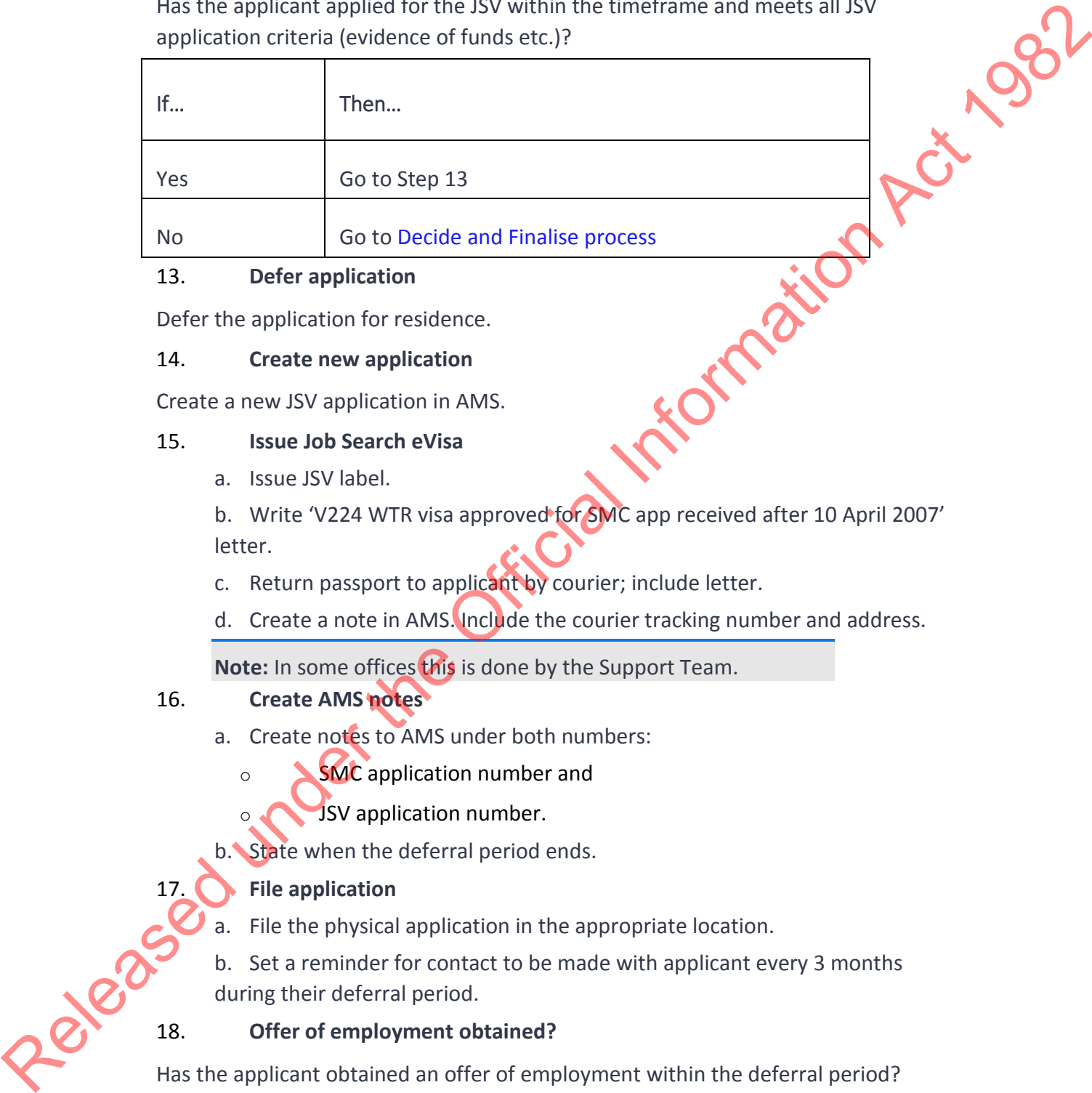

### 13. **Defer application**

Defer the application for residence.

### 14. **Create new application**

Create a new JSV application in AMS.

### 15. **Issue Job Search eVisa**

a. Issue JSV label.

b. Write 'V224 WTR visa approved for SMC app received after 10 April 2007' letter.

- c. Return passport to applicant by courier; include letter.
- d. Create a note in AMS. Include the courier tracking number and address.

**Note:** In some offices this is done by the Support Team.

### 16. **Create AMS notes**

- a. Create notes to AMS under both numbers:
	- o SMC application number and
	- o JSV application number.
- b. State when the deferral period ends.

### 17. **File application**

- a. File the physical application in the appropriate location.
- b. Set a reminder for contact to be made with applicant every 3 months during their deferral period.

### 18. **Offer of employment obtained?**

Has the applicant obtained an offer of employment within the deferral period?

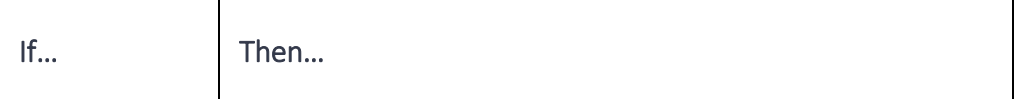

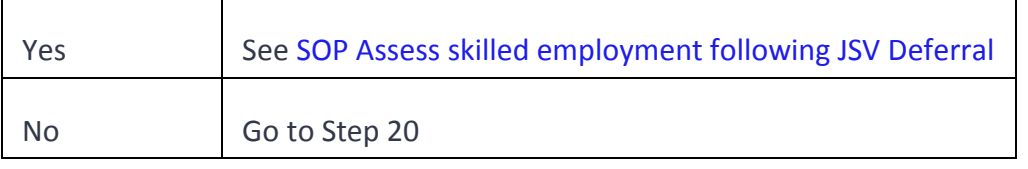

### 19. **Create PPI letter**

Write a PPI letter outlining concerns as per SM21.5(a) Assessment of ability to settle<br>and contribute<br>Email the letter to the applicant.<br>20. Await response<br>Await the applicant's and contribute

Email the letter to the applicant.

### 20. **Await response**

Await the applicant's response and assess.

Go to the Decide and Finalise process.

### **End**

# Follow up Third Party Check (SMC)

### When to use

When a Third Party Check is incomplete or outstanding and an application is ready to be finalised.

### Role

Immigration Officer

### **Steps**

### 1. **Ensure check requested**

Ensure the required Third Party Checks have been correctly requested.

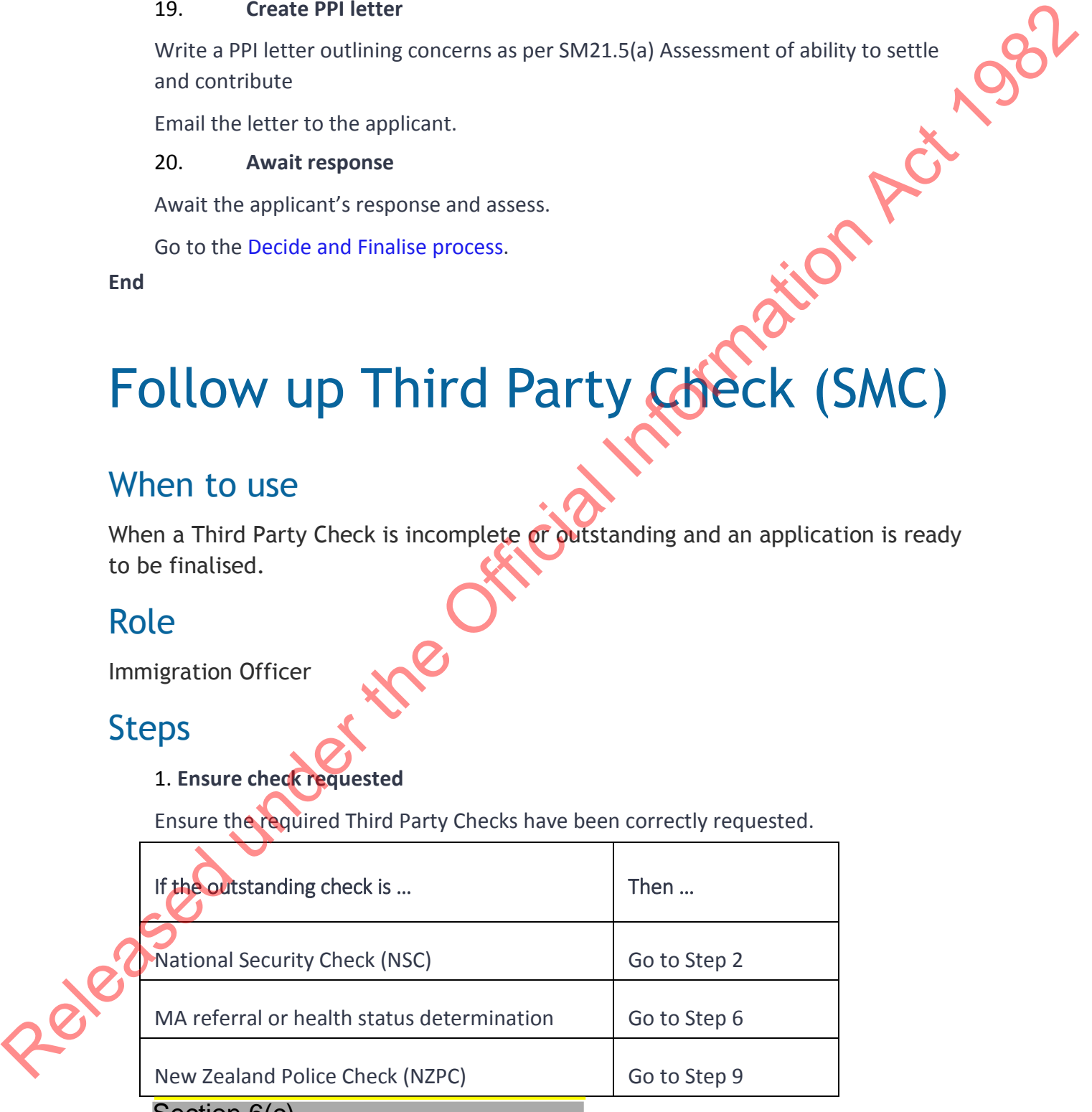

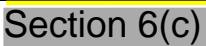

### Section 6(c)

c. Check that no further information is required. If so, upload as appropriate.

### 3. **Check timeframe**

Has more than 6 months passed since the original NSC request was made?

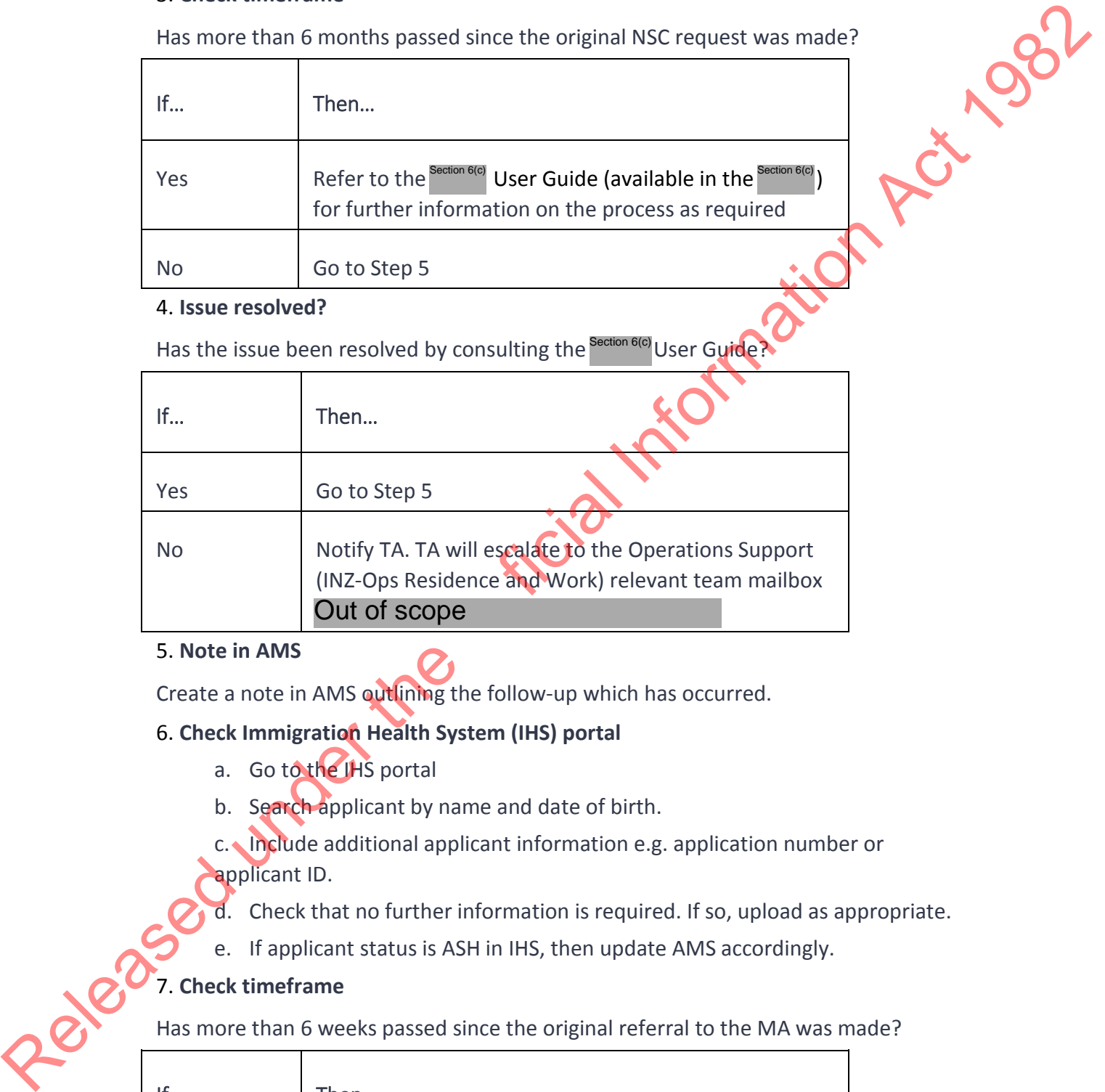

### 4. **Issue resolved?**

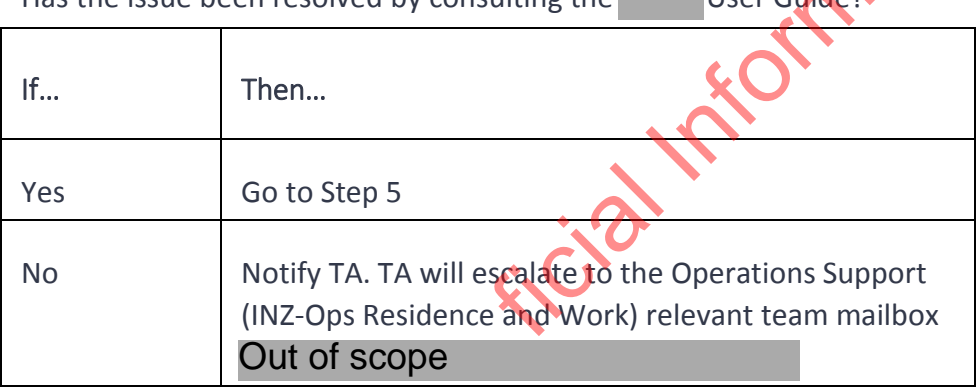

### Has the issue been resolved by consulting the Section 6(c) LISer Guide

### 5. **Note in AMS**

Create a note in AMS outlining the follow-up which has occurred.

### 6. **Check Immigration Health System (IHS) portal**

- a. Go to the IHS portal
- b. Search applicant by name and date of birth.
- c. Include additional applicant information e.g. application number or applicant ID.
- d. Check that no further information is required. If so, upload as appropriate.
- e. If applicant status is ASH in IHS, then update AMS accordingly.

### 7. **Check timeframe**

Has more than 6 weeks passed since the original referral to the MA was made?

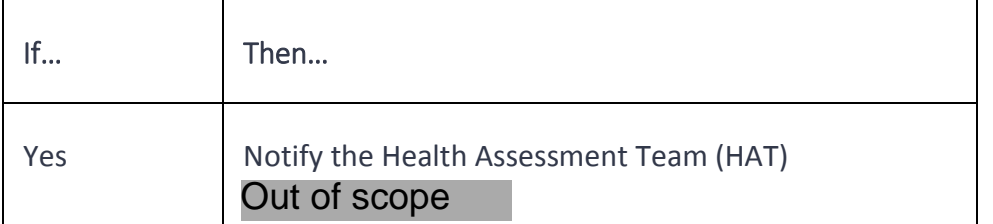

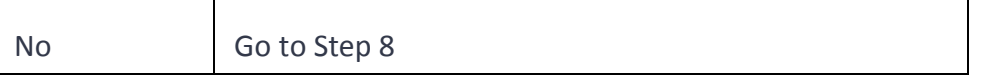

### 8. **Is the health status determination outstanding?**

a. In IHS, check what notes have been made against the health case by the<br>
HAT. If still unsure, then contact the HAT **Out of scope**<br>
b. If the referral was paper-based, contact the HAT for follow-up.<br>
c. Create a note in HAT. If still unsure, then contact the HAT Out of scope

- b. If the referral was paper-based, contact the HAT for follow-up.
- c. Create a note in AMS outlining the follow-up which has occurred.

### 9. **Check Police Check (PIC) Portal**

- a. Go to the NZPC Portal
- b. Enter the client ID number.
- c. Ensure request is in progress as per applicant details.

### 10. **Check timeframe**

Has more than 30 working days passed since the original PC request was made?

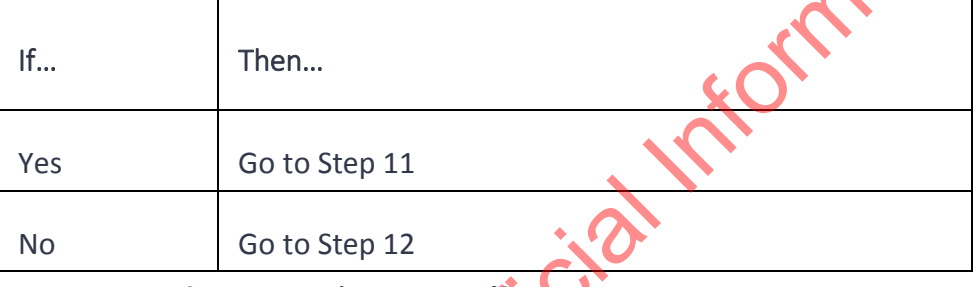

11. **Is the request 'in progress'?**

Is the request showing as 'in progress' in the portal?

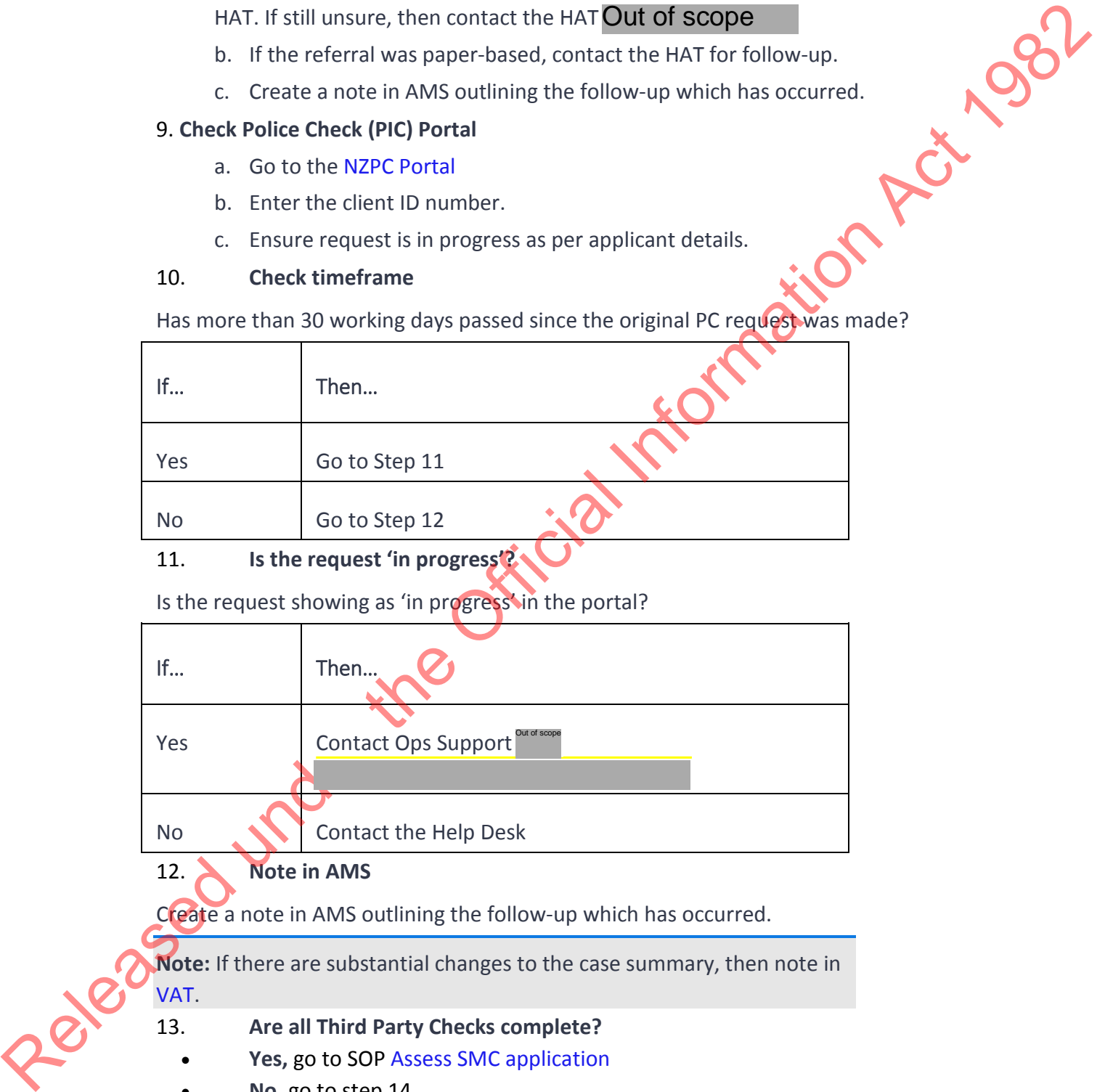

### 12. **Note in AMS**

Create a note in AMS outlining the follow-up which has occurred.

**Note:** If there are substantial changes to the case summary, then note in VAT.

### 13. **Are all Third Party Checks complete?**

- **Yes,** go to SOP Assess SMC application
- **No,** go to step 14.

14. **Set reminder for due date in AMS Bring Ups, and add the appropriate workflow reason(s) for making the file non-actionable.** You may select more than one option. However, if more than one type of document has been requested, then do not

make more than one bring up because this will create duplicates; simply add another reason.

**Note:** if you are requesting multiple items, the due date that you use for AMS will be when the soonest document is due.

15. **Change the AMS Location on the application to "Non-actionable**

16. **Place the physical file in the non-actionable cabinet for the Support Officers to monitor**

17. **Await a response to be received or for the due date to pass.**

**End**

# Send potentially prejudicial information (PPI) letter 15. Change the AMS Location on the application of "Non-actionable<br>
16. Place the physical file in the non-actionable cabinet for the Support Officers<br>
17. Await a response to be received or for the due date to pass.<br>
17.

### When to use

When an applicant does not appear to meet all applicable immigration instructions.

### Role

Immigration Officer

### **Steps**

### 1. **Open AMS**

Go to the Application Details screen.

### 2. **Open PPI template**.

In the AMS Application Details screen, click the **Template** icon to open the Template Letter System (TLS).

### 3. **Create PPI letter**

a. Select relevant template via AMS TLS.

Write the PPI letter following the template prompts.

o Include any verification notes e.g. interview transcripts, site visit notes, employer questionnaire responses etc.

o Include a due date in line with timeframe guidelines.

**Note:** Follow the  $\triangleright$  Setting due dates guidelines (on a case-bycase basis) to determine how long to allow a client to provide required information. Save as final in TLS.

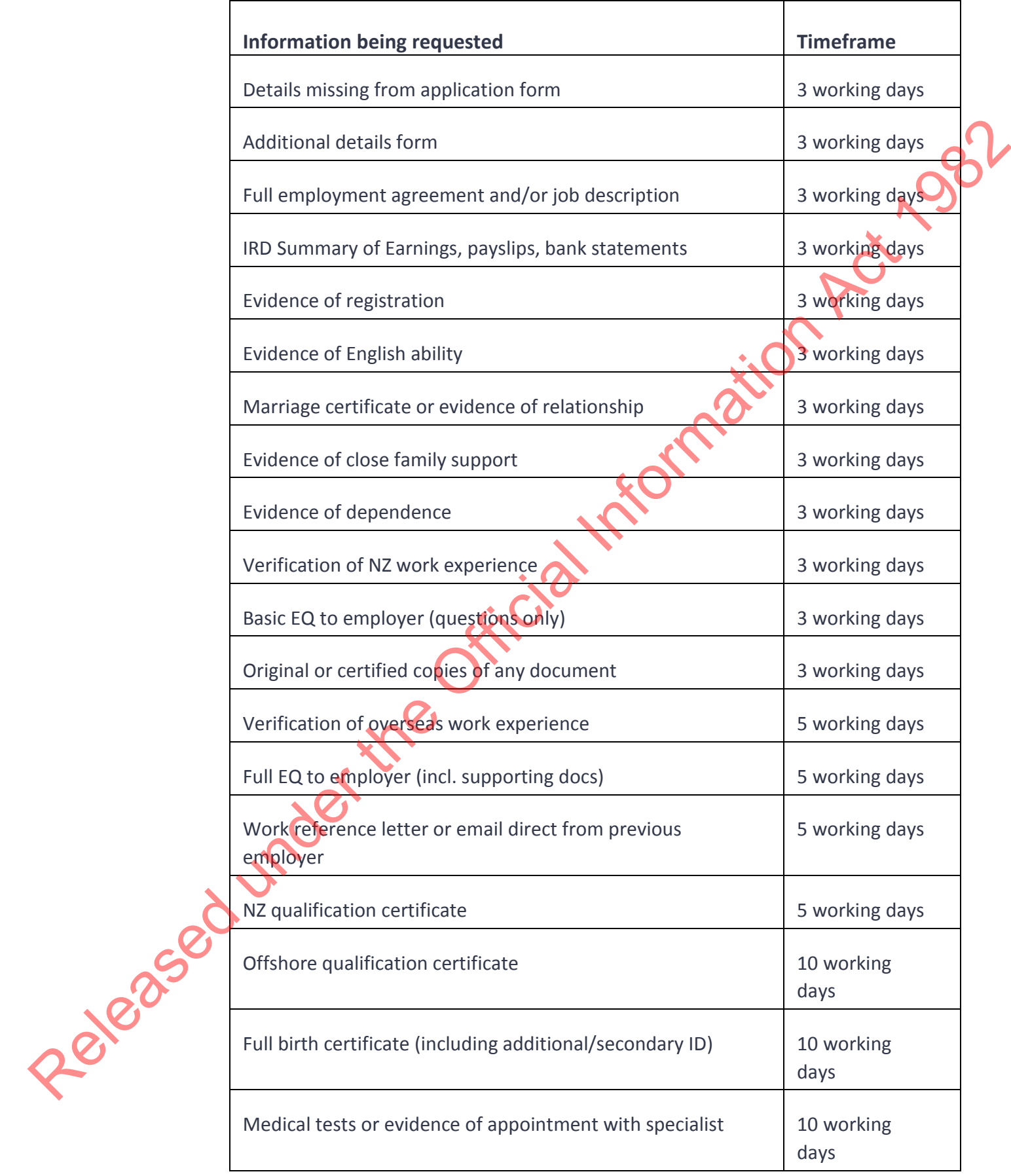

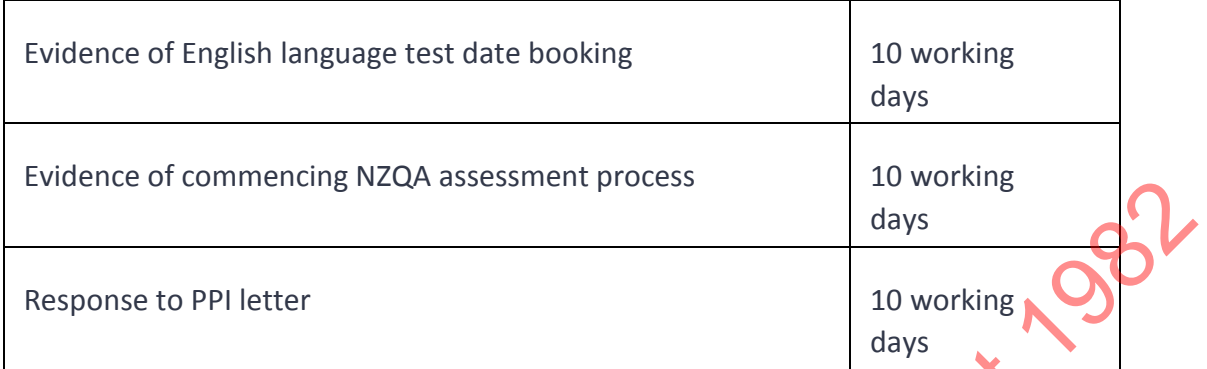

- c. Save as final in TLS.
- d. For an Immigration Online application, save the letter in DMS.

### 4. **Send PPI letter**

Send a PDF copy of the PPI letter to the applicant or adviser through email

### 5. **Create AMS note**

Create an AMS note, copying the email from your Sent Items folder.

### 6. **For paper applications, print the PPI letter and place it on the applicant's file**

### 7. **Make application non-actionable**

- a. Add an AMS Bring Up with the correct due date
- b. Add the "NA PPI Response" reason in AMS Workflow
- c. Update the AMS Location to "Non-actionable"
- d. For paper applications, return the file to the Non-Actionable cabinet so
- that the Support Team can manage it.

### 8. **Await response**

Await the application to be made actionable.

### 9. **Has a request for information been made (for example, under the Official Information Act)?**

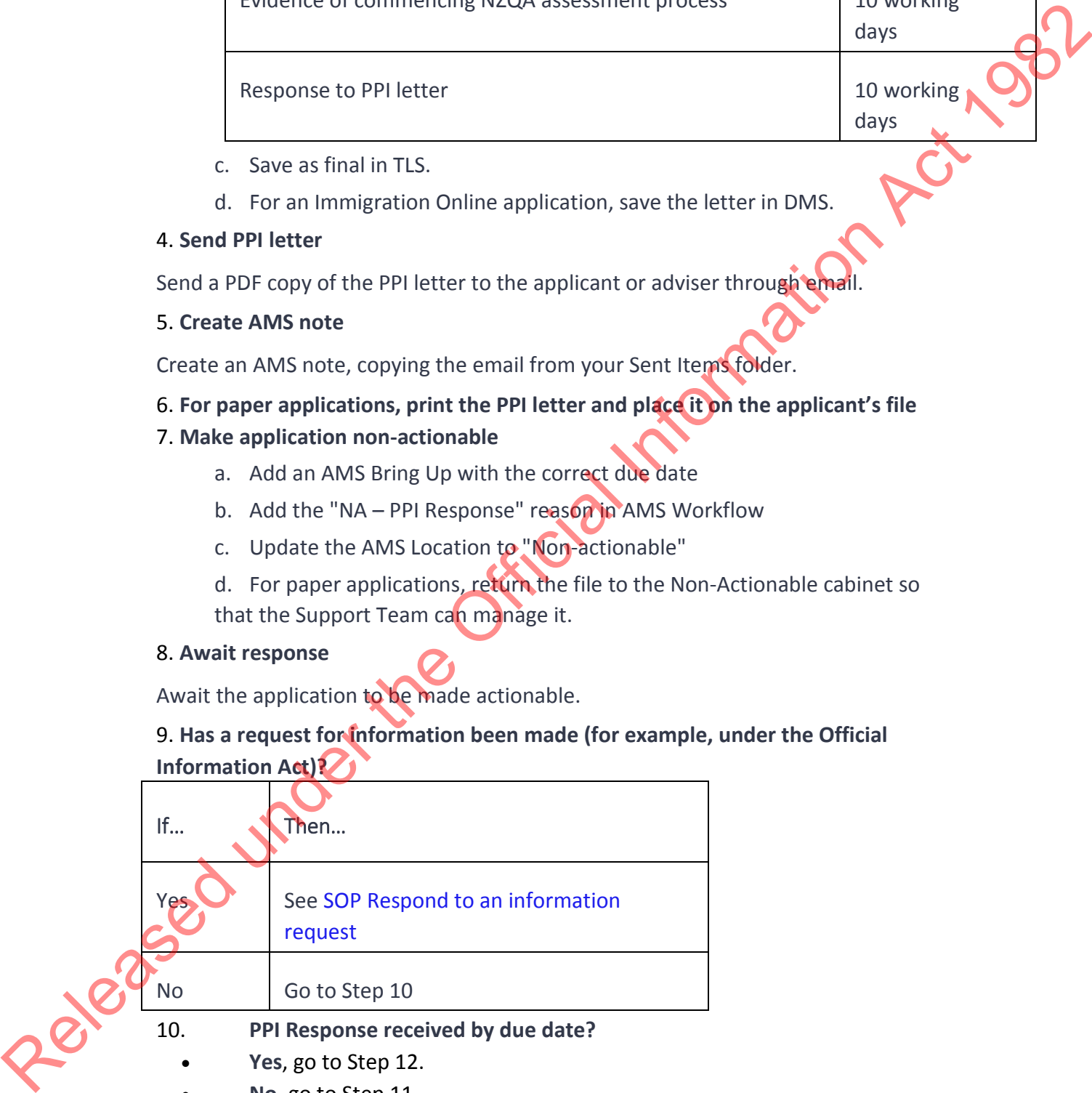

### 10. **PPI Response received by due date?**

- **Yes**, go to Step 12.
- **No**, go to Step 11.

### 11. **Follow up with the applicant/Immigration Adviser**

Advise that a response is due within 24 hours and that a decision will be made based on all information held on file the following day.

### 12. **Assess response**

- . Make an assessment of the applicant's response.
- a. Continue to work through the assessment using the VAT*,* if applicable*.*

### **END**

## Defer decision (SMC applications accepted before 28 August 2017)

### When to use

When you are assessing an application under SMC instructions in place on and after 28 August 2017 and an applicant does not have skilled employment in New Zealand or a Master's degree or PhD gained after two years study in New Zealand, but otherwise<br>meets all requirements for approval.<br>
Role<br>
Immigration Officer meets all requirements for approval.

### Role

Immigration Officer

### Guidelines

- Use the SMC Visa Assessment Tool (VAT); refer to Working with the SMC Visa Assessment Tool and other VAT SOPs.
- Follow the Setting due dates guidelines (on a case-by-case basis) to determine how long to allow a client to provide required information
- Follow the guidelines below when determining how long to allow a client to provide required information. Apply on a case-by-case basis.
- Follow the **SMC** timeframe expectations to achieve overall SMC expectations

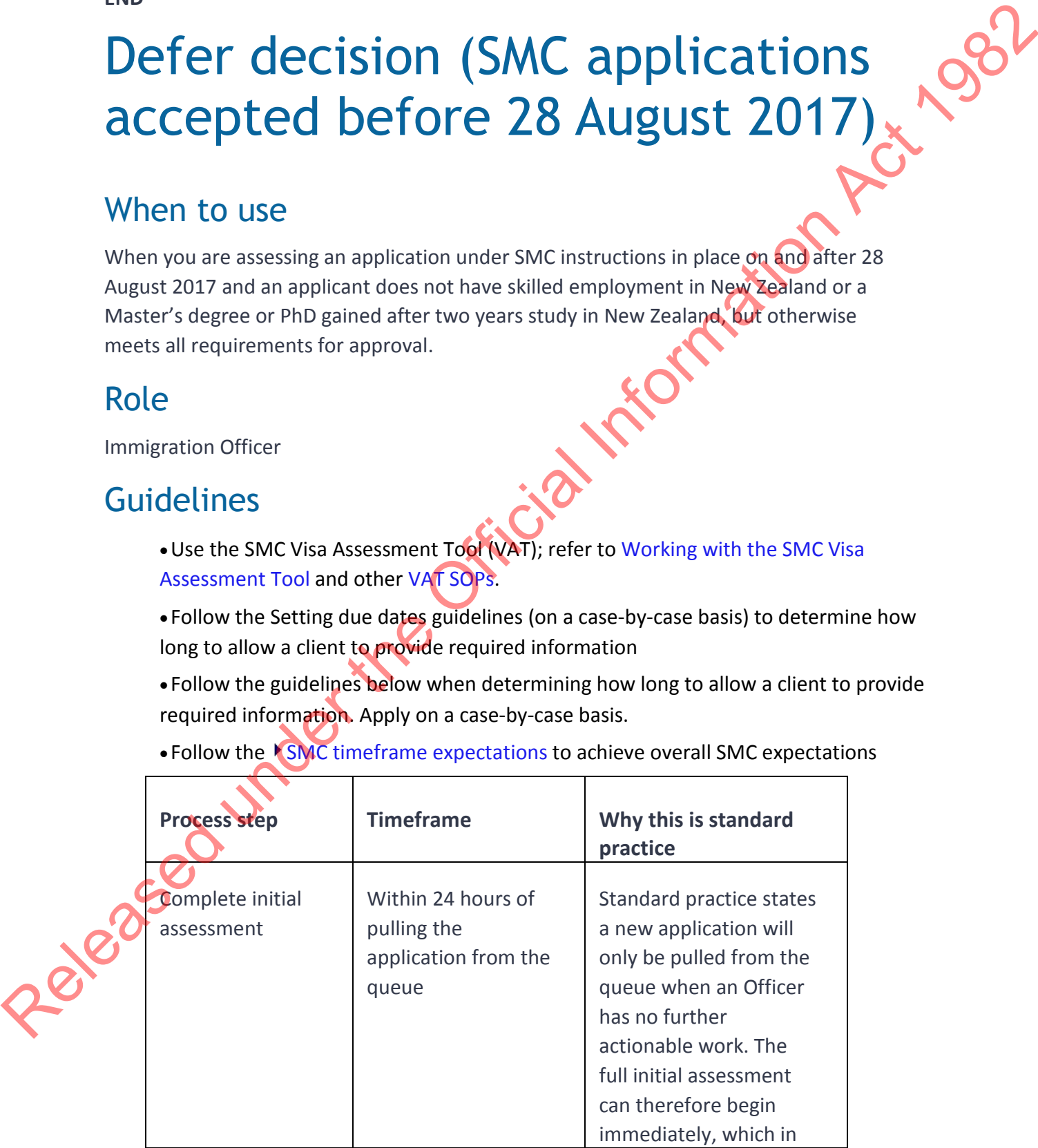

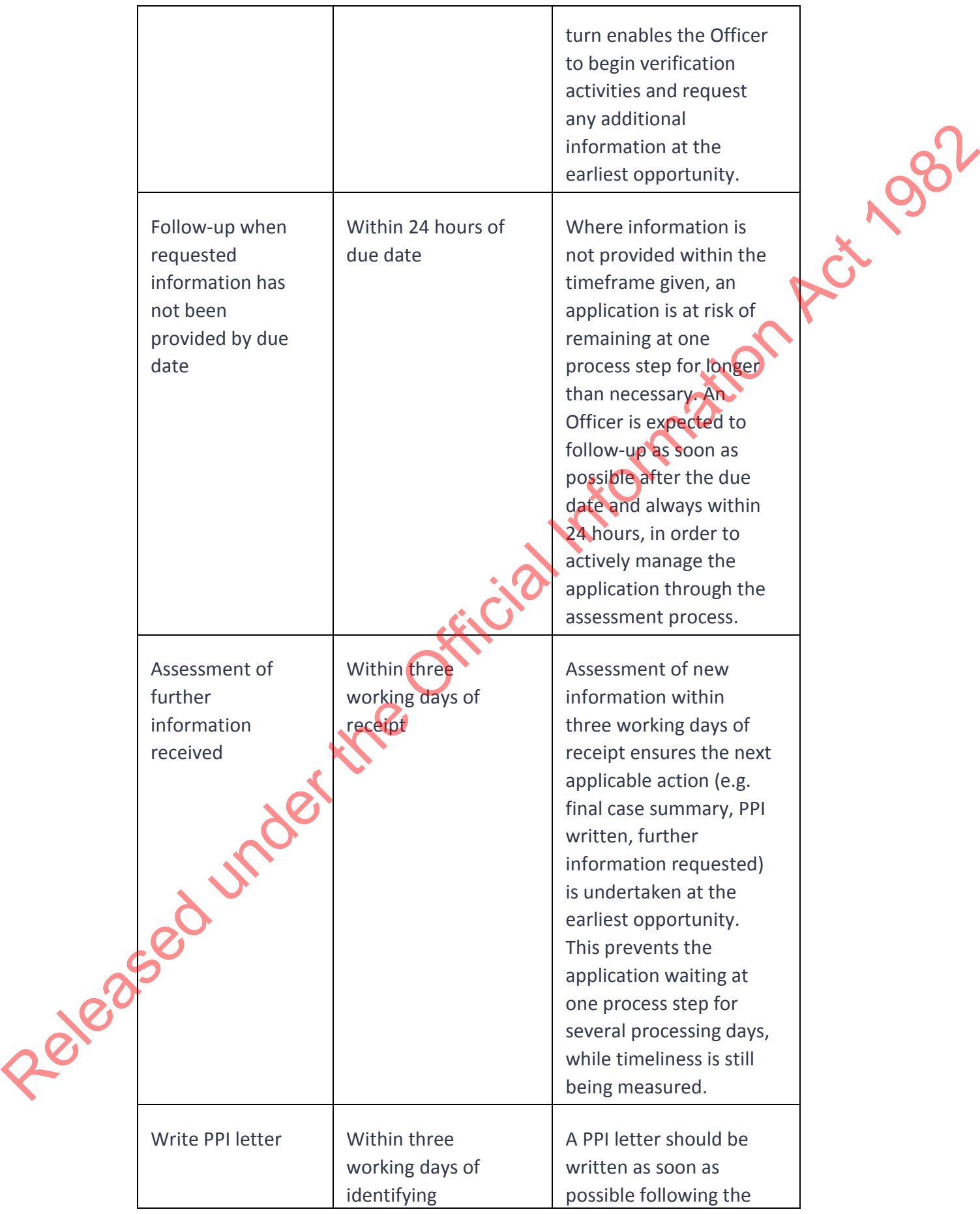

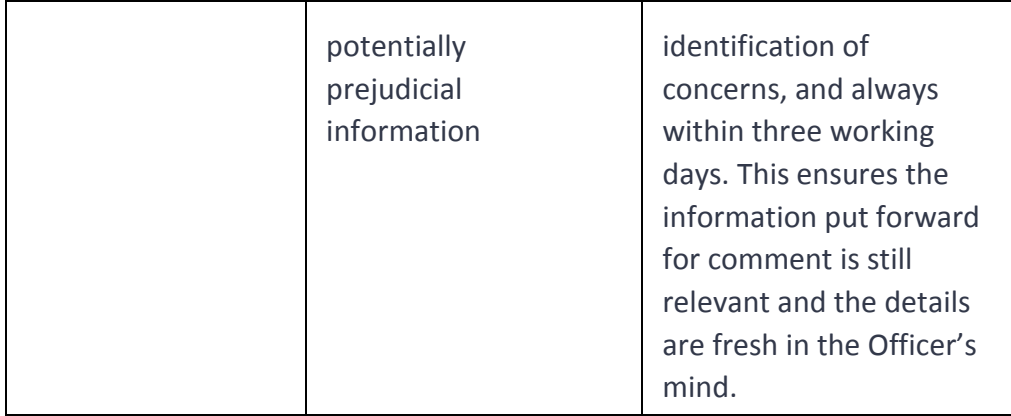

### Steps

### 1. **Invite applicant to apply for a Job search visa**

a. Write the 'V225 ITA for WTR visa for SMC application received after 10 April 2007' letter.

b. Access the 'V384 Skilled Migrant Job Search Visa' application form for client to complete.

c. Email letter and form to applicant.

### 2. **Await response**

- a. Update the AMS Location to "Non-Actionable"
- b. Update the AMS workflow reason to "NA Deferred", and create an AMS Bring Up with the due date.
- c. Place the physical file in the non-actionable cabinet for the Support Team to monitor.

### 3. **Job Search Visa**

Has the applicant applied for the JSV within the timeframe and meets all JSV application criteria (evidence of funds etc.)?

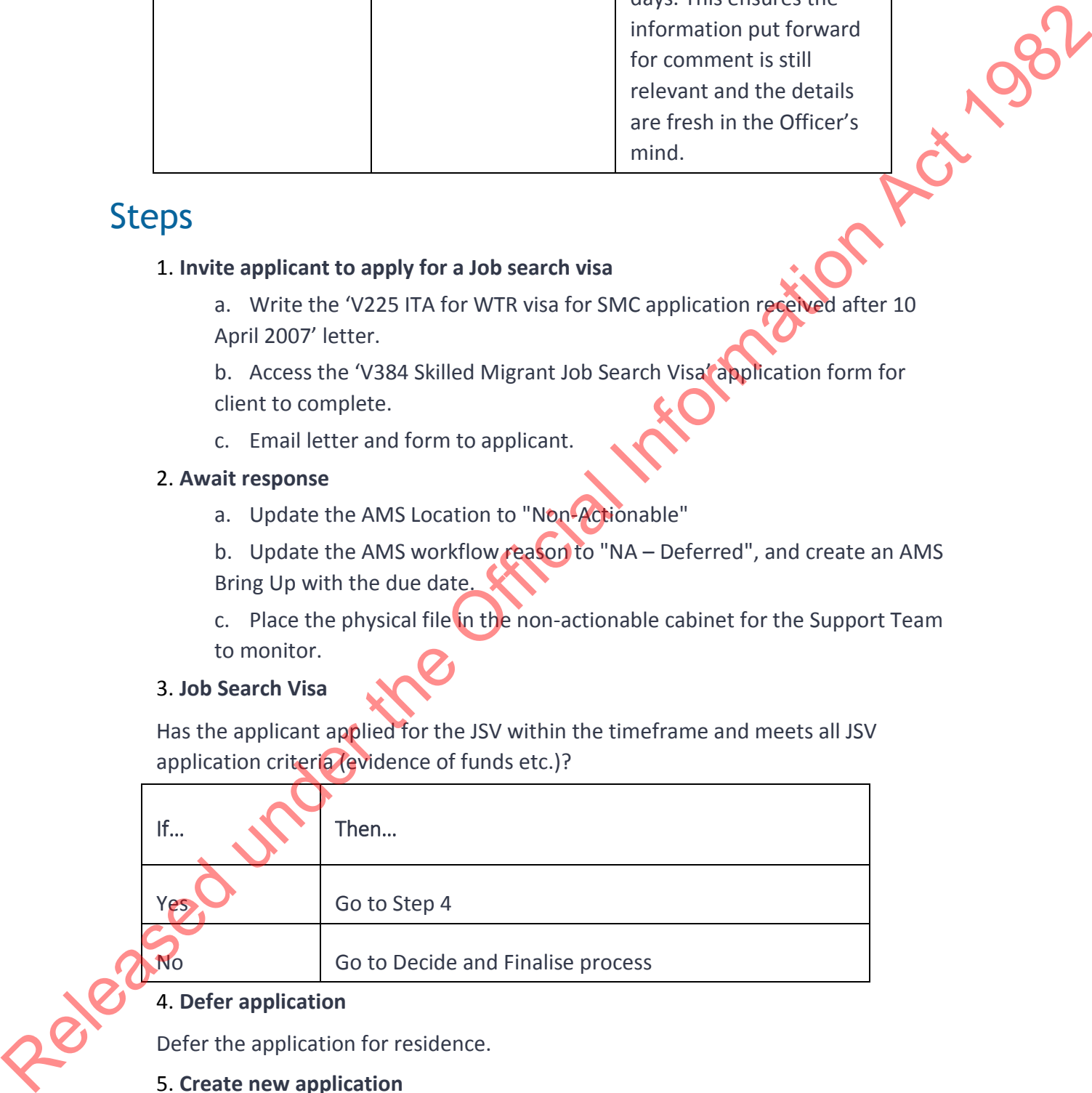

### 4. **Defer application**

Defer the application for residence.

### 5. **Create new application**

Create a new JSV application in AMS.

### 6. **Issue Job Search visa label**

a. Issue JSV label.

b. Write 'V224 WTR visa approved for SMC app received after 10 April 2007' letter.

c. Return passport and letter to applicant by courier.

### 7. **Create a note in AMS. Include the courier tracking number and address.**

**Note:** In some offices this is done by the Support Team.

### 8. **Create AMS notes**

- a. Create notes in AMS under both application numbers:
	- o SMC application number and
	- o JSV application number.
- b. State when the deferral period ends.

### 9. **File application**

- a. Update the AMS Location to "Non-Actionable"
- b. Update the AMS workflow reason to "NA Deferred"
- c. Create an AMS Bring Up with the due date (every three months during deferral period).

d. Place the physical file in the non-actionable cabinet for the Support Team to monitor.

### 10. **Offer of employment obtained?**

Has the applicant obtained an offer of employment within the deferral period?

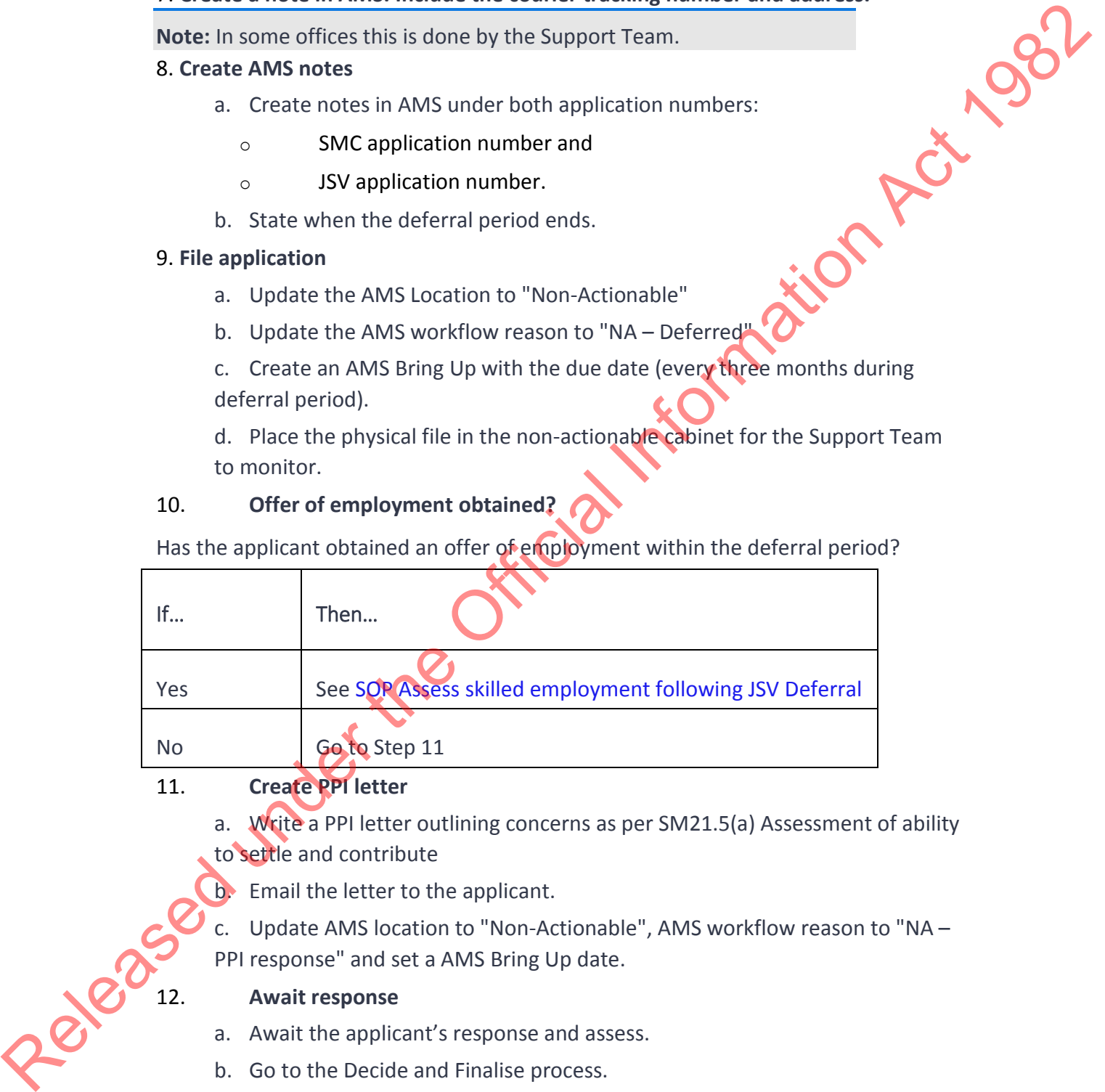

### 11. **Create PPI letter**

- a. Write a PPI letter outlining concerns as per SM21.5(a) Assessment of ability to settle and contribute
- b. Email the letter to the applicant.
- c. Update AMS location to "Non-Actionable", AMS workflow reason to "NA –
- PPI response" and set a AMS Bring Up date.

### 12. **Await response**

- a. Await the applicant's response and assess.
- b. Go to the Decide and Finalise process.

END

## Request additional information (resident)

### When to use

When the application is at the assessment stage but requires additional information from the applicant before a decision can be made.

**Note**: if you are requesting information electronically, and are expecting a quick response, you may leave the application actionable for up to 24 hours. If you do not receive a response within 24 hours, follow it up with the applicant<br>and then make the file non-actionable following the process below.<br>
Role<br>
• Immigration Officer<br>
Steps<br>
1. Compose and and then make the file non-actionable following the process below.

### Role

• Immigration Officer

### **Steps**

1. **Compose and send request.**

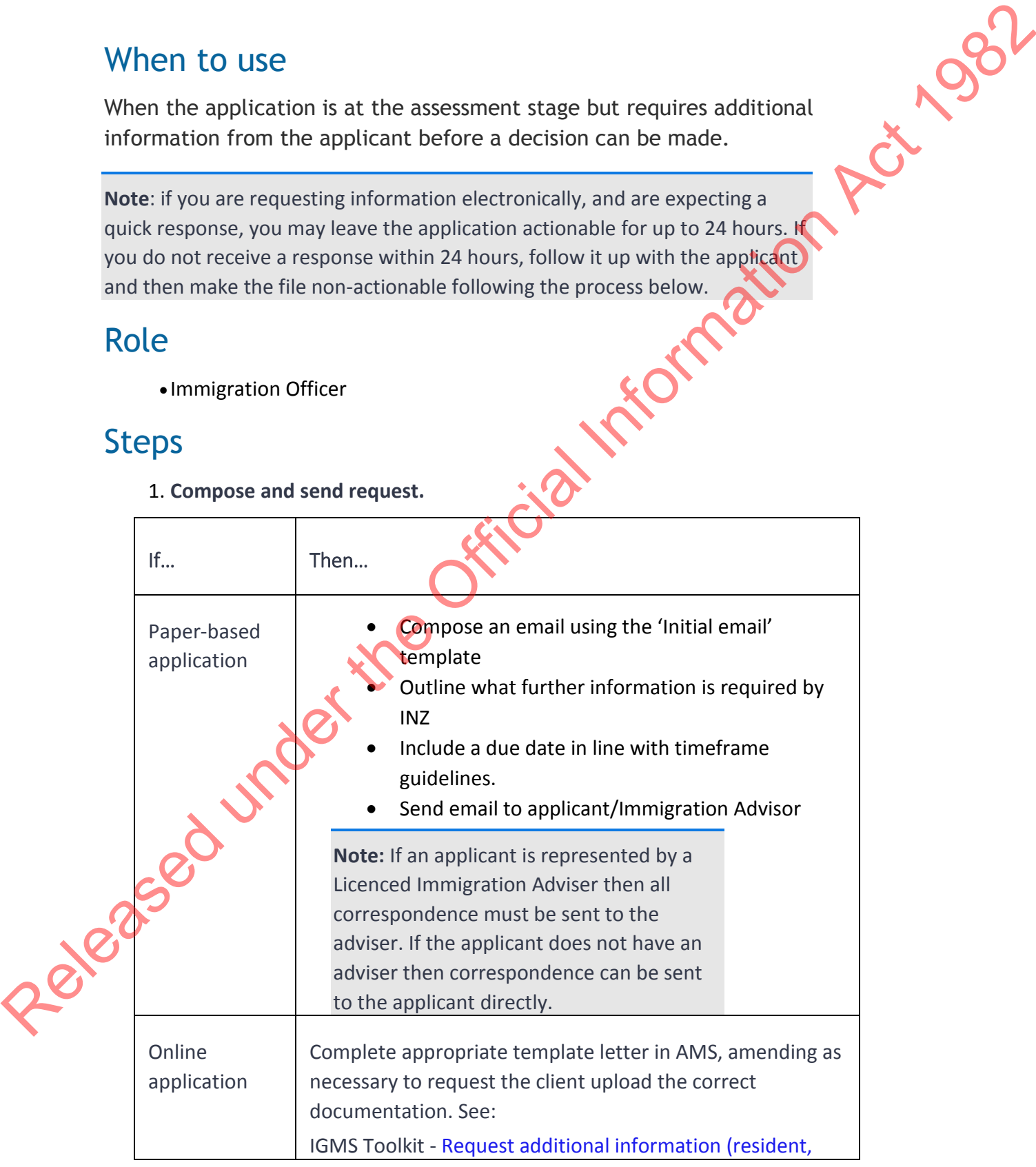

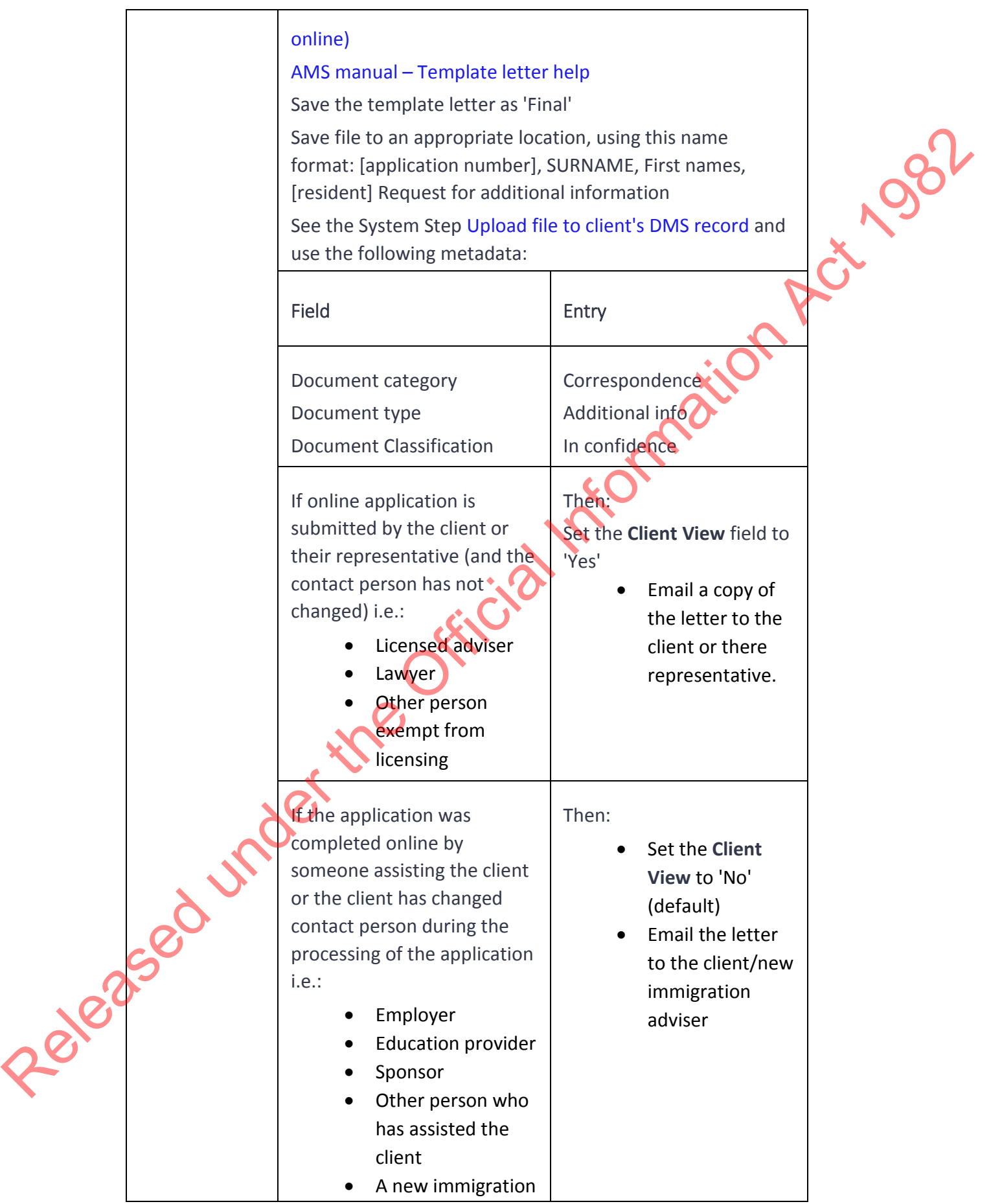

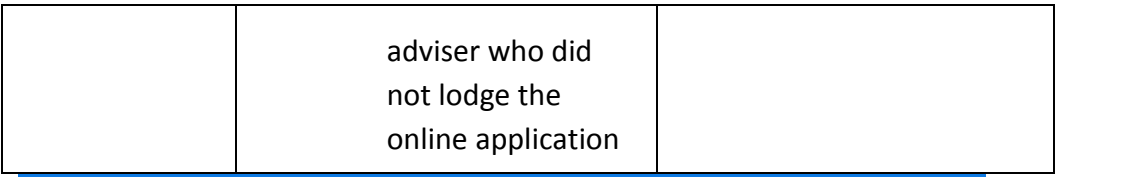

**Note:** Follow the Setting due dates guidelines (on a case-by-case basis) to determine how long to allow a client to provide required information

### 2. **Record the request for additional information.**

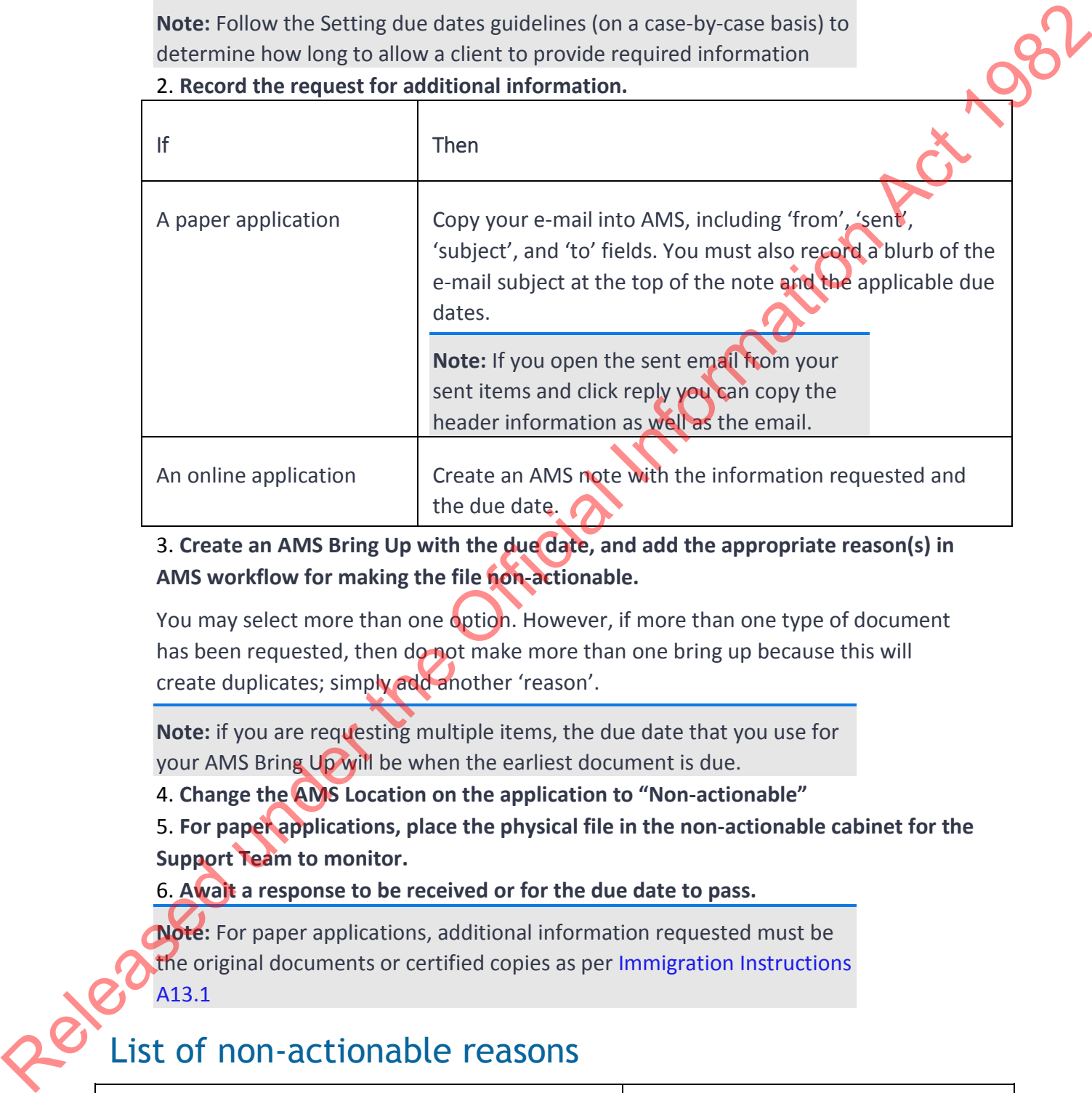

3. **Create an AMS Bring Up with the due date, and add the appropriate reason(s) in AMS workflow for making the file non-actionable.**

You may select more than one option. However, if more than one type of document has been requested, then do not make more than one bring up because this will create duplicates; simply add another 'reason'.

**Note:** if you are requesting multiple items, the due date that you use for your AMS Bring Up will be when the earliest document is due.

4. **Change the AMS Location on the application to "Non-actionable"**

5. **For paper applications, place the physical file in the non-actionable cabinet for the Support Team to monitor.**

6. **Await a response to be received or for the due date to pass.**

**Note:** For paper applications, additional information requested must be the original documents or certified copies as per Immigration Instructions A13.1

### List of non-actionable reasons

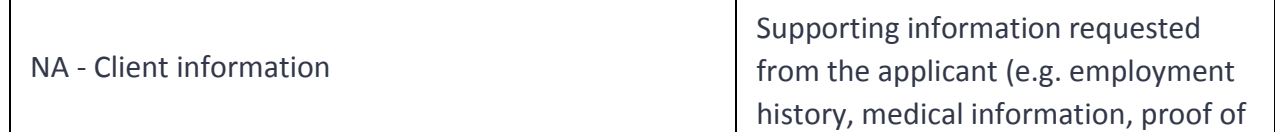

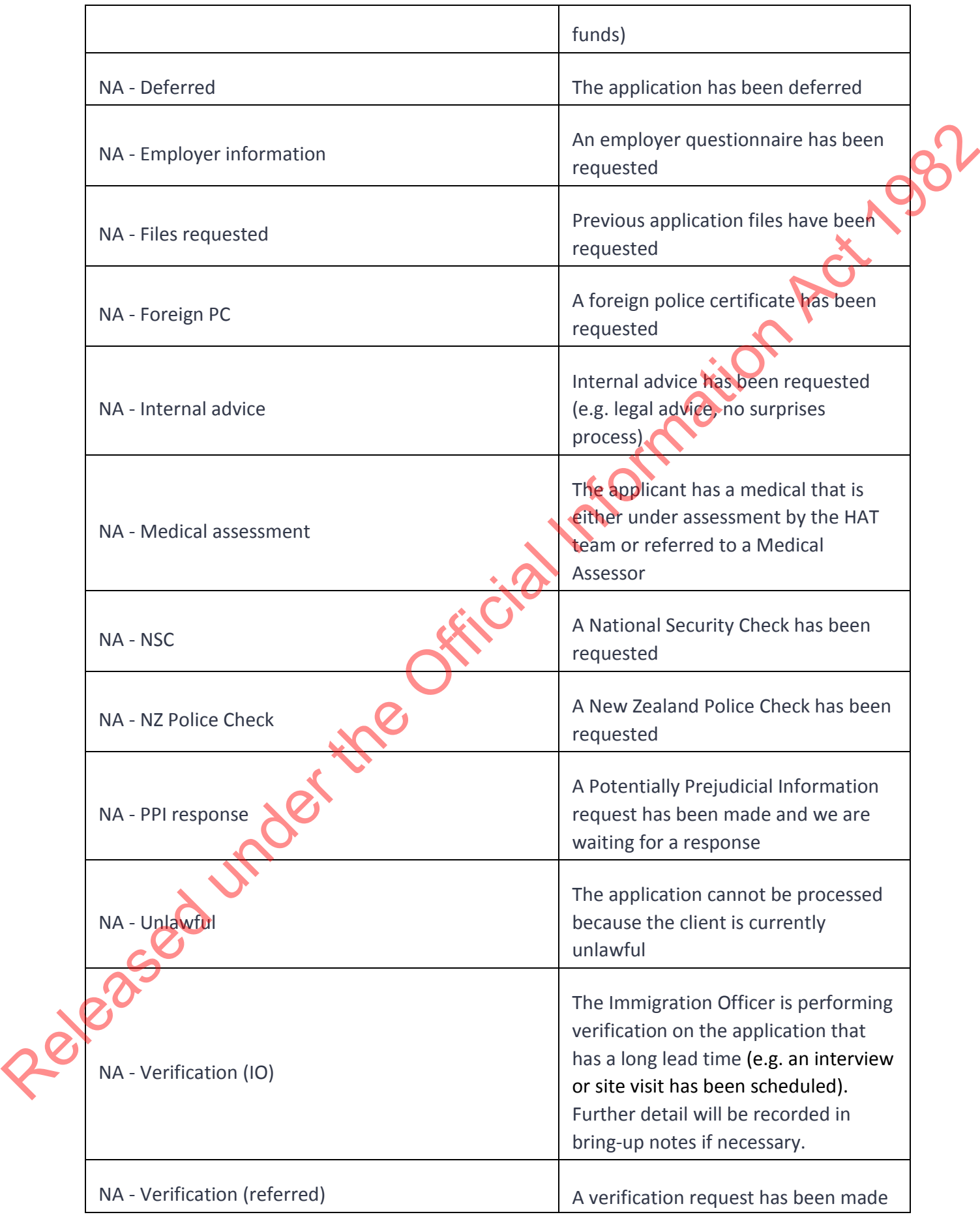

End

# Decide application in AMS (resident) undent)<br>When to use<br>When an application has been assessed and a decision needs to be finalised.<br>Role<br>Immigration Officer<br>Sole

### When to use

### Role

Immigration Officer

### **Guidelines**

• Follow the timeframes in the table below when deciding and finalising an application.

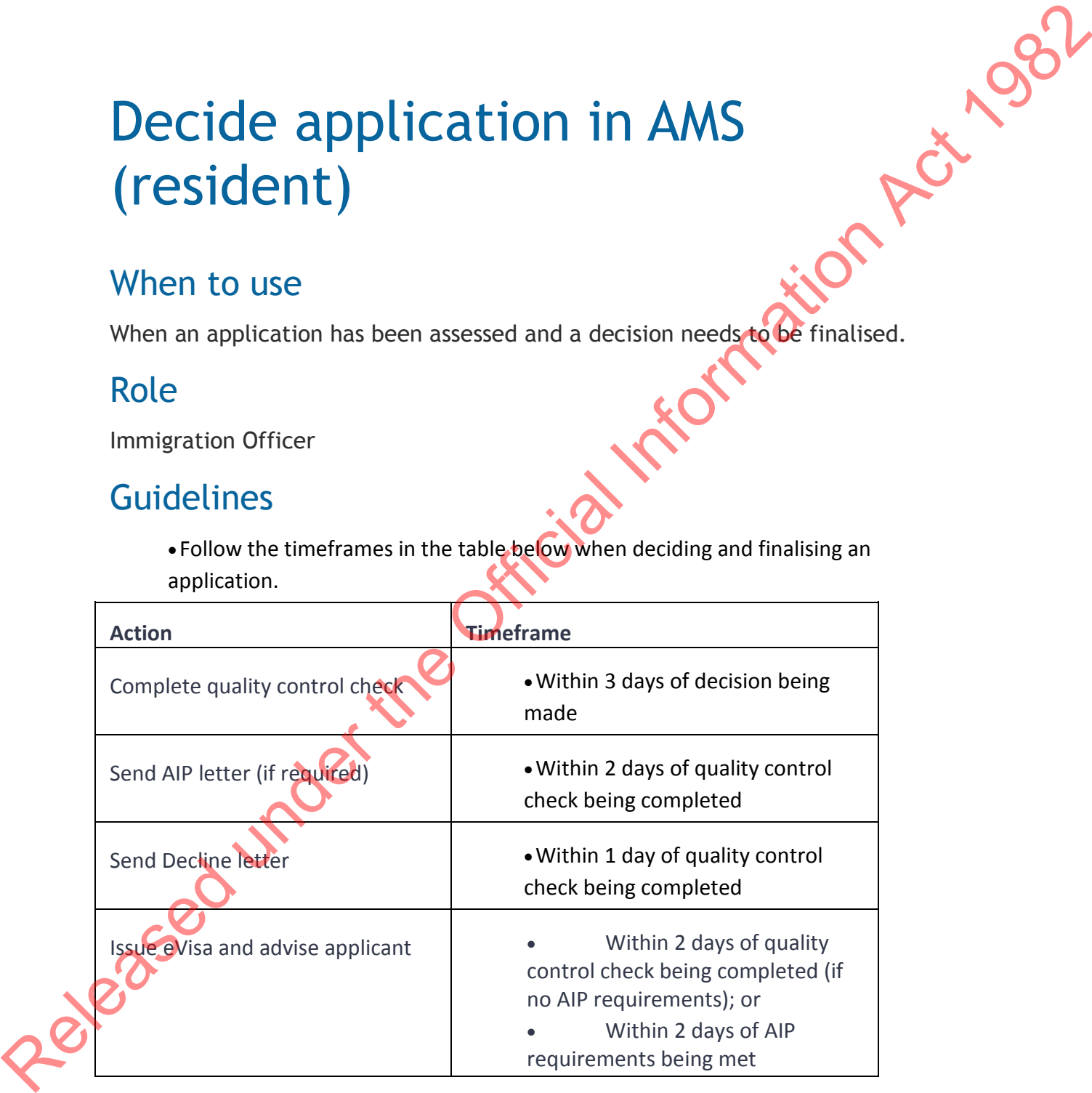

### Steps

1. **Finalise application in AMS**

**Note:** Check the **Resolution Status** column on the **Applicant(s)** screen, as there may be an identity resolution pending. Decisions must not be made with outstanding identity resolutions. See SOP Waiting for Identity Resolution.

- a. In AMS complete the **English** tab
- b. Complete **Determination** tab

**Result:** AMS automatically calculates total points (if applicable).

c. Click **Decide** button

**Result:** A decision is prompted based on what was entered in the determination tab (Decline or Approve).

d. Click **Record Decision Only** button

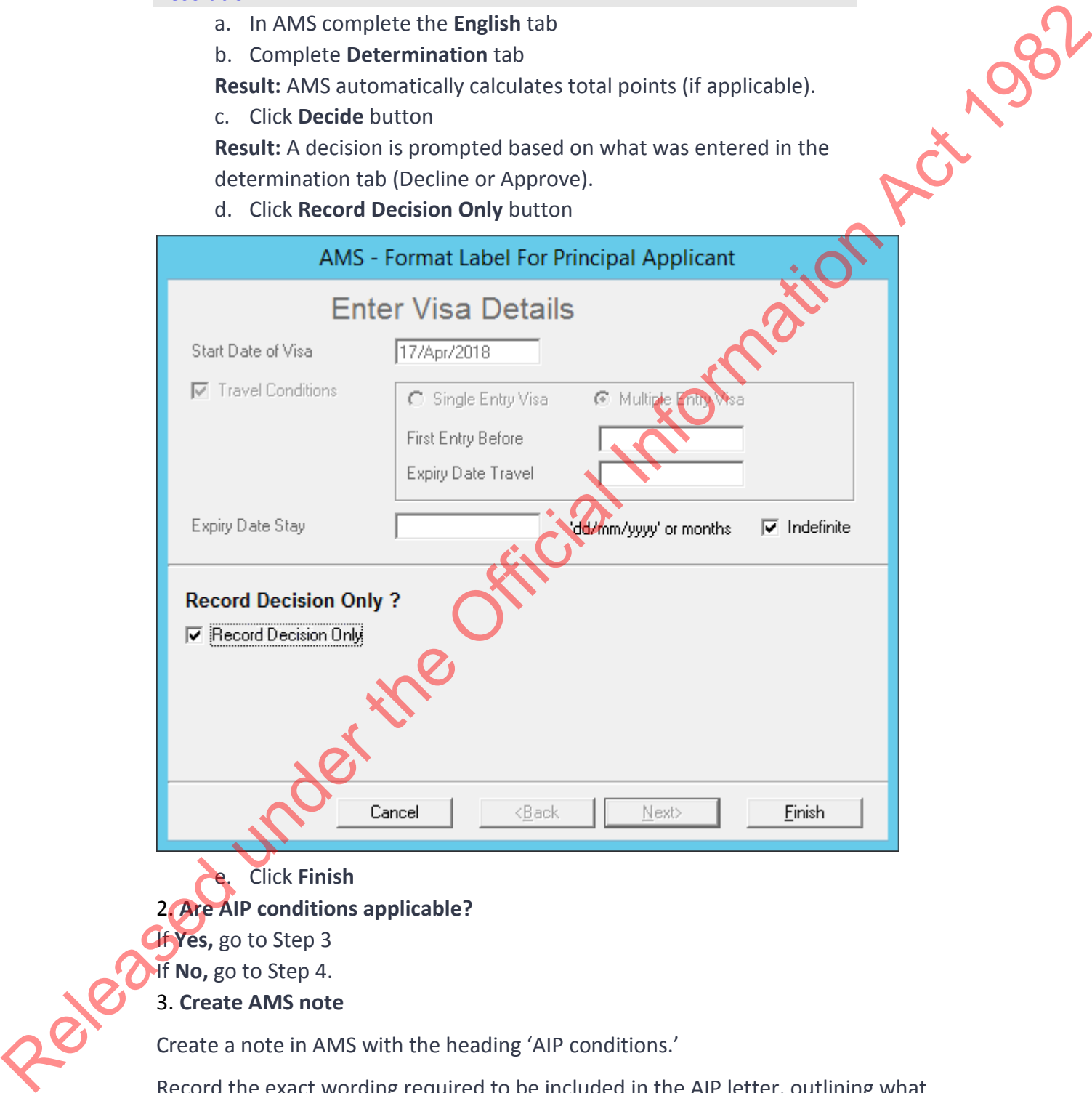

e. Click **Finish** 2. **Are AIP conditions applicable?** If **Yes,** go to Step 3 If **No,** go to Step 4.

3. **Create AMS note**

Create a note in AMS with the heading 'AIP conditions.'

Record the exact wording required to be included in the AIP letter, outlining what the client needs to provide in order to meet the AIP conditions

### 4. **Forward for quality control check**

Change AMS location to "Quality Control" and forward the application for a quality control check. See SOP Undertaking a Quality Control (QC) Check on an application*.*

**End**

# Undertaking a Quality Control (QC) check on an application Under taking a Quality Control (QC)<br>
check on an application<br>
When to use<br>
When completing a QC on an application<br>
Role<br>
Significal Information Officer<br>
Significant Information Act 1982<br>
Contrasts are interesting to discr

### When to use

When completing a QC on an application

### Role

- Senior Immigration Officer
- •Technical Advisor
- Immigration Manager

Operations Managers have discretion to nominate who is capable of performing QC checks in an office, this may include Immigration Officers.

### **Prerequisite**

The Quality Checker (QCer) has received the application for QC check

Follows on from the following applicable SOP:

- Select a Sample of Temporary Entry Applications for QC check
- Submit an application for QC Check

### Context

QC checks are intended to:

- Identify and rectify any errors in a timely manner before communicating decision to the applicant
- •Ensure that quality performance is sustained or improved over time
- •Determine if training, coaching and mentoring is required

### Steps

### 1. **Locate the QC template**

• Open the application in AMS and click on the template button

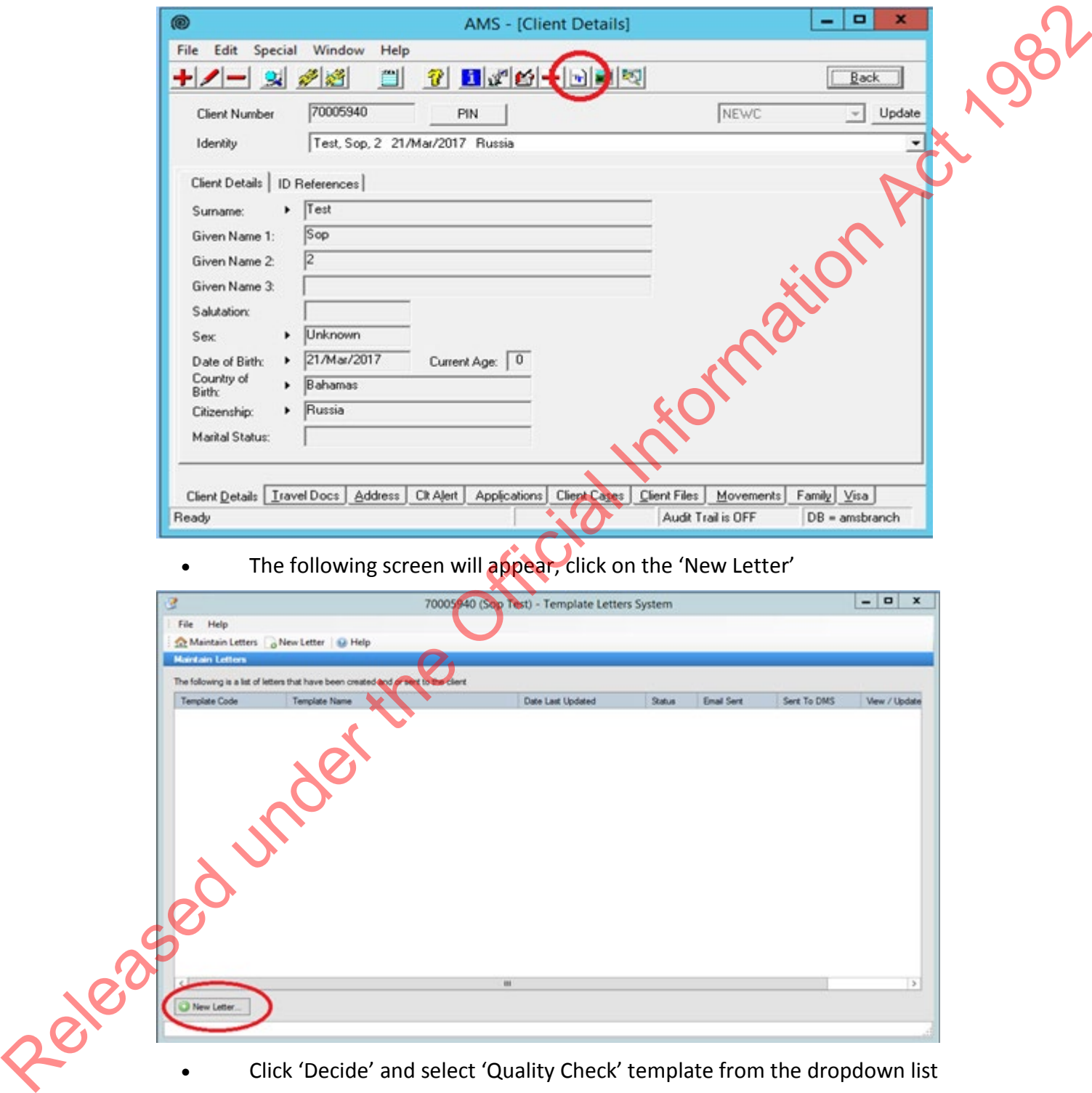

### The following screen will appear, click on the 'New Letter'

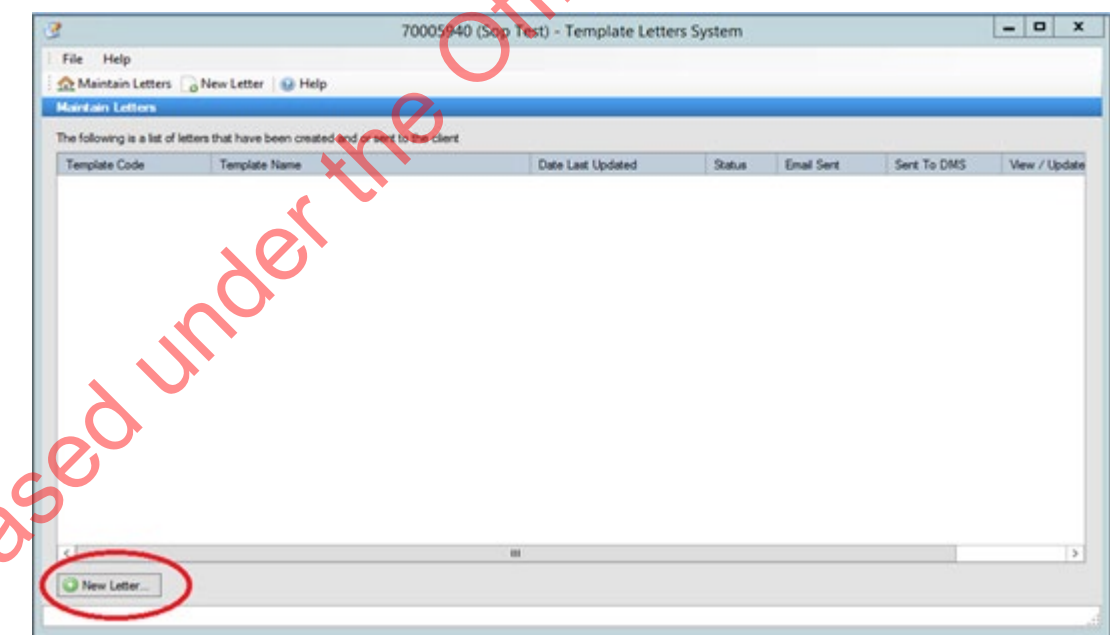

• Click 'Decide' and select 'Quality Check' template from the dropdown list (ensure you select the correct QC template for the application category i.e. Temporary or Residence).
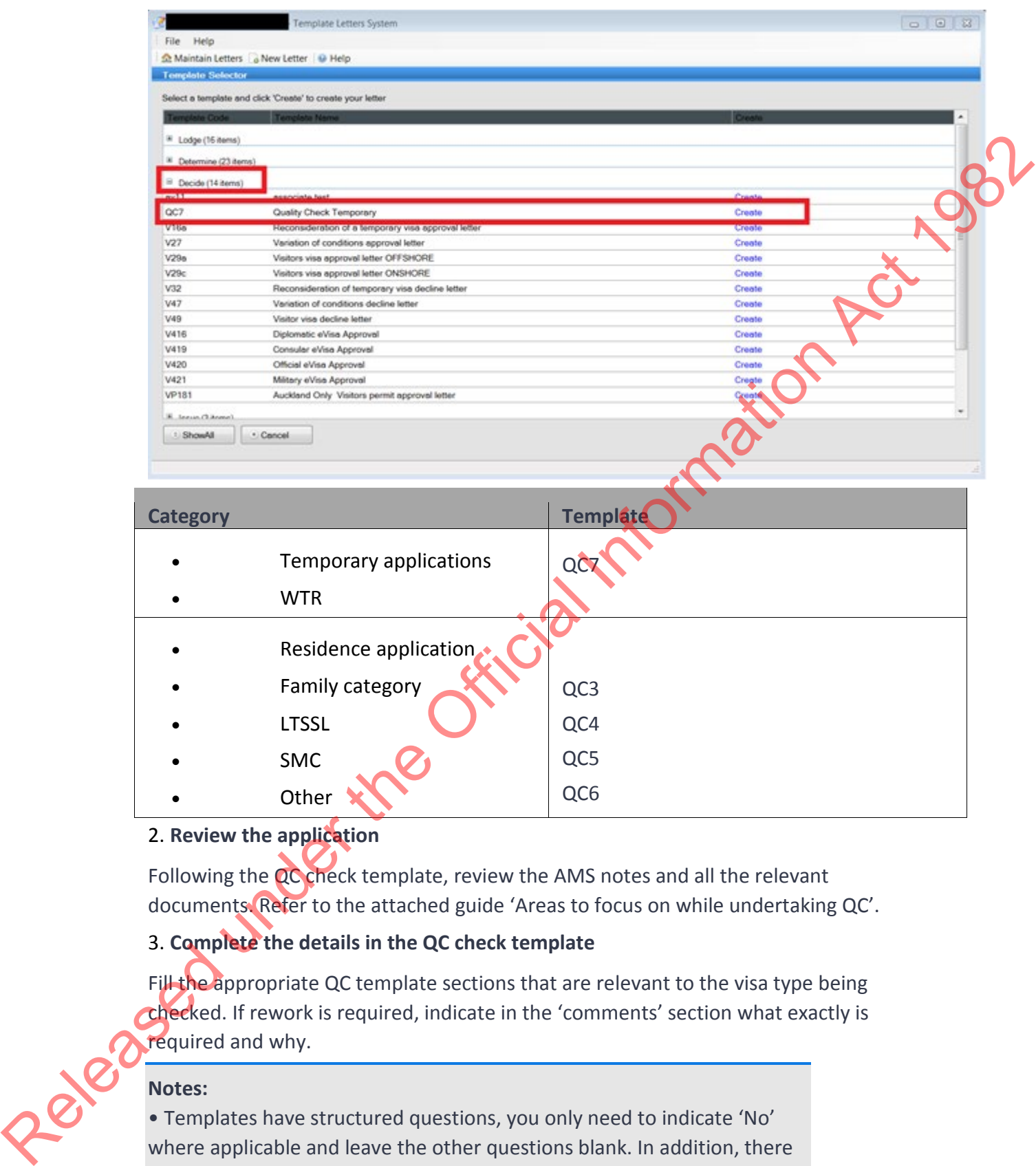

## 2. **Review the application**

Following the QC check template, review the AMS notes and all the relevant documents. Refer to the attached guide 'Areas to focus on while undertaking QC'.

## 3. **Complete the details in the QC check template**

Fill the appropriate QC template sections that are relevant to the visa type being checked. If rework is required, indicate in the 'comments' section what exactly is required and why.

## **Notes:**

• Templates have structured questions, you only need to indicate 'No' where applicable and leave the other questions blank. In addition, there are comments sections available where the Quality Checker can capture any changes that may be required.

• 'No' answer is an indication that rework is likely to be required.

• In all cases the 'Quality Check Results' section must be completed. This provides evidence that the quality check has been completed.

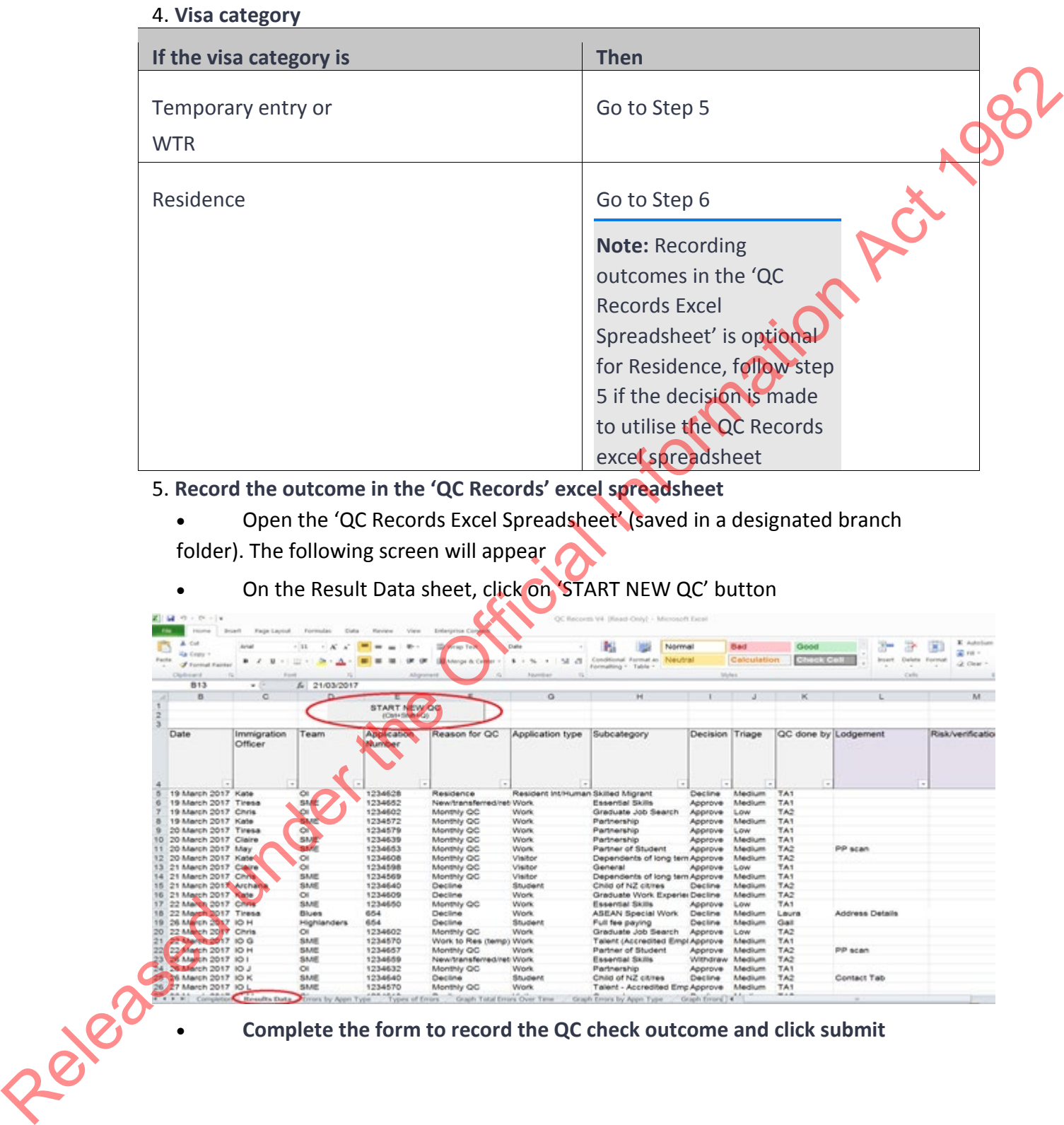

5. **Record the outcome in the 'QC Records' excel spreadsheet**

• Open the 'QC Records Excel Spreadsheet' (saved in a designated branch folder). The following screen will appear

• On the Result Data sheet, click on 'START NEW QC' button

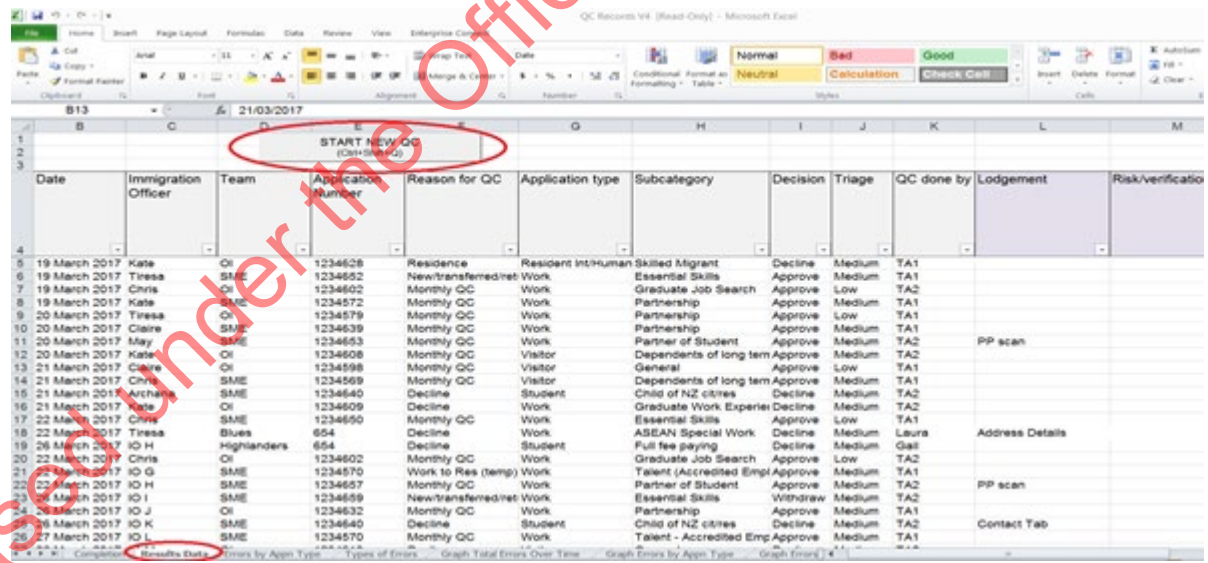

• **Complete the form to record the QC check outcome and click submit**

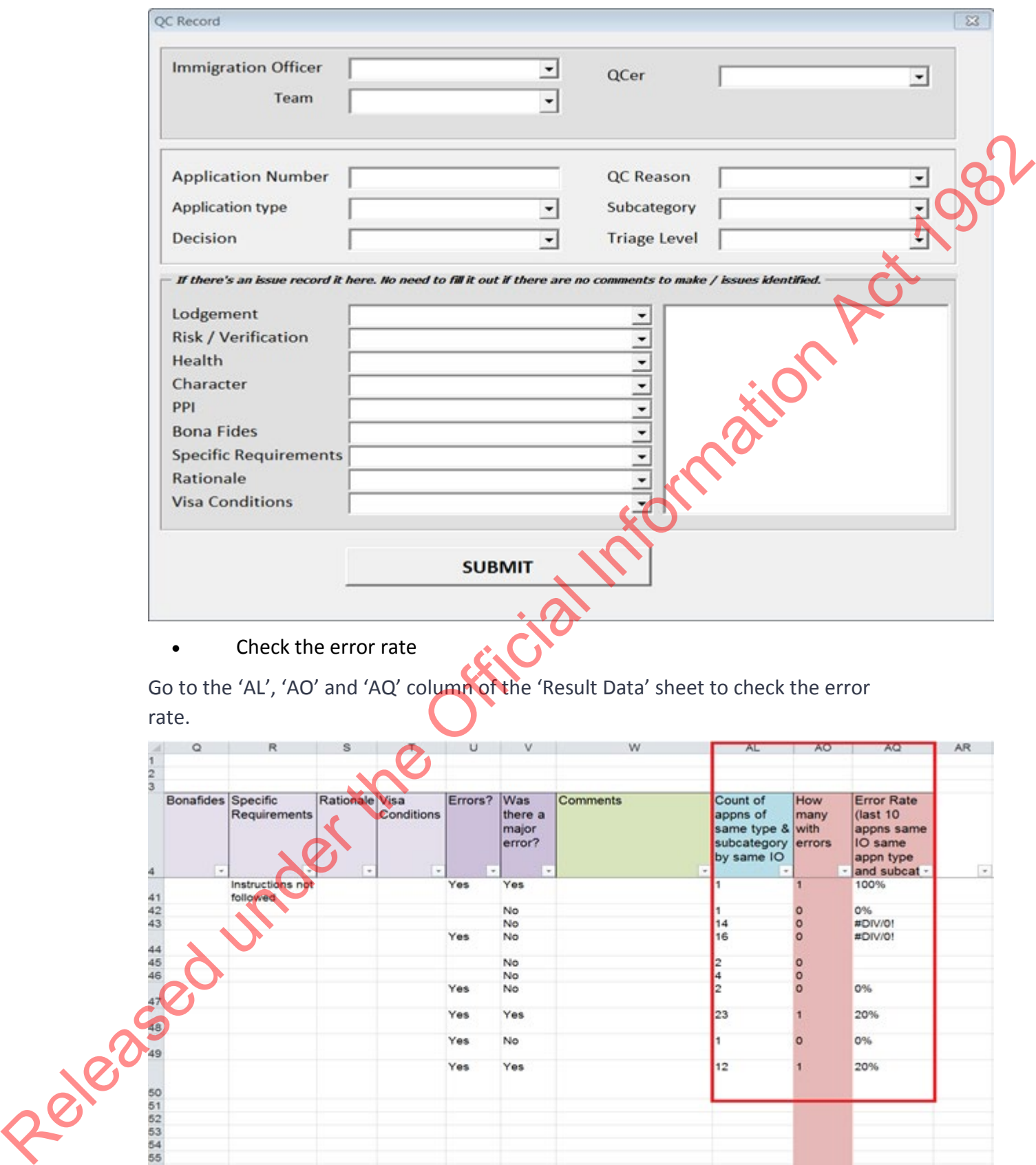

Go to the 'AL', 'AO' and 'AQ' column of the 'Result Data' sheet to check the error

rate.

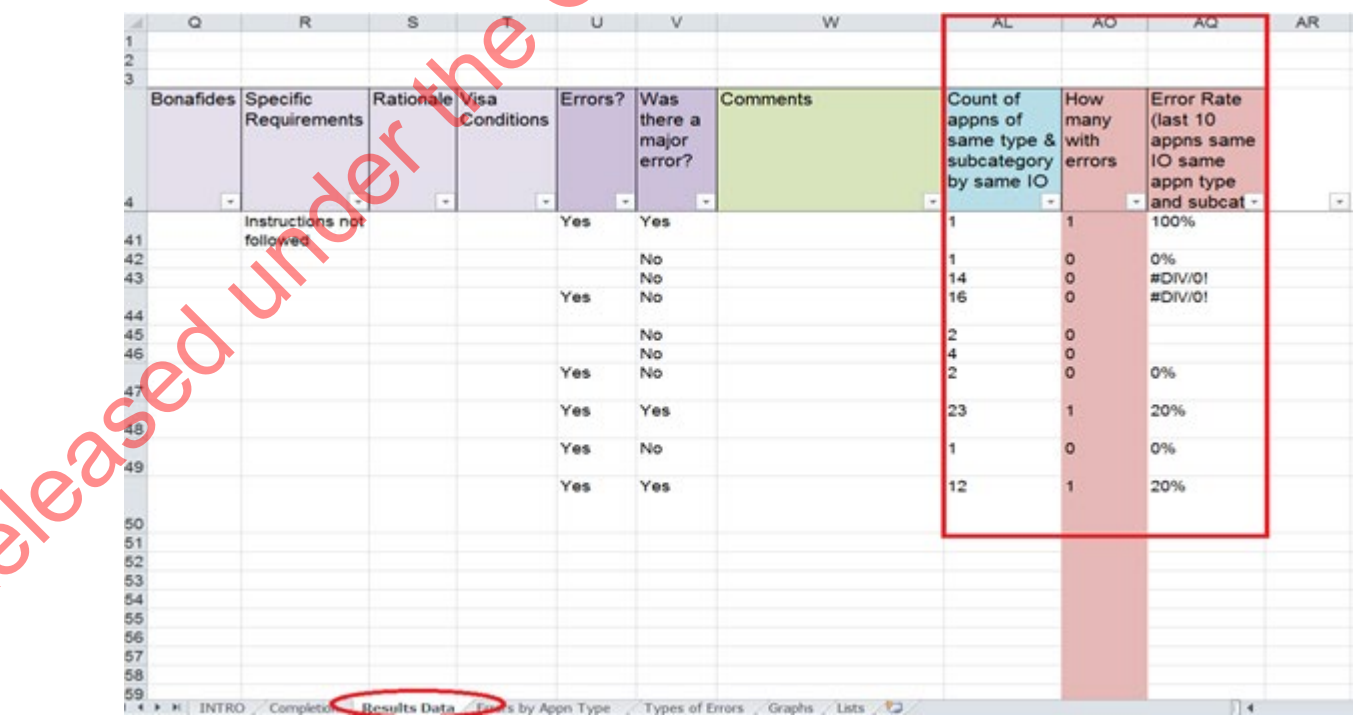

The QCer is responsible for monitoring a staff's error rate. If progress or poor performance is identified, the QCer must immediately inform the Immigration Manager.

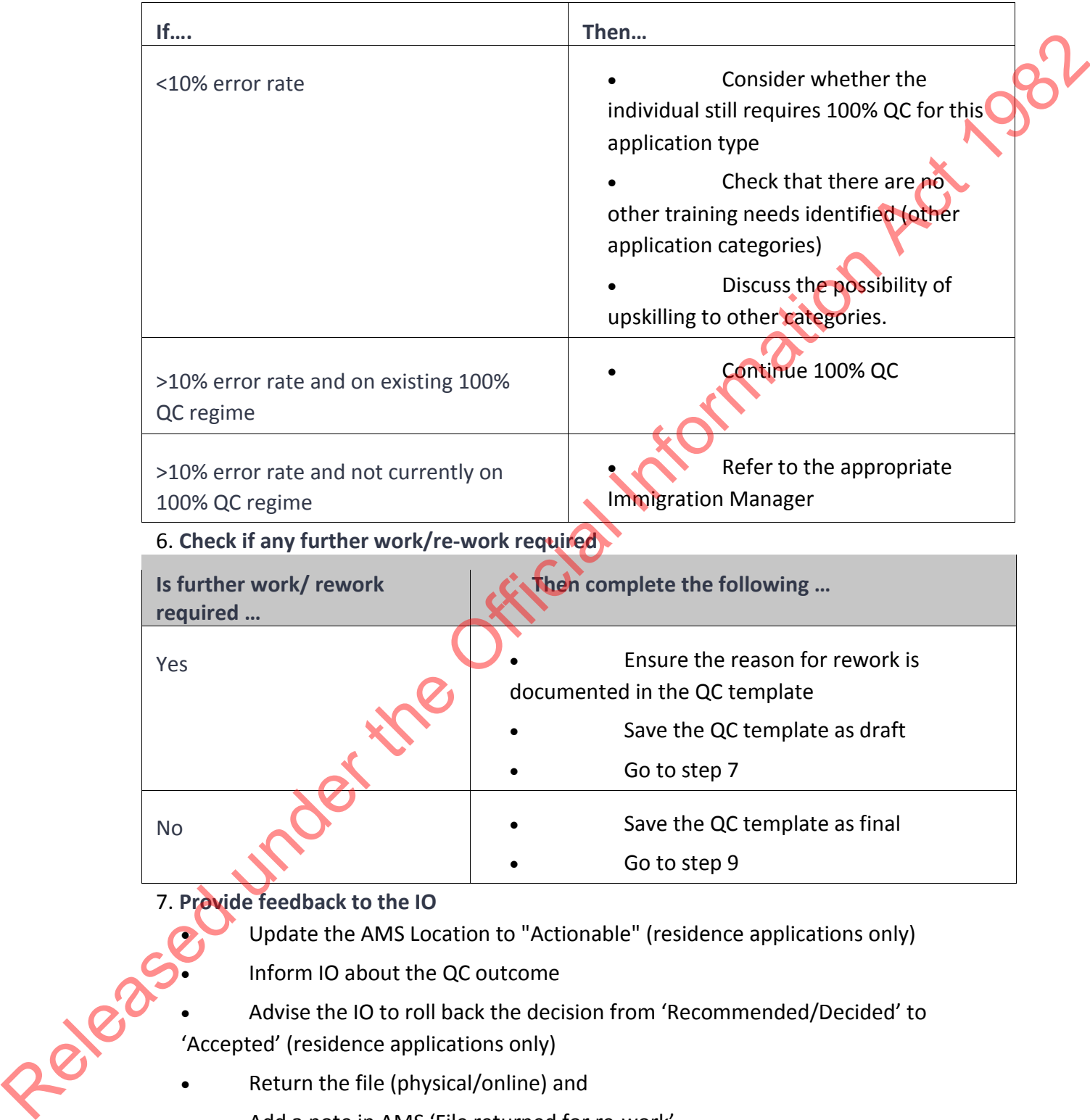

• Advise the IO to roll back the decision from 'Recommended/Decided' to 'Accepted' (residence applications only)

- Return the file (physical/online) and
- Add a note in AMS 'File returned for re-work'

**Note:** The timeframe to action the rework on an application is 3 working days.

8. **Review returned application**

Once the application returns after rework:

- check that the correct action has been taken on the application (refer to the QC template for details)
- 
- template.

#### 9. **Record the outcome in AMS**

Depending upon the visa category, record the outcome in AMS

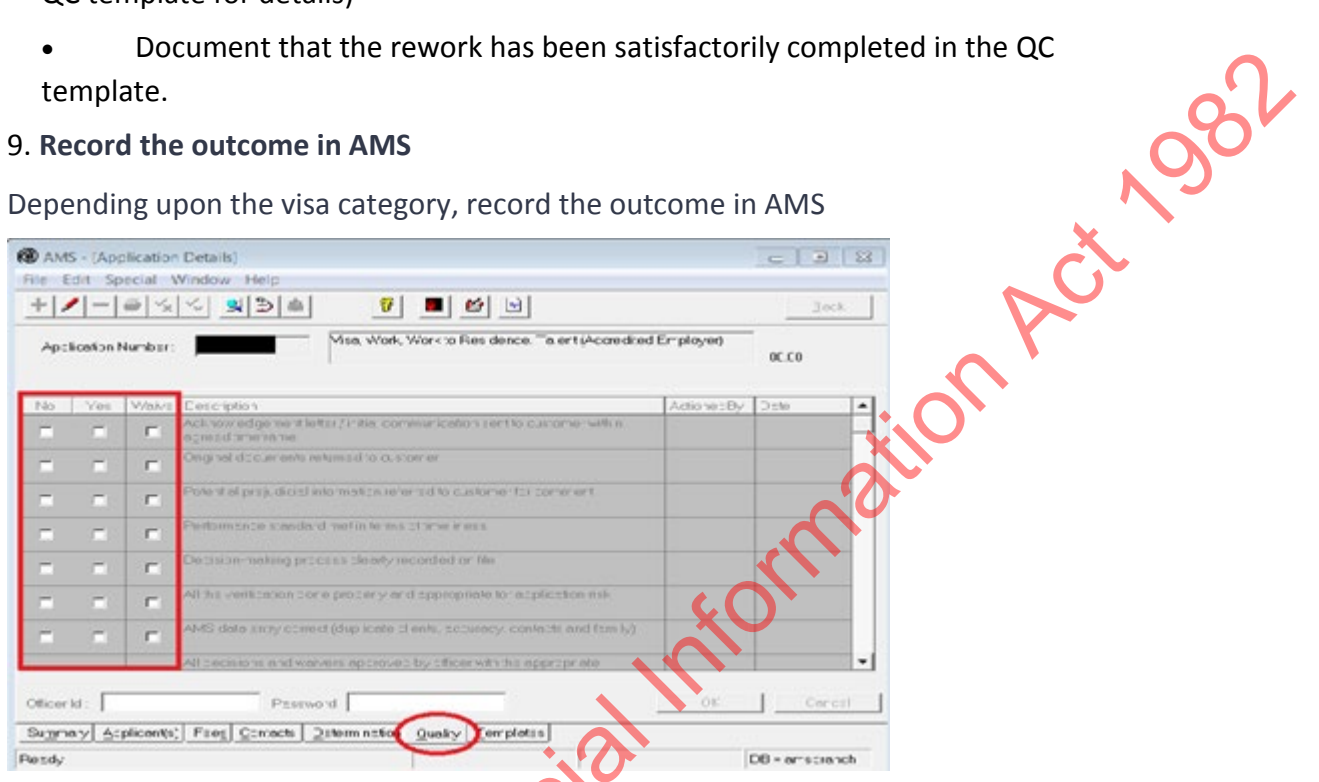

## 10. **Notify the IO to proceed with finalising the application**

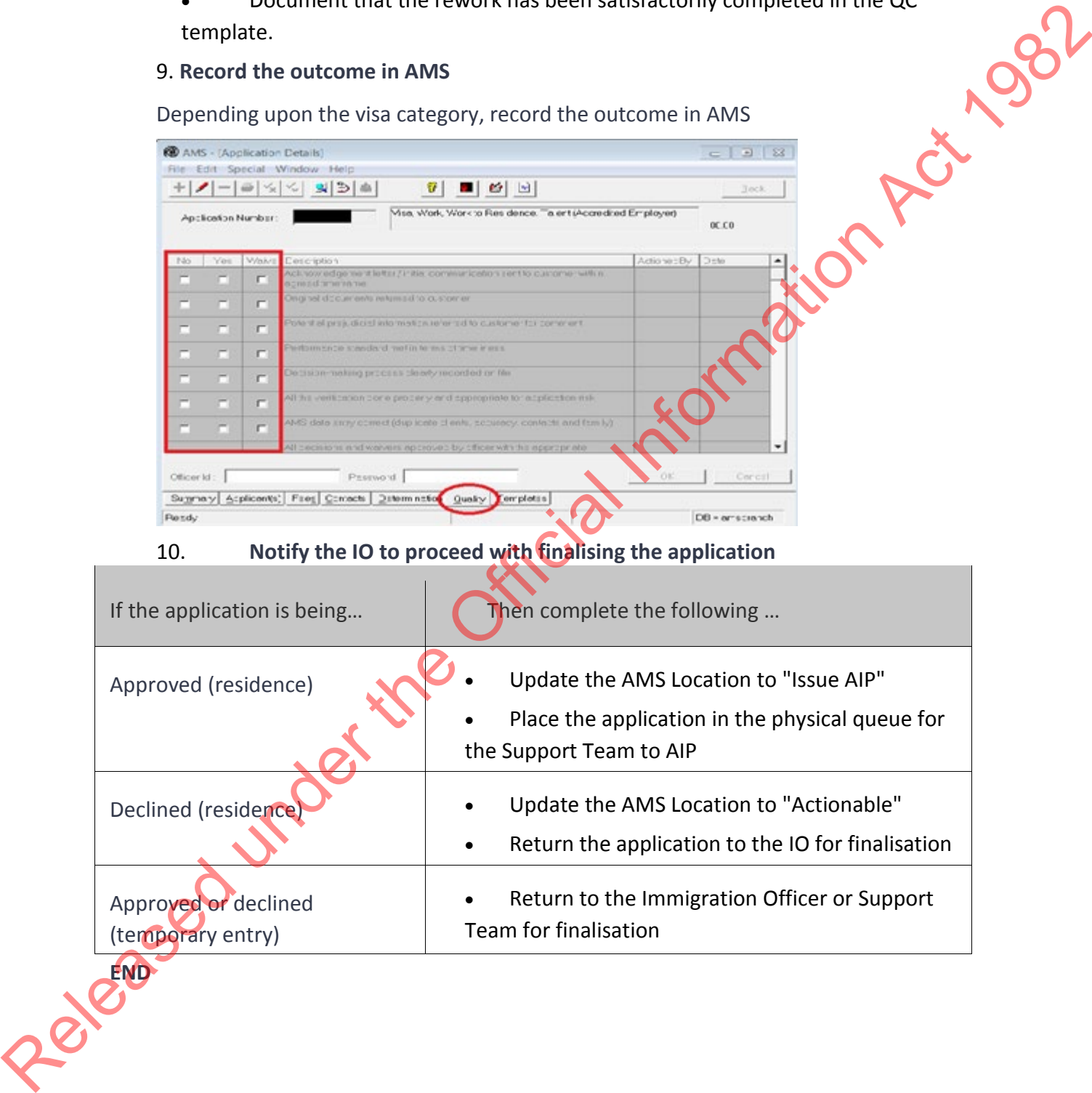

# Decline application (resident)

## When to use

When an applicant fails to meet instructions and their response for further<br>comment does not alleviate the concerns identified.<br>Role<br>Immigration Officer<br>Guidelines comment does not alleviate the concerns identified.

## Role

Immigration Officer

## Guidelines

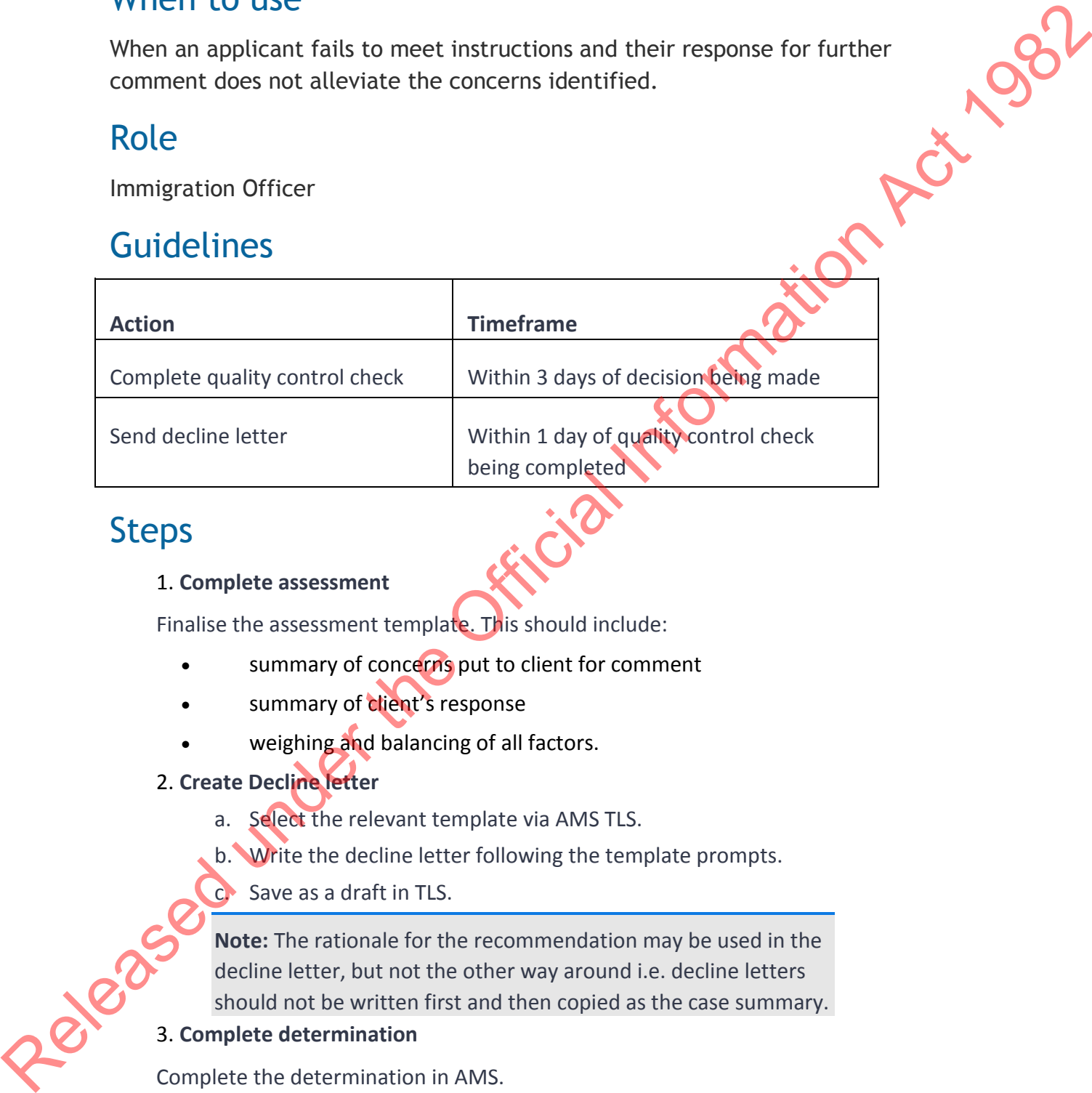

## Steps

## 1. **Complete assessment**

Finalise the assessment template. This should include:

- summary of concerns put to client for comment
- summary of client's response
- weighing and balancing of all factors.
- 2. **Create Decline letter**
	- a. Select the relevant template via AMS TLS.
	- b. Write the decline letter following the template prompts.
	- c. Save as a draft in TLS.

**Note:** The rationale for the recommendation may be used in the decline letter, but not the other way around i.e. decline letters should not be written first and then copied as the case summary.

## 3. **Complete determination**

Complete the determination in AMS.

## 4. **Forward to quality control check**

Change AMS location to "Quality Control" and forward the application and draft decline letter for a quality control check (this includes completing the AMS Quality tab. A prompt to add a new AMS note will also be generated. Record that the quality check has been completed).

## **On return from quality control check**

## 5. **Finalise the decline letter in AMS.**

Check that the date in the decline letter is correct then finalise the letter.

#### 6. **Send letter**

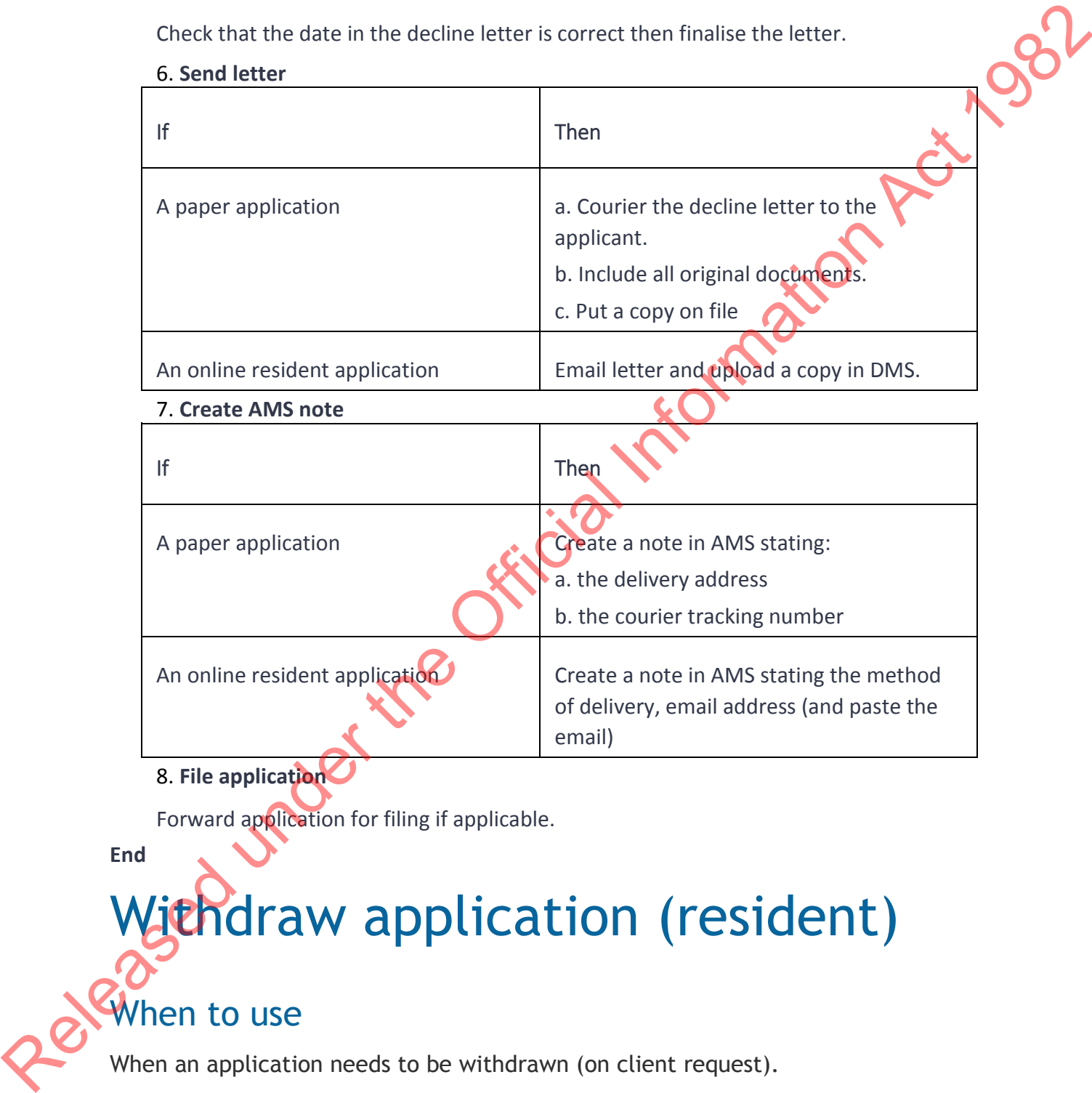

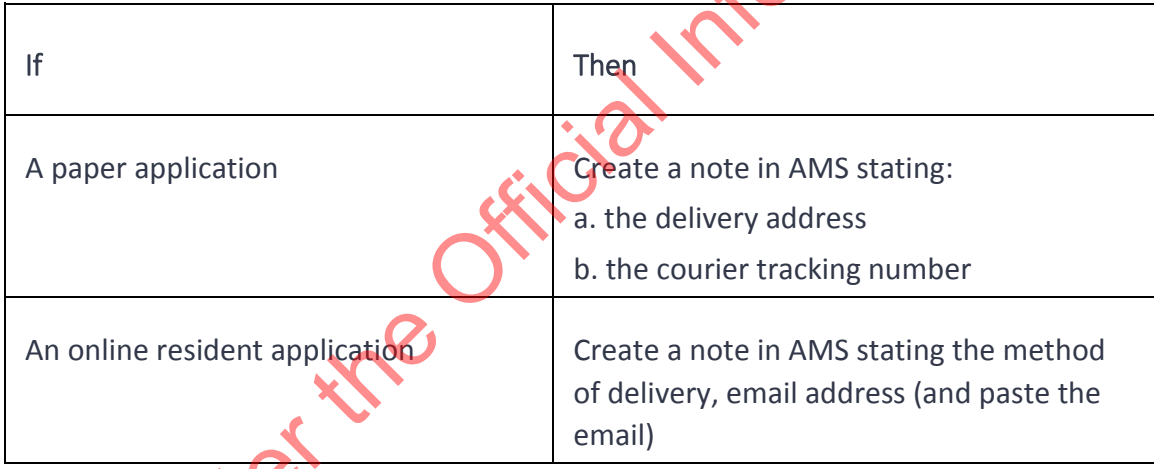

8. **File application**

7. **Create AMS note**

Forward application for filing if applicable.

**End**

# Withdraw application (resident)

## When to use

When an application needs to be withdrawn (on client request).

## Role

Immigration Officer

## Guidelines

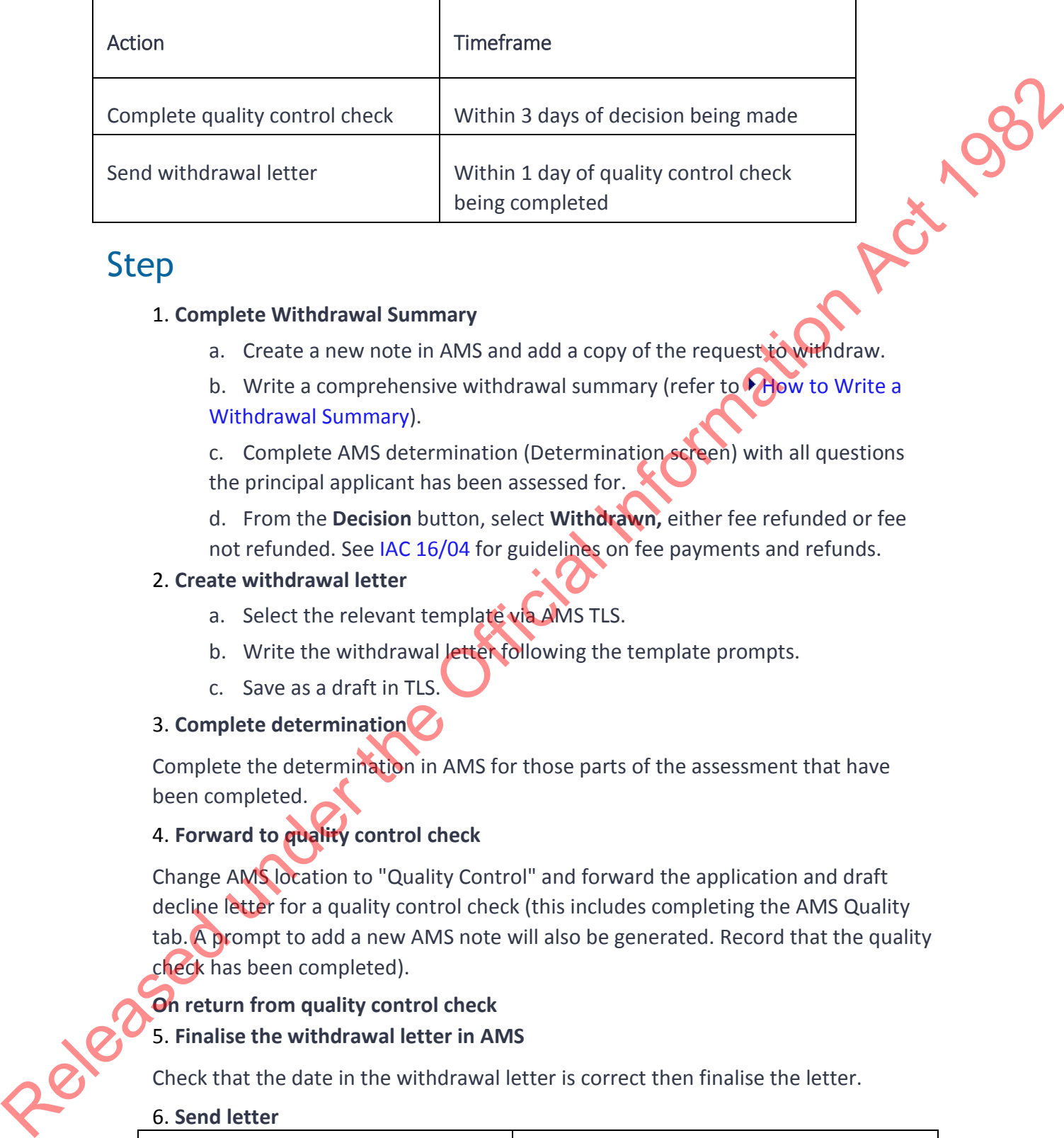

## Step

## 1. **Complete Withdrawal Summary**

- a. Create a new note in AMS and add a copy of the request to withdraw.
- b. Write a comprehensive withdrawal summary (refer to **How to Write a** Withdrawal Summary).
- c. Complete AMS determination (Determination screen) with all questions the principal applicant has been assessed for.
- d. From the **Decision** button, select **Withdrawn,** either fee refunded or fee not refunded. See IAC 16/04 for guidelines on fee payments and refunds.

## 2. **Create withdrawal letter**

- a. Select the relevant template via AMS TLS.
- b. Write the withdrawal letter following the template prompts.
- c. Save as a draft in TLS.

## 3. **Complete determination**

Complete the determination in AMS for those parts of the assessment that have been completed.

## 4. **Forward to quality control check**

Change AMS location to "Quality Control" and forward the application and draft decline letter for a quality control check (this includes completing the AMS Quality tab. A prompt to add a new AMS note will also be generated. Record that the quality check has been completed).

## **On return from quality control check** 5. **Finalise the withdrawal letter in AMS**

Check that the date in the withdrawal letter is correct then finalise the letter.

## 6. **Send letter**

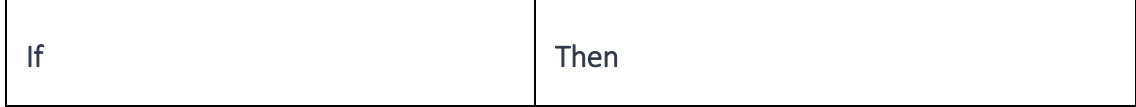

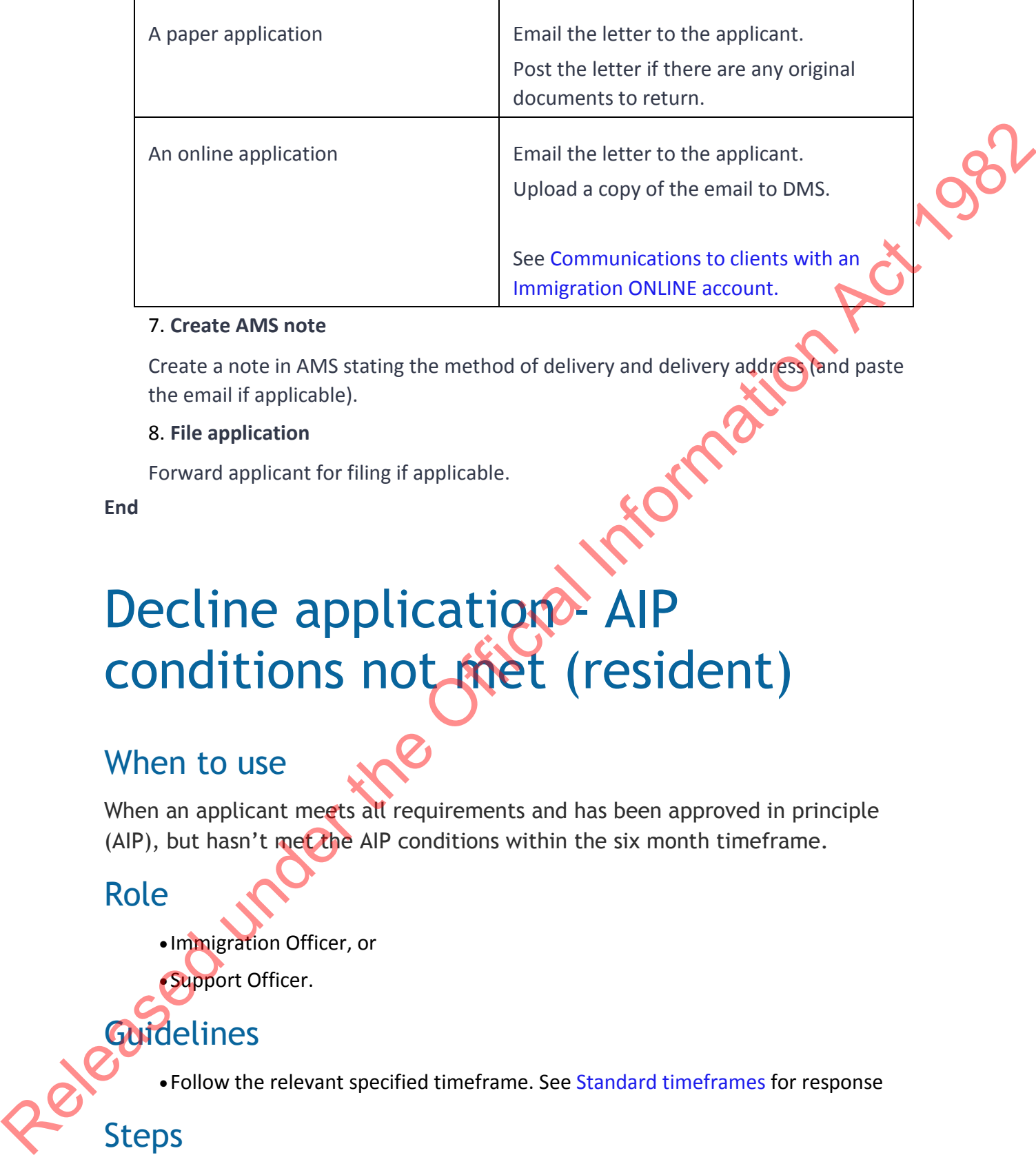

#### 7. **Create AMS note**

Create a note in AMS stating the method of delivery and delivery address (and paste the email if applicable).

## 8. **File application**

Forward applicant for filing if applicable.

**End**

## Decline application<sup>2</sup> AIP conditions not met (resident)

## When to use

When an applicant meets all requirements and has been approved in principle (AIP), but hasn't met the AIP conditions within the six month time frame.

## Role

• Immigration Officer, or

• Support Officer.

## **Guidelines**

• Follow the relevant specified timeframe. See Standard timeframes for response

## **Steps**

1. **Update AMS Location to "Actionable" and provide application to Immigration Officer**

2. **Contact applicant**

Send a PPI to the client outlining concerns within the AIP that have not been met within the six month timeframe. Refer to SOP Send Potentially Prejudicial Information (PPI) Letter*.*

#### 3. **Await response**

Await the application to be made actionable.

#### 4. **PPI response received by due date?**

- a. No, go to Step 5.
- b. Yes, go to Step 6.

#### 5. **Follow up with the applicant/Immigration Adviser**

Advise that a response is due within 24 hours and that a decision will be made based on all information held on file the following day.

#### 6. **Assess response**

Does the applicant have a satisfactory explanation which justifies a further opportunity to meet AIP conditions?

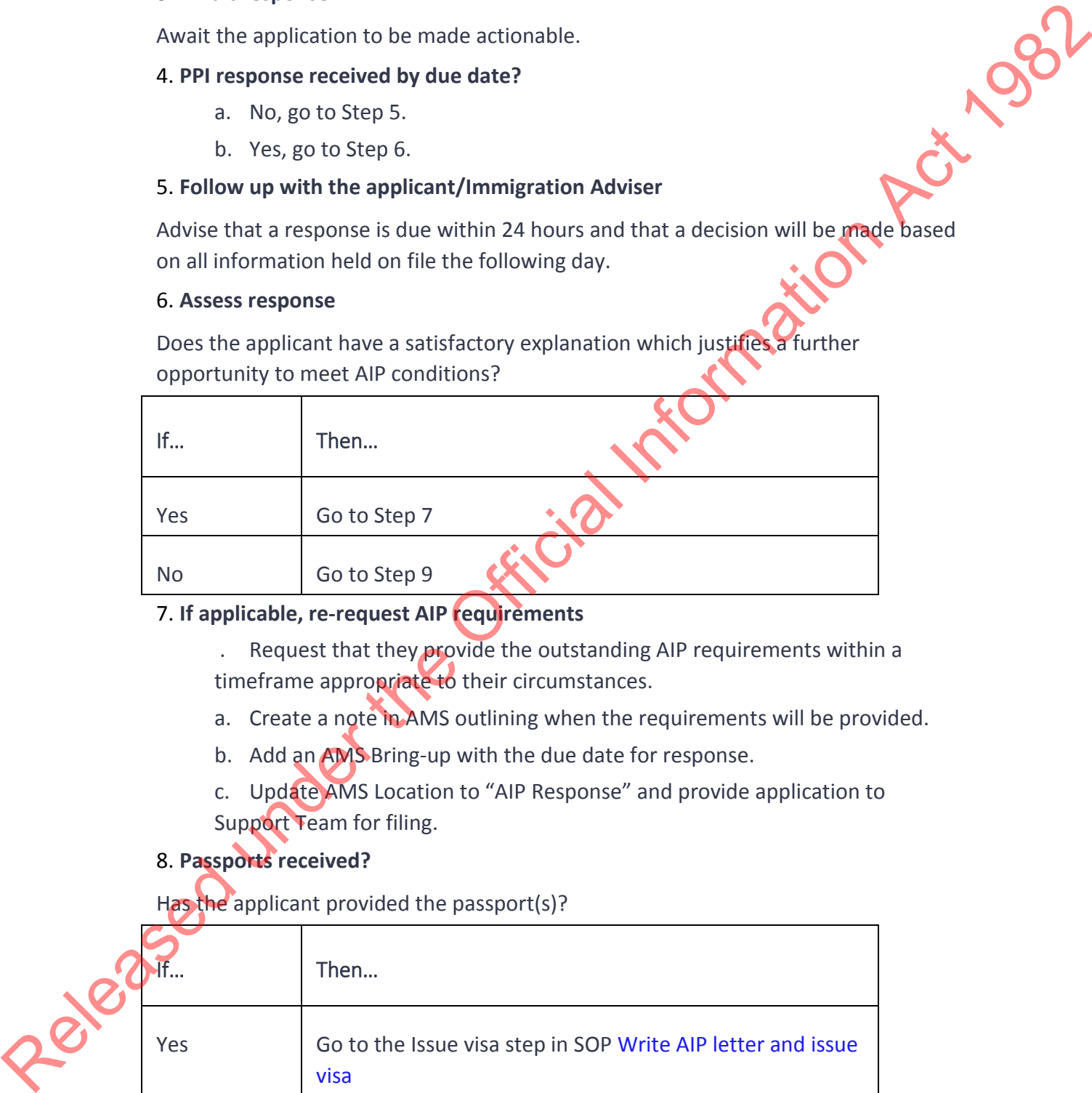

## 7. **If applicable, re-request AIP requirements**

 . Request that they provide the outstanding AIP requirements within a timeframe appropriate to their circumstances.

- a. Create a note in AMS outlining when the requirements will be provided.
- b. Add an AMS Bring-up with the due date for response.
- c. Update AMS Location to "AIP Response" and provide application to Support Team for filing.

## 8. **Passports received?**

Has the applicant provided the passport(s)?

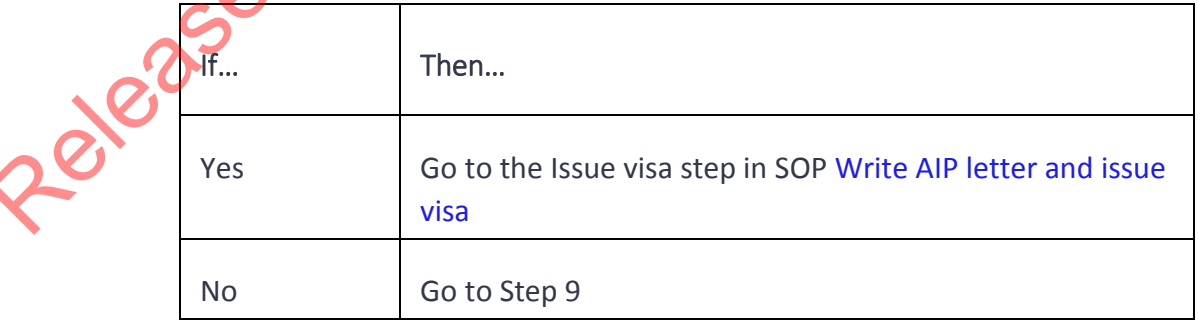

## 9. **Decide application in AMS**

Decide application in AMS as **Declined failed instructions** using SOP Decline application.

**End**

# Write AIP Letter and issue visa (resident) Religion Act 1982

## When to use

When an application meets all requirements.

## Role

Support Officer

## Guidelines

• Follow the timeframes in the table below when deciding and finalising an application.

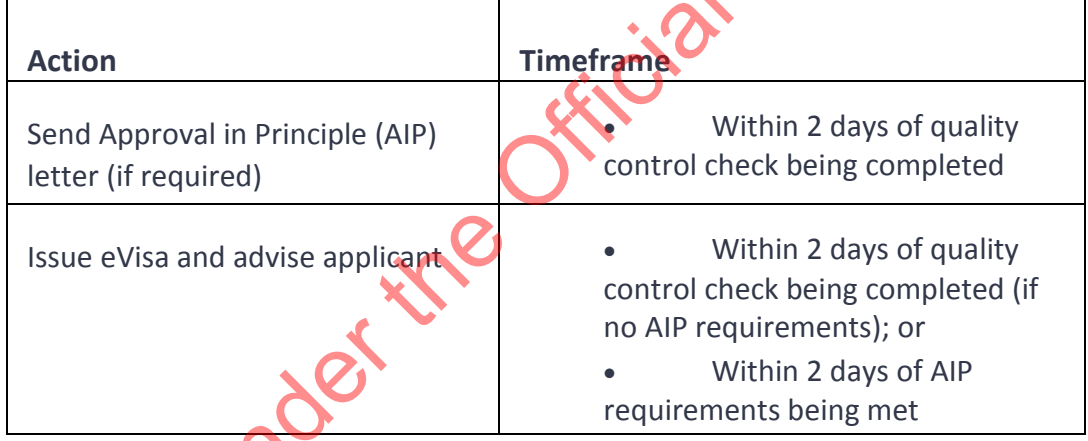

## Steps

## 1. **Receive request for AIP letter**

**For paper applications, retrieve application from relevant queue.** 

## 2. **Review coversheet and AMS notes**

Review the coversheet and AMS notes to determine if AIP is required and for any conditions relating to the AIP letter.

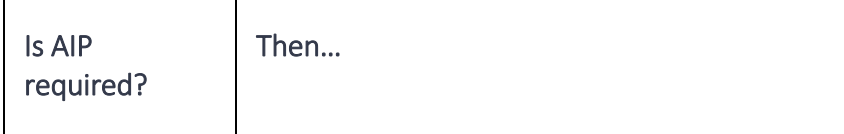

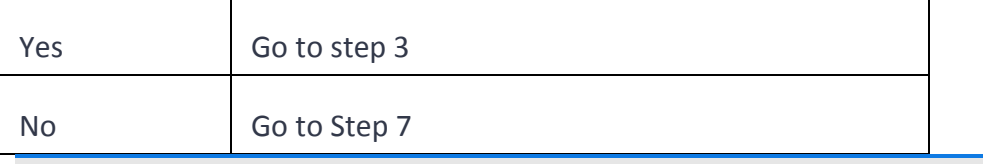

**Note:** AIP subject to passport is **not** required if;

• the passport was successfully scanned during lodgement of the Residence application; and

- has not been replaced; and
- an image of the applicant is held in AMS; and
- there are no other outstanding AIP requirements.

#### 3. **Create AIP Letter**

- a. Select the relevant template via AMS TLS.
- b. Write the AIP letter following the template prompts.
- c. Save as a draft in TLS.

d. Copy and paste any AIP conditions into the letter where appropriate, as per the AMS note made by the Immigration Officer.

#### 4. **Email letter**

a. Email the AIP letter to the applicant.

b. For online applications, upload the letter to DMS. See SOP Upload file to client's DMS record*.*

c. Create a note in AMS.

#### 5. **Await response**

- a. Wait for a response from the applicant.
- b. Place the file in the appropriate queue.
- c. Create an AMS Bring Up with the due date

## 6. **Passport(s) provided?**

Has the applicant provided the passport(s) within six months of the AIP letter?

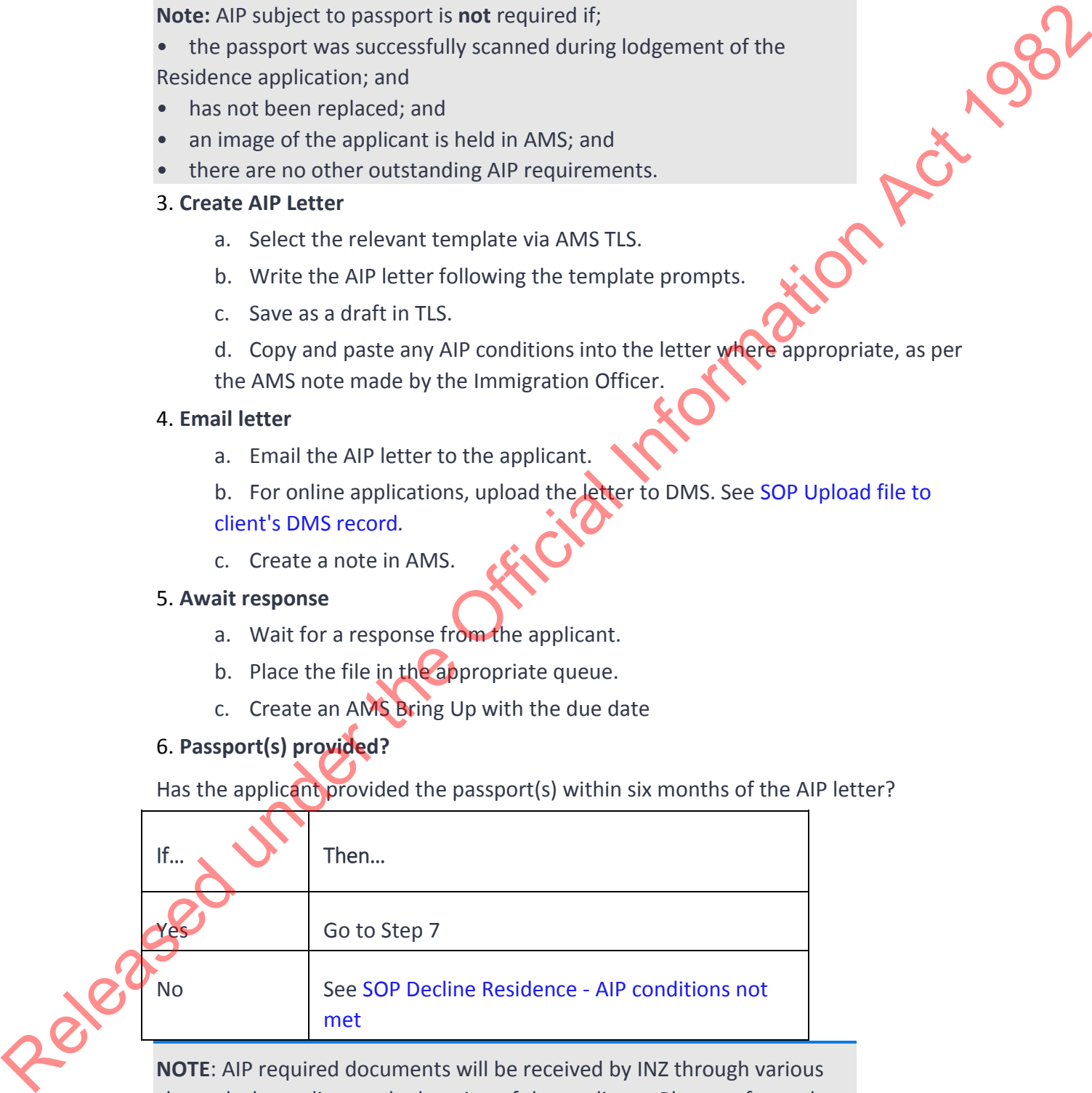

**NOTE**: AIP required documents will be received by INZ through various channels depending on the location of the applicant. Please refer to the Residence eVisa process maps at the end of this SOP for more information

7. **Issue visa**

Issue eVisa(s), with conditions as appropriate (refer to SOP Approve an application and notify the client )

#### 8. **Create Final Approval letter**

- a. Select the relevant template via AMS TLS.
- b. Write letter following the template prompts.
- c. Save as a draft in TLS.

#### 9. **Advise Applicant**

a. Courier passport(s), receipt, any original documents and Final Approval letter to applicant; or

b. E-mail final approval letter if there are no passports or original documents to be returned; or

c. For online applications, upload Final Approval letter to DMS. See SOP Upload file to client's DMS record.

#### 10. **Create AMS note**

Add note to AMS, stating the address couriered to and the courier tracking number, or the e-mail address the letter was sent to. B. Write letter following the template prompts.<br>
C. Since as a drift in TLS.<br>
S. A. Advise Applicantic or<br>
a. Courier passports (s), receipt, any original documents and f linal Approval<br>
letter to phisting the Letter was s

#### 11. **File application**

File application as complete.

Residence eVisa Onshore

## Residence eVisa VAC Digital

Residence eVisa non-VAC Digital

**End**

## Residence eVisa: OFFSHORE Non-VAC Digital

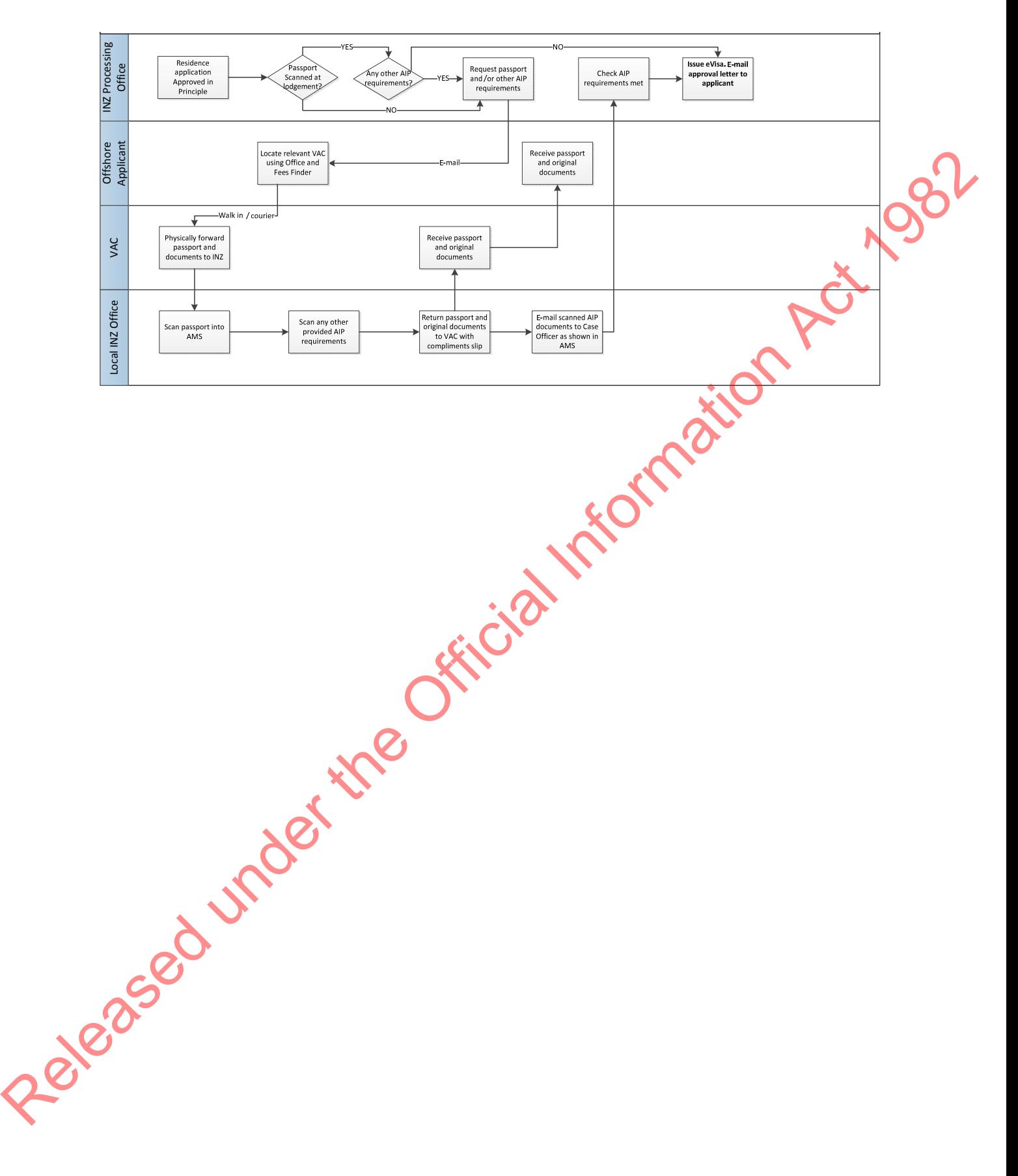

## Residence eVisa: ONSHORE

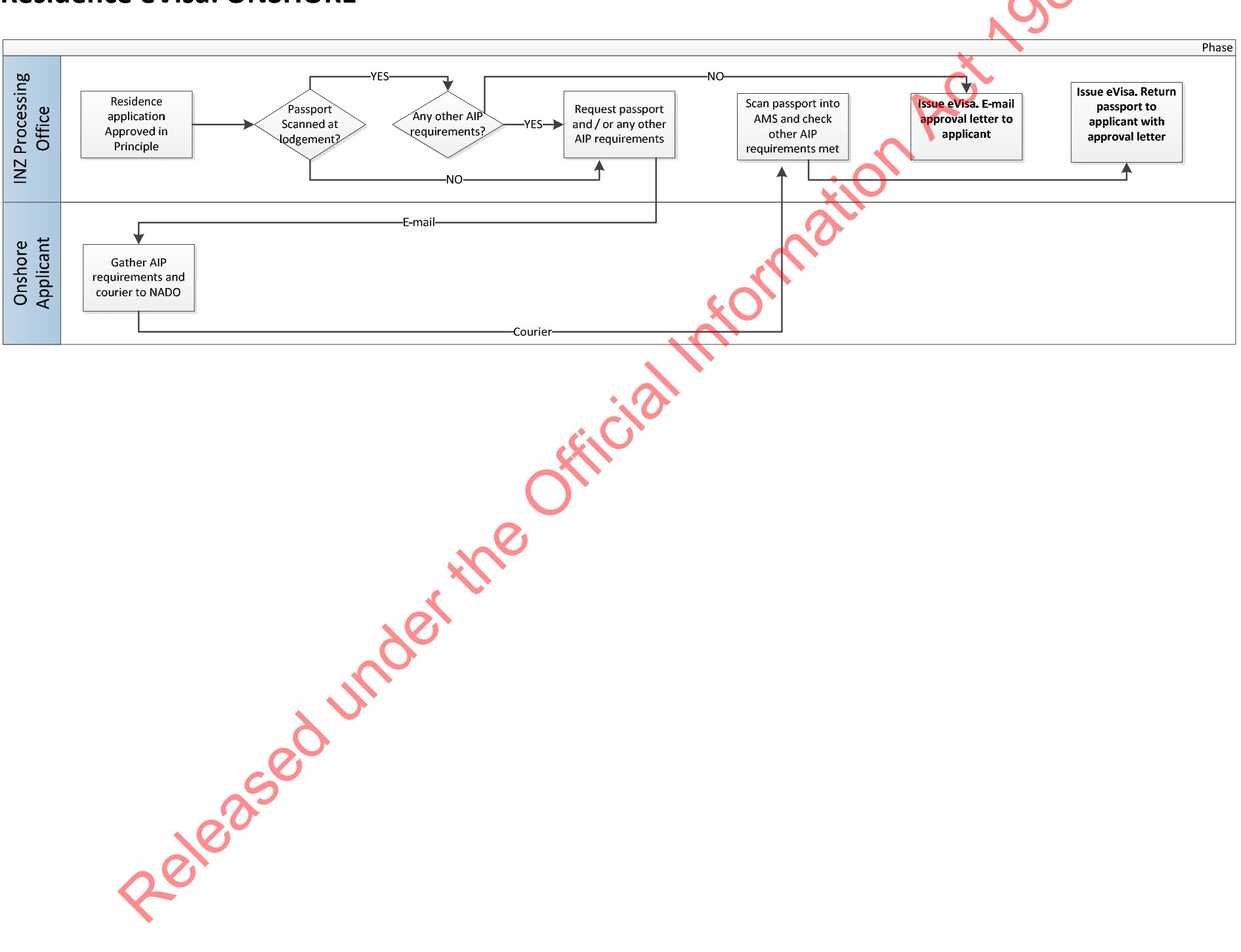

## Residence eVisa: OFFSHORE VAC Digital

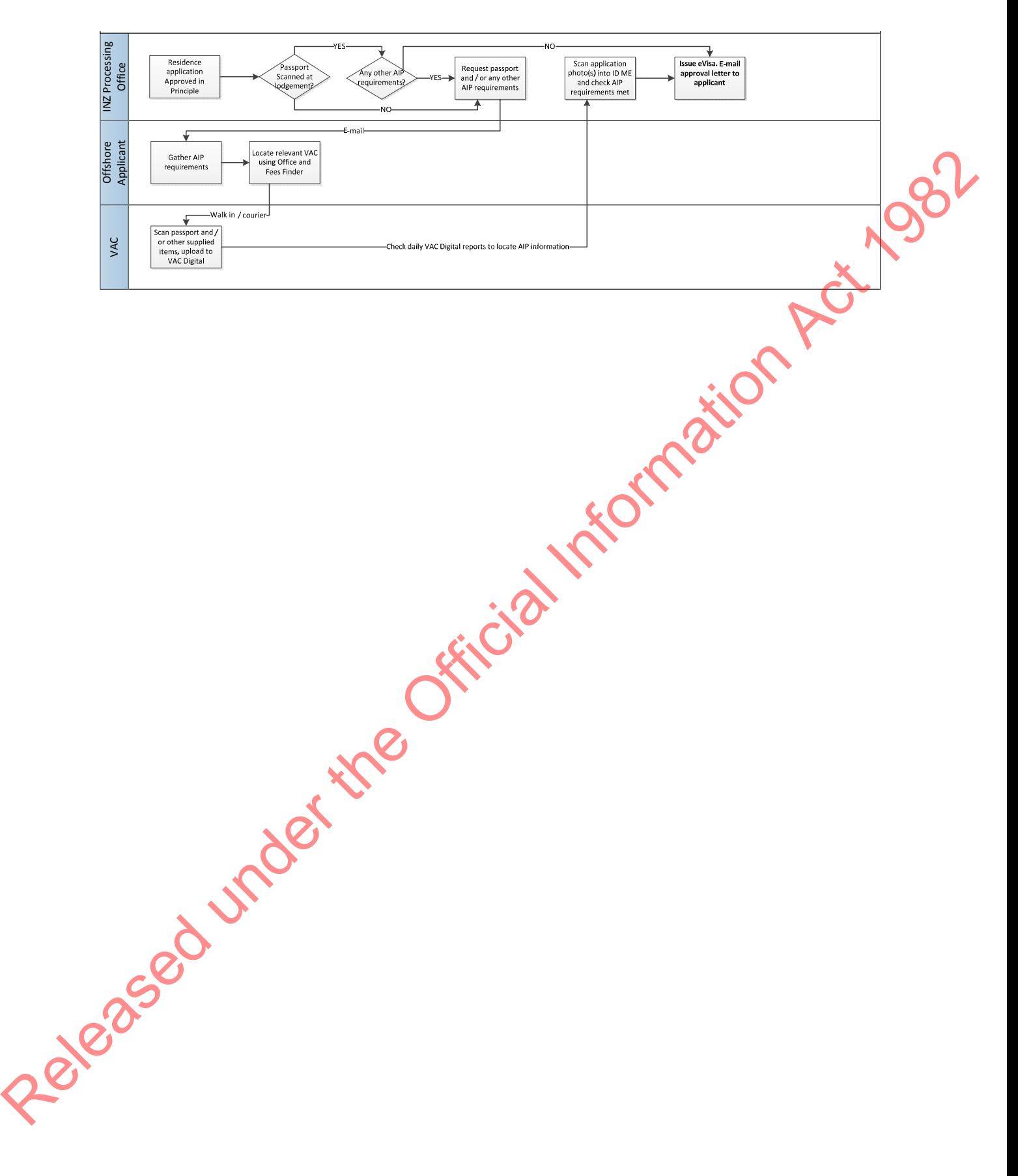